Microsoft<sup>®</sup>

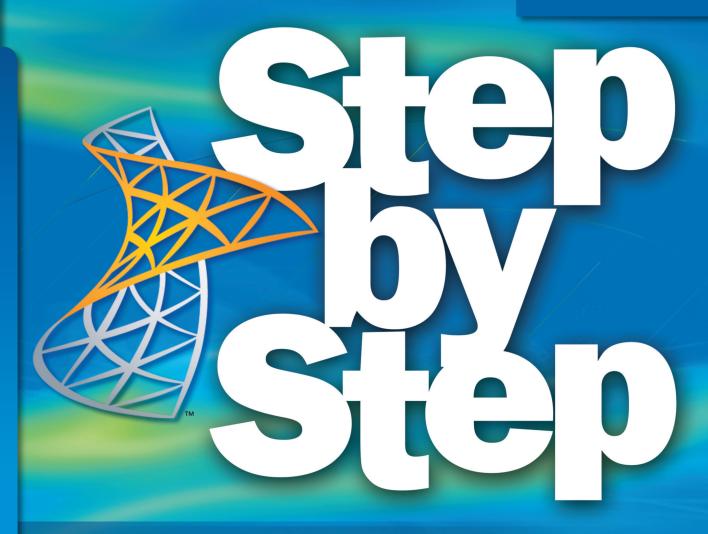

Microsoft<sup>®</sup>

## SharePoint Designer 2010

Build *exactly* the skills you need. Learn at the pace *you* want.

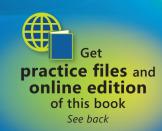

## The smart way to build applications with Microsoft SharePoint Designer 2010—one step at a time!

Experience learning made easy—and quickly teach yourself how to create SharePoint 2010 applications and workflows with Microsoft SharePoint Designer 2010. With *Step by Step*, you set the pace—building and practicing the skills you need, just when you need them!

- Design solutions to meet your business scenario—without code
- Customize lists, libraries, and SharePoint site pages
- Use Web Parts to display, edit, and modify list item data
- Access data from a variety of external sources
- Create workflows to automate business processes
- Use master pages and CSS to control how sites work
  - 1 Follow the easy numbered steps
  - 2 Use screenshots to check your work
  - 3 Get helpful tips and pointers
  - 4 Build your skills hands-on using ready-made practice files ——

- 40 Chapter 2 Creating a Task List
  - 8. Click **OK** to close the **Task Information** dialog box.

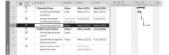

#### Tasks 3 and 4 are linked with a finish-to-start relationship.

Tip Recall that any task can have multiple predicessor tasks. One way you can specify additional predessors tasks it to add them on the Prediscussors that of the Tiple Information dialogs one. For finish, or start relationships (the indext time type), the predicessor with the later finish data will determine the start date of the successor task. Next you'll link all the subtasks under Public Launch Phase in one action.

9. Select the names of tasks 6 through 8.

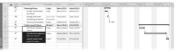

There are several ways of linking tasks, and you'll use one more to link the two phases of the new book launch plan.

10. On the Task tab, in the Schedule group, click Link Tasks.

Tasks 6 through 8 are linked.

**Tip** To select tasks that are not adjacent, select the first task, hold down the Ctrl key, and then select the second task.

Practice Files. Before you can complete the exercises in this chapter, you need to instal the practice files specified in "Using the Practice Files" at the beginning of this book to their default location.

#### Your Step by Step digital content includes:

- All the book's **practice files**—ready to download and put to work. See "Using the Practice Files," inside.
- Fully searchable online edition of this book—with unlimited access on the Web. Free online account required; see inside back.

can allow that the you will insert and modify a picture. You will also copy a clip art image. After insering a rew WordArt object, and that you will also where on a drawing canvas to create a will also meet a symbol and build a simple equation. Finally, you will also meet a symbol and build a simple equation. Finally, you will wrapping, position, and stadding order of pictures in a document.

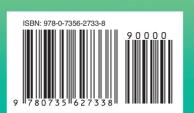

**U.S.A.** \$39.99 Canada \$45.99 [Recommended]

Microsoft Office/ Microsoft SharePoint

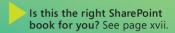

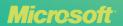

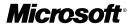

# Microsoft<sup>®</sup> SharePoint<sup>®</sup> Designer 2010

Step by Step

**Penelope Coventry** 

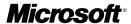

# Microsoft<sup>®</sup> SharePoint<sup>®</sup> Designer 2010

Step by Step

**Penelope Coventry** 

Copyright © 2010 Penelope Coventry.

Complying with all applicable copyright laws is the responsibility of the user. All rights reserved. Without limiting the rights under copyright, no part of this document may be reproduced, stored in or introduced into a retrieval system, or transmitted in any form or by any means (electronic, mechanical, photocopying, recording, or otherwise), or for any purpose, without express written permission of Microsoft Press, Inc.

ISBN: 978-0-7356-2733-8

5678910111213 LSI 876543

Printed and bound in the United States of America.

Microsoft Press titles may be purchased for educational, business or sales promotional use. Online editions are also available for most titles (http://my.safaribooksonline.com). For more information, contact our corporate/institutional sales department: (800) 998-9938 or send comments to mspinput@microsoft.com.

Microsoft, Microsoft Press, ActiveX, Excel, FrontPage, Internet Explorer, PowerPoint, SharePoint, Webdings, Windows, and Windows 7 are either registered trademarks or trademarks of Microsoft Corporation in the United States and/or other countries. Other product and company names mentioned herein may be the trademarks of their respective owners.

Unless otherwise noted, the example companies, organizations, products, domain names, e-mail addresses, logos, people, places, and events depicted herein are fictitious, and no association with any real company, organization, product, domain name, e-mail address, logo, person, place, or event is intended or should be inferred.

This book expresses the author's views and opinions. The information contained in this book is provided without any express, statutory, or implied warranties. Neither the author, Microsoft Corporation, nor their respective resellers or distributors, will be held liable for any damages caused or alleged to be caused either directly or indirectly by such information.

Acquisitions and Development Editors: Juliana Aldous and Kenyon Brown

Production Editor: Rachel Monaghan

Copy Editor: John Pierce

Technical Reviewers: Sara Windhorst and Marlene Lanphier

**Proofreader:** Nancy Sixsmith **Indexer:** Ginny Munroe

Cover Designer: Karen Montgomery Compositor: Nellie McKesson Illustrator: Robert Romano This book is dedicated to the memory of my goddaughter, Nia Kate Griffiths, who died at the age of 21. She suffered from cystic fibrosis, and although she was relatively fit all her life, the last four years were tough on her. No matter how ill she was or the number of visits to the hospital she had to endure, she was always a happy person and a treasure to know.

She will be missed.

### **Contents**

|        | Acknowledgments                                           |      |
|--------|-----------------------------------------------------------|------|
|        | Is This the Right SharePoint Book for You?                |      |
|        | Introduction                                              |      |
|        | Using the Practice Files                                  |      |
|        | Getting Help                                              |      |
|        | Features and Conventions of This Book                     | xxxi |
| Part 1 | Getting Started with Microsoft SharePoint Designer 2010   |      |
| 1      | Exploring SharePoint Designer 2010                        | 1    |
|        | Understanding SharePoint Designer 2010                    |      |
|        | Using SharePoint Designer to Carry Out Common Tasks       | 4    |
|        | Understanding What's New in SharePoint Designer 2010      | 6    |
|        | Creating Sites with SharePoint Designer                   | 8    |
|        | Exploring the SharePoint Designer Shell                   |      |
|        | Using SharePoint Designer to Explore a Web Page           |      |
|        | Using Task Panes                                          |      |
|        | Controlling the Use of SharePoint Designer                |      |
|        | Key Points                                                |      |
| 2      | Working with SharePoint Sites                             | 37   |
|        | Changing the Title, Description, and Theme of a Site      |      |
|        | Managing Site Users and Permissions                       | 41   |
|        | Creating a Site Hierarchy                                 |      |
|        | Deleting a SharePoint Site                                |      |
|        | Resetting a Site Template                                 |      |
|        | Exploring a SharePoint Site                               | 52   |
|        | What do you think of this book? We want to hear from you! |      |

Microsoft is interested in hearing your feedback so we can continually improve our books and learning resources

for you. To participate in a brief online survey, please visit:

|        | Navigating a Site's Components                     | 56  |
|--------|----------------------------------------------------|-----|
|        | Saving and Using a Site Template                   | 60  |
|        | Key Points                                         | 64  |
| Part 2 | Working with Information                           |     |
| 3      | Working with Lists and Libraries                   | 69  |
|        | Creating Lists and Libraries                       | 70  |
|        | Creating an Issue Tracking List                    | 74  |
|        | Importing Data into SharePoint                     | 76  |
|        | Working with List Columns                          | 77  |
|        | Using Calculated Columns                           | 80  |
|        | Using Column Validation                            | 81  |
|        | Creating an XSLT List View Web Part                | 83  |
|        | Customizing an XSLT List View Web Part             | 86  |
|        | Securing a List or a Library                       | 88  |
|        | Adding Custom Actions                              | 89  |
|        | Creating Server Ribbon Custom Actions              | 93  |
|        | Creating Site Columns                              | 94  |
|        | Using Site Columns                                 | 96  |
|        | Creating Content Types                             | 98  |
|        | Adding a Site Column to a Content Type             | 100 |
|        | Adding a Document Template to a Content Type       | 101 |
|        | Associating Content Types with Lists and Libraries | 103 |
|        | Deleting SharePoint Objects                        | 105 |
|        | Key Points                                         | 107 |
| 4      | Creating and Modifying Web Pages                   | 109 |
|        | Inserting Text, ScreenTips, Hyperlinks, and Images | 110 |
|        | Working with Web Parts                             | 114 |
|        | Changing the Home Page for a Web Site              | 119 |
|        | Modifying a List View Page                         | 121 |
|        | Creating List View Pages                           | 123 |
|        | Creating and Modifying a List Form Page            | 125 |
|        | Creating an ASP.NET Page                           | 130 |
|        | Inserting a Web Part Zone                          | 132 |

|   | Attaching a Master Page                                | 137 |
|---|--------------------------------------------------------|-----|
| 5 | Working with Data Views                                | 143 |
|   | Creating a Data View                                   | 144 |
|   | Customizing Data Views                                 |     |
|   | Inline Editing                                         |     |
|   | Applying Conditional Formatting                        |     |
|   | Showing and Hiding Content                             |     |
|   | Using XSLT                                             |     |
|   | Using Formula Columns                                  |     |
|   | Working with XPath Expressions                         |     |
|   | Deploying Web Parts                                    |     |
|   | Key Points                                             |     |
| 6 | Working with Data Sources                              | 173 |
|   | Using Data Sources                                     | 174 |
|   | Working with XML Data                                  | 180 |
|   | Connecting to an RSS Feed XML File                     | 183 |
|   | Connecting to an RSS Feed Server-Side Script           |     |
|   | Connecting to SOAP Services                            |     |
|   | Connecting to REST Services                            |     |
|   | Connecting to a Database                               |     |
|   | Using Linked Sources                                   |     |
|   | Connecting Web Parts                                   |     |
|   | Key Points                                             |     |
| 7 | Using Business Connectivity Services                   | 207 |
|   | What Is Business Connectivity Services?                | 208 |
|   | Creating Database External Data Sources                |     |
|   | Creating External Content Types.                       |     |
|   | Creating Office Application External Content Types     |     |
|   | Creating and Managing External Lists                   |     |
|   | Working with Office Application External Content Types |     |
|   | Exporting and Using the BDC Model                      |     |

|        | Creating a Profile Page                       | 233 |
|--------|-----------------------------------------------|-----|
|        | Using Associations                            | 237 |
|        | Managing External Content Types               | 242 |
|        | Key Points                                    | 244 |
| Part 3 | Using Workflow                                |     |
| 8      | Understanding Workflows                       | 249 |
|        | Working with Workflows                        | 250 |
|        | Creating Workflows with SharePoint Designer   | 253 |
|        | Using Actions and Conditions                  | 258 |
|        | Modifying a Workflow                          | 264 |
|        | Deploying Workflows                           | 267 |
|        | Creating a Multistep Workflow                 | 273 |
|        | Creating a Site Workflow                      | 275 |
|        | Using Visio to Map a Workflow                 |     |
|        | Importing a Workflow from Visio               | 281 |
|        | Exporting a Workflow to a Visio Drawing       | 283 |
|        | Removing and Deleting Workflows               | 285 |
|        | Key Points                                    | 287 |
| 9      | Using Reusable Workflows and Workflow Forms   | 289 |
|        | Creating and Using Reusable Workflows         | 290 |
|        | Creating Association Columns                  | 293 |
|        | Using Workflow Templates                      | 294 |
|        | Reusing Globally Reusable Workflows           | 295 |
|        | Creating Globally Reusable Workflows          | 298 |
|        | Creating Initiation and Association Forms     | 301 |
|        | Retrieving Values from Initiation Forms       | 305 |
|        | Modifying an InfoPath Form                    |     |
|        | Publishing an InfoPath Form                   | 313 |
|        | Modifying Initiation Form Parameters          | 316 |
|        | Modifying an Association Form                 |     |
|        | Adding Association Fields to Initiation Forms | 319 |
|        | Modifying Task Forms                          | 322 |
|        | Kev Points                                    | 324 |

| 10 | Branding SharePoint Sites                            | 327 |
|----|------------------------------------------------------|-----|
|    | Setting the CSS and Color Coding Page Editor Options | 329 |
|    | Identifying Styles in Cascading Style Sheets         | 333 |
|    | Identifying Styles on Content Pages                  | 339 |
|    | Creating and Attaching CSS Files                     | 340 |
|    | Creating a Functioning HTML Page                     | 344 |
|    | Creating Styles                                      | 346 |
|    | Modifying and Deleting Styles                        | 349 |
|    | Using the Style Application Group Commands           | 353 |
|    | Understanding SharePoint's CSS Inheritance           | 356 |
|    | Using IntelliSense to add CSS                        | 359 |
|    | Using CSS Reports                                    | 362 |
|    | Key Points                                           | 364 |
| 11 | Working with Master Pages                            | 367 |
|    | Understanding Master Pages                           | 368 |
|    | Default Master Pages                                 | 370 |
|    | Controls Used on the Master Page                     | 372 |
|    | Copying and Saving a Master Page                     | 377 |
|    | Customizing a Master Page                            | 379 |
|    | Changing the Default Master Page                     | 385 |
|    | Managing Content Placeholders                        | 387 |
|    | Creating a Web Page from a Master Page               | 391 |
|    | Exporting Master Pages                               | 395 |
|    | Resetting a Master Page to the Site Definition       | 396 |
|    | Key Points                                           | 398 |
| 12 | Understanding Usability and Accessibility            | 401 |
|    | Implementing a User-Centered Design Methodology      | 402 |
|    | Establishing User and Compatibility Requirements     | 404 |
|    | Designing a Prototype                                |     |
|    | Defining Accessible Branding                         |     |
|    | Testing for Usability                                | 414 |
|    | Understanding Accessibility Legislation and Testing  |     |
|    | Maintaining Legislation Compliance                   |     |
|    | Key Points                                           | 427 |
|    |                                                      |     |

| 13 | Managing Web Content in the SharePoint Server<br>Environment   | 429 |
|----|----------------------------------------------------------------|-----|
|    | Creating a Publishing Site                                     | 431 |
|    | Understanding Web Content Management in SharePoint Server 2010 | 433 |
|    | Understanding the Page Model                                   | 438 |
|    | Creating a Page Layout                                         | 442 |
|    | Modifying a Page Layout                                        | 447 |
|    | Allowing Users to Rate Web Content                             | 449 |
|    | Approving a Page Layout                                        |     |
|    | Restoring an Earlier Version of a Page Layout                  |     |
|    | Detaching and Reattaching a Page Layout                        |     |
|    | Key Points                                                     |     |
| 14 | Using Controls in Web Pages                                    | 459 |
|    | Working with the Ribbon and Tag Properties                     |     |
|    | Task Pane                                                      | 460 |
|    | Using a Standard ASP.NET Server Control                        | 464 |
|    | Validating User Data Entry                                     | 466 |
|    | Using ASP.NET Validation Controls                              | 468 |
|    | Using SharePoint Data View Controls                            | 472 |
|    | Testing an ASP.NET Form                                        | 475 |
|    | Using SharePoint Server Controls                               | 476 |
|    | Key Points                                                     | 479 |
| A  | <b>SharePoint Designer Workflow Conditions and Actions</b>     | 481 |
|    | Conditions                                                     | 481 |
|    | Core Actions                                                   | 483 |
|    | Document Set Actions                                           | 485 |
|    | List Actions                                                   | 485 |
|    | Relational Actions                                             | 488 |
|    | Task Actions                                                   | 488 |
|    | Task Behavior Actions                                          | 488 |
|    | Utility Actions                                                | 490 |

| B | Creating a New Approval Process 491                                             |
|---|---------------------------------------------------------------------------------|
| C | Administrative Tasks Using SharePoint 2010 503                                  |
|   | Installing SharePoint Foundation 2010504                                        |
|   | Creating a Site Collection506                                                   |
|   | Enabling All Site Templates on a                                                |
|   | SharePoint Server Site507                                                       |
|   | Restricting the Use of SharePoint Designer 2010 at the Web-Application Level508 |
|   | Configuring Permissions on External Content Types510                            |
|   | Configuring the External Content Type                                           |
|   | Profile Page Host511                                                            |
|   | Enabling or Disabling User-Defined Workflows511                                 |
|   | Glossary                                                                        |
|   | Index                                                                           |
|   | About the Author                                                                |

#### What do you think of this book? We want to hear from you!

Microsoft is interested in hearing your feedback so we can continually improve our books and learning resources for you. To participate in a brief online survey, please visit:

### Acknowledgments

I want to thank my husband for his continued support while I wrote yet another book. I don't know why I write books. This one should have been easier; however, they are never easy and place a considerable amount of strain on my personal and professional life. Yet again, I ignored my husband and my dog, Poppy, but they still love me and are pleased to see me in those odd moments when I leave my computer. I don't understand why I'm so lucky to have both of them in my life.

I'd like to thank Kenyon Brown (O'Reilly Media Senior Content Development Editor), Rachel Monaghan (O'Reilly Media Senior Production Editor), John Pierce (copy editor), Sara Windhorst (technical reviewer), Marlene Lanphier (technical reviewer), and all the other people who kept me on track and provided such excellent suggestions.

I would like to include a special thanks to my contributing authors, Nikander and Margriet Buggeman, Heather Waterman, and Nikki Ashington, whose knowledge added greatly to this book.

Lastly, I would like to thank the members of the SharePoint User Group U.K. and my fellow SharePoint MVPs. I am truly honored to be part of this unique community, and I have learned much from their blog posts, presentations, books, and discussions.

Thank you all!

—Penny Coventry

## Is This the Right SharePoint Book for You?

This book is about Microsoft® SharePoint® Designer 2010, but before you buy it, please read the following guidelines to learn why you should or should not be using this book.

**Note** SharePoint Designer 2010 is not a Web authoring tool. If you want to learn how to create Web pages on non-SharePoint Web sites, use a different product such as Microsoft Expression Web.

#### **Buy This Book**

This book is for you if:

- You have access to Microsoft SharePoint 2010, either Microsoft SharePoint Foundation 2010, Microsoft SharePoint Server 2010, or both products in your organization.
- You want to create and manage SharePoint sites and perform other tasks, such as creating and modifying Web pages and workflows for SharePoint sites.
- You do not know how to program and have little or no experience using SharePoint Designer.

#### **Do Not Buy This Book**

This book is NOT right for you if:

- You use Microsoft FrontPage 2003 to build or amend non-SharePoint sites.
- You're an instructor and use FrontPage 2003 to teach Web page authoring on non-SharePoint sites.
- You're looking for a general introduction to SharePoint.
- You do not have access to SharePoint 2010 in your organization, school, etc.
- You use SharePoint Designer 2007 to build sites based on Windows SharePoint Services 3.0 or Microsoft Office SharePoint Server 2007.
- You want to upgrade to SharePoint Designer 2010 to modify those sites.

**Important** SharePoint Designer 2010 connects only to SharePoint 2010 sites.

#### Introduction

Welcome to *Microsoft*® *SharePoint*® *Designer 2010 Step by Step*. SharePoint Designer 2010 is a free, powerful tool that together with Microsoft products such as Microsoft InfoPath 2010 Designer and Microsoft Visio 2010 plays a key role in building solutions with Microsoft SharePoint Foundation 2010 and Microsoft SharePoint Server 2010.

- SharePoint Foundation is a free download that provides a collection of services that you can use to build sites. It is also a platform on which you can build applications. SharePoint Server is such an application, and all the features in SharePoint Foundation are available to SharePoint Server. SharePoint Server comes in a number of editions, all of which you can use with SharePoint Designer.
- SharePoint Server 2010 is used for intranet scenarios, in which either the Enterprise or Standard client-access license edition can be used.
- SharePoint 2010 for Internet Sites is available in the Enterprise or Standard edition. These editions can be used to build extranet Web sites.
- FAST Search Server 2010 for SharePoint is used to design enterprise search solutions.
- Office 365 brings together the 2010 editions of SharePoint Online, Exchange Online, Lync Online, and Office desktop software as a cloud serivce.

Don't be put off by its name. SharePoint Designer is not aimed just at Web designers. Everyone who has had some training with SharePoint Designer should be able to use it, but it is not necessarily a tool that everyone should use. Some solutions you can develop quickly as no-code solutions; others may take time, and you might need to modify the underlying client-side code. For some users, the experimental and investigative aspects of developing a solution with SharePoint Designer might be new, frustrating, and initially unfriendly compared with tools they might be used to.

This book gives you a fundamental understanding of how SharePoint Designer works with the SharePoint platform. It helps you understand the consequences of performing tasks with SharePoint Designer and gives you the skills and understanding for how to best build and modify your solutions to meet your business requirements.

#### **Your Companion eBook**

The eBook edition of this book allows you to:

- Search the full text
- Print
- Copy and paste

To download your eBook, please see the instruction page at the back of this book.

### Using the Practice Files

Before you can complete the exercises in this book, you need to copy the book's practice files to your computer. These practice files can be downloaded from the book's detail page, which is located at:

http://aka.ms/627338/files

By using the practice files, you won't waste time creating your own sample files and sites—instead, you can jump right in and concentrate on learning how to get the most out of SharePoint Designer 2010.

To complete the exercises, you need a copy of Microsoft SharePoint Designer 2010 installed on your computer and access to a SharePoint site. The SharePoint site can be created using Microsoft SharePoint Foundation 2010. However, to complete all the exercises, Microsoft SharePoint Server 2010 is required.

**Tip** In many of the chapters, you will use the default SharePoint sites, lists, and libraries, so those chapters do not include any practice files. For other chapters, you need to use a site created from the solution file SPDSBSPracticeSite\_Starter.wsp, which is the only solution file for this book. You need to create a site using this solution file only once. You can then use that site to complete all exercises for all chapters that require the solution file site. If you want to, you can also use the solution file site for exercises in other chapters, except for those exercises that require a publishing site.

**Important** You must have access to a working SharePoint site before using this book. SharePoint Foundation 2010 and SharePoint Designer 2010 can be downloaded from Microsoft's download Web site at no cost.

#### What's on the Web?

The following table lists the practice files and site solution that are supplied on the book's Web site for each chapter.

| Chapter                                    | Files and WSP Files |
|--------------------------------------------|---------------------|
| Chapter 1, "Exploring SharePoint Designer" | None                |
| Chapter 2, "Working with SharePoint Sites" | None                |

| Chapter 3, "Working with Lists and Libraries"                           | WideWorldImportsSaleData.xlsx<br>WideWorldImportersExpenses.docx    |
|-------------------------------------------------------------------------|---------------------------------------------------------------------|
|                                                                         | b_NewAnn16x16.gif                                                   |
|                                                                         | b_NewAnn32x32.png                                                   |
|                                                                         | b_NewTask16x16.png                                                  |
| Chapter 4, "Creating and Modifying Web Pages"                           | SilverlightSPDSBS.xap                                               |
| Chapter 5, "Working with Data Views"                                    | Use solution file site                                              |
|                                                                         | SPDSBSPracticeSite_Starter.wsp                                      |
|                                                                         | sale.png                                                            |
|                                                                         | SPDSBSC05.xsl.txt                                                   |
| Chapter 6, "Working with Data Sources"                                  | Use solution file site                                              |
|                                                                         | SPDSBSPracticeSite_Starter.wsp                                      |
|                                                                         | Shipments.xml                                                       |
| Chapter 7, "Using Business Connectivity Services"                       | None                                                                |
| Chapter 8, "Understanding Workflows"                                    | Use solution file site                                              |
|                                                                         | SPDSBSPracticeSite_Starter.wsp                                      |
| Chapter 9, "Reusable Workflows and Workflow Forms"                      | WideWorldImporters.png                                              |
| Chapter 10, "Branding SharePoint Sites"                                 | bg.png                                                              |
|                                                                         | Solution folder contains the resulting MyStyles.css and MyPage.aspx |
| Chapter 11, "Working with Master Pages"                                 | Use solution file site                                              |
|                                                                         | SPDSBSPracticeSite_Starter.wsp                                      |
| Chapter 12, "Understanding Usability and Accessibility"                 | Index.aspx                                                          |
| Chapter 13, "Managing Web Content in the SharePoint Server Environment" | None                                                                |
| Chapter 14, "Using Controls in Web Pages"                               | ADRotator.xml                                                       |
|                                                                         | Lucerne Publishing.png                                              |
|                                                                         | WideWorldImporters.png                                              |
|                                                                         | Consolidated Messenger.png                                          |
|                                                                         |                                                                     |

#### **Minimum System Requirements**

This section details the requirements for both your computer—the client computer, where SharePoint Designer should be installed—and the requirements for a computer running SharePoint 2010—the server computer, where either SharePoint Foundation or SharePoint Server is installed. If you have access to an Internet service provider (ISP) that

hosts SharePoint for you or your company, or if your company has installed SharePoint on your corporate intranet, the details about the server requirements will be of little interest to you. Just ask your company for a SharePoint site that you can use while you are completing the exercises in this book, preferably a top-level site in your own site collection. If you currently have no access to a SharePoint site, the server computer requirements section that follows will help you create or get access to a SharePoint environment.

**Tip** You can install SharePoint Designer 2010 and SharePoint 2010 on the same computer. However, this not usual in a production environment.

#### **Client Computer**

To use this book, your client computer should meet the following requirements:

- Processor 500 MHz processor or higher.
- Memory 256 megabytes (MB) of RAM or higher.
- Hard disk For the eBooks and downloads, 3 GB of available hard disk space is recommended, with 2 GB on the hard disk where the operating system is installed.
- Operating system Windows 7, Windows Server 2003 R2, Windows Server 2008 R2, Windows Server 2008 with Service Pack 2, Windows Vista with Service Pack 1 or later, Windows XP with Service Pack 3.
  - .NET Framework 3.5 SP1 must be installed on the client machine, which is incorporated in Windows 7 and Windows Server 2008 R2 but not in other operating systems.
- Drive CD or DVD drive.
- Display Monitor with 1024×768 or higher screen resolution and 16-bit or higher color depth. Use of graphics hardware acceleration requires DirectX 9.0c-compatible graphics card with 64 MB or higher of video memory.
- **Software** Windows Internet Explorer 7 or later, or one of the supported browsers and Microsoft Silverlight. See the article "Plan browser support (SharePoint Server 2010)" at technet.microsoft.com/en-us/library/cc263526(office.14).aspx.

**Tip** Actual requirements and product functionality might vary based on your system configuration and operating system.

**Note** SharePoint Designer 2010 connects only to SharePoint 2010. To connect to sites based on Office SharePoint Server 2007 or earlier versions, you must use SharePoint Designer 2007. If you install SharePoint Designer 2007 and SharePoint Designer 2010 side by side, you must download the 32-bit version of SharePoint Designer 2010. Also note that 64-bit Office applications will not run if SharePoint Designer 2007 is installed; 64-bit Office 2010 applications should be used only if you are not connecting to SharePoint 2007 servers.

#### **Client Software**

In addition to the hardware, software, and connections required to run SharePoint Designer, you need the following software to successfully complete the exercises in this book:

- SharePoint Designer 2010, which is available at no cost from the Microsoft Web site office.microsoft.com/en-us/sharepointdesigner/
- Microsoft Visio Premium 2010
- Microsoft InfoPath Designer 2010
- Microsoft Outlook 2010
- Microsoft Access 2010
- 20 MB of available hard disk space for the practice files

#### **Server Computer**

To use this book, you must have access to a server running Microsoft SharePoint Foundation 2010 or Microsoft SharePoint Server 2010. Directions for how to install either of these products, especially for a production environment, is outside the scope of this book. However, if you do not have access to a SharePoint site and your company cannot provide you with one, you have two options:

- Download the 2010 Information Worker Hyper-V virtual machine that includes Office 2010, SharePoint Designer 2010, and SharePoint Server 2010 from Microsoft's download site (www.microsoft.com/downloads). Use the search keyword 2010 IW.
- Create a temporary SharePoint environment by installing a copy of SharePoint on your computer.

Important To create a permanent installation of either a SharePoint Server or a SharePoint Foundation environment, refer to one of the following sources of information: *Microsoft SharePoint Server 2010 Administrator's Companion*, by Bill English, Brian Alderman, and Mark Ferraz (Microsoft Press, 2011) or *Microsoft SharePoint 2010 Administrator's Pocket Consultant*, by Ben Curry (Microsoft Press, 2010). For online assistance, visit the SharePoint 2010 products site on Microsoft TechNet, which can be found at *technet.microsoft.com/en-us/library/ee428287(office.14).aspx*.

An installation of SharePoint Foundation allows you to complete the majority of exercises in this book. Appendix C, on page 503, provides a brief set of instructions for installing SharePoint Foundation 2010 on a single server with a built-in database. This configuration can be used as a temporary SharePoint environment. The server computer should meet the following requirements:

- Operating system One of the following 64-bit operating systems: Windows Server 2008 R2, Windows Server 2008 R2 Enterprise, Windows Server 2008 R2 Standard, or Windows Server 2008 with Service Pack 2.
- Processor 64-bit; four-cores.
- Memory 8 GB for development or evaluation use.
- Software 80 GB for installation

**See Also** A full list of hardware and software requirements for SharePoint Foundation 2010 can be found at *technet.microsoft.com/en-us/library/cc288751(office.14).aspx*.

**Tip** A temporary installation of SharePoint Server 2010 on a single server with a built-in database will allow you to complete all but a very few of the exercises in this book, but you need to obtain access to a trial version of SharePoint Server or purchase a copy. More information can be found at *sharepoint.microsoft.com/Pages/Default.aspx*. The installation of SharePoint Server 2010 on a single server with a built-in database is similar to the installation of SharePoint Foundation 2010 on a single server with a built-in database. You can use the installation instructions in Appendix C as a guideline.

#### **Using the Practice Files for the Exercises**

While you work through the exercises in this book, you should have access to a SharePoint site, preferably a top-level site in your own site collection. You should be a site owner of this site. In the exercises, you create child sites below this site, and in Chapters 5, 6, 8, and 11, you use a starter solutions .wsp file to create the child site. Please refer to the instructions later in this section for how to create a practice site from the starter solutions .wsp file.

The solution file provided on the Web site contains lists, libraries, files, and pages that you use for the exercises. In chapters that require you to create a site based on the solutions file, a SET UP paragraph lists that requirement. The text also explains any preparations you need to take before you start working through the chapter, as shown here:

**Practice Files** Before you can use the practice files in this chapter, you need to copy the book's practice files to your computer. The practice files you'll use to complete the exercises in this chapter are in the Chapter08 practice file folder. A complete list of practice files is provided in "Using the Practice Files" at the beginning of this book.

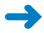

**SET UP** Using SharePoint Designer, open the site you created from the SPDSBSPracticeSite\_Starter.wsp practice file.

Other practice files might need to be uploaded to the Site Assets library. You can use the browser or SharePoint Designer to upload the files to the Site Assets library. To use SharePoint Designer, use the following steps:

- 1. In the **Navigation** pane, click **Site Assets**, and then on the ribbon, click **Import Files** in the **New** group. The Import dialog box opens.
- Click Add File to display the File Open dialog box.
- **3.** Browse to the folder that contains the practice file. Click **Open**, and then click **OK** to close the File Open and Import dialog boxes.

#### **Uploading the Solution WSP File**

To create a practice site for a chapter based on the solution .wsp file, you first need to upload the solution .wsp file to the Solutions gallery by following these steps:

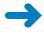

**SET UP** Verify that you have sufficient rights to upload a solutions file to the Solutions gallery for the top-level site of the site collection you are using. Open the top-level SharePoint site in the browser.

- 1. Click **Site Actions**, and click **Site Settings** to display the site settings page.
- 2. Under Galleries, click Solutions to display the Solutions page.

**Note** If you see a Go To Top Level Site Settings link under Site Collection Administration, you are not on the top-level site administration page. A site template can only be uploaded to the Solutions gallery on a top-level site. Click Go To Top Level Site Settings, and then repeat the previous step.

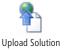

- 3. On the ribbon, click the **Solutions** tab, and then click **Upload Solution** to display the **Solutions Gallery: Upload Solution** dialog box.
- **4.** Click the **Browse** button to display the **Choose File to Upload** dialog box.
- Navigate to the folder that contains the solution .wsp file, click
   SPDSBSPracticeSite\_Starter.wsp, and then click the Open button.
- Click OK.

The Solutions Gallery—Activate Solution dialog box is displayed.

7. On the **View** tab, click **Activate** to redisplay the Solutions page.

#### **Creating a Site from the Solution WSP File**

After you have uploaded the solution .wsp file to the Solutions gallery, you can create a child site based on the solutions file.

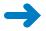

**SET UP** In your browser, display the home page of the SharePoint site where you want to create the child site.

- 1. Click **Site Actions**, and then click **New Site**.
  - In SharePoint Foundation, the New SharePoint Site page is displayed. In SharePoint Server, a Create page is displayed.
- Complete the following step depending the version of SharePoint that is installed:
  - a. On SharePoint Foundation, on the Custom tab of the Select a template list, select SPD2010SBS PracticeSite Starter.
  - **b.** On SharePoint Server, in the left pane, under **Filter By**, click **Custom**, and then select **SPD2010SBS PracticeSite Starter**.

**Troubleshooting** If you are using SharePoint Server and cannot see the Custom filter or the name of the template you uploaded, contact your site collection administrator. If you are the administrator for the site collection where you are trying to create this team site, follow the procedure in Appendix C on page 503 to display the template and then complete this exercise.

- In the Title box, type a logical name for the new site—for example, SPDSBS Practice Site.
- **4.** In the **URL name** box, type the same name you typed in the **Title** box.
- 5. Click Create.

The home page of the new practice site is displayed.

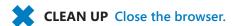

#### Removing the Solution Files

To remove the solution .wsp file from the Solutions gallery, follow these steps:

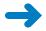

**SET UP** Verify that you have sufficient rights to delete a solution from the Solutions gallery. Open the top-level SharePoint site where you previously uploaded the solution file.

- 1. Click **Site Actions**, and click **Site Settings** to display the site settings page.
- 2. Under Galleries, click Solutions.

**Note** If you see a Go To Top Level Site Settings link under Site Collection Administration, you are not on the top-level site administration page. A site template can only be stored in the Solutions gallery on a top level site. Click Go To Top Level Site Settings and then repeat the previous step.

**3.** Point to the site template you want to remove, click the arrow that appears, and then click **Deactivate**.

The Solutions Gallery—Deactivate Solution dialog box appears.

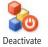

- 4. On the View tab, click **Deactivate**.
- 5. Point to the site template you want to remove, click the arrow that appears, and then click **Delete**. You are prompted to confirm your request. Click **OK** to complete the deletion and display the Solutions gallery.
- **6.** Repeat steps 3 through 5 to remove each site template that you no longer want to be available for creating practice sites.

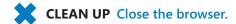

#### **Deleting a Practice Site**

If you created a practice site that you no longer want, you can delete it. Follow these steps to delete a practice site:

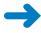

**SET UP** Verify that you have sufficient rights to delete a site. In the browser, open the SharePoint site you want to delete.

- 1. On the **Site Actions** menu, click **Site Settings** to display the site settings page.
- In the Site Actions section, click Delete this site to display the Delete This Site confirmation page.
- 3. Click the **Delete** button to delete the site.
- 4. On the **Delete This Site** warning page, click **Delete**.

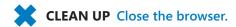

**Important** Microsoft product support services do not provide support for this book or its practice files.

### Getting Help

Every effort has been made to ensure the accuracy of this book. If you run into problems, please contact the sources listed in the following sections.

#### **Getting Help with This Book**

If your question or issue concerns the content of this book, please first consult the book's errata page, which can be accessed at:

http://aka.ms/627338/files

This page provides information about known errors and corrections to the book. If you do not find your answer on the errata page, send your question or comment to:

mspinput@microsoft.com

#### **Getting Help with Microsoft SharePoint Designer**

If your question is about SharePoint Designer and not about the content of this Microsoft Press book, please search the Microsoft Help and Support Center or the Microsoft Knowledge Base at:

support.microsoft.com

In the United States, Microsoft software product support issues not covered by the Microsoft Knowledge Base are addressed by Microsoft Product Support Services. The Microsoft software support options available from Microsoft Product Support Services are listed at:

www.microsoft.com/services/microsoftservices/srv\_support.mspx

Outside the United States, for support information specific to your location, please refer to the Worldwide Support menu on the Microsoft Help And Support Web site for the site specific to your country:

support.microsoft.com/common/international.aspx

## Features and Conventions of This Book

This book has been designed to lead you step by step through all the tasks you are most likely to want to perform in Microsoft SharePoint Designer 2010. Each chapter of this book includes self-contained topics that teach you about specific program features. Most topics conclude with a step-by-step exercise in which you practice using the program. The following features of this book will help you locate specific information:

- Detailed table of contents Scan this list of the topics and sidebars within each chapter.
- Chapter thumb tabs Easily locate the beginning of each chapter by looking at the colored blocks on the odd-numbered pages.
- **Topic-specific running heads** Within a chapter, quickly locate the topic you want by looking at the running head on odd-numbered pages.
- Glossary Look up the meaning of a word or the definition of a concept.
- Detailed index Look up specific tasks and features and general concepts in the index, which has been carefully crafted with the reader in mind.

You can save time when you use this book by understanding how the *Step by Step* series shows special instructions, keys to press, buttons to click, and other information. These conventions are listed in the following table.

| Convention | Meaning                                                                                                    |
|------------|----------------------------------------------------------------------------------------------------|
| SET UP     | This paragraph precedes a step-by-step exercise and indicates the practice files that you will use when working through the exercise. It also indicates any requirements you should attend to or actions you should take before beginning the exercise.                |
| CLEAN UP   | This paragraph follows a step-by-step exercise and provides instructions for saving and closing open files or programs before you move on to another topic. It also suggests ways to reverse any changes you made to your computer while working through the exercise. |
| 1 2        | Numbered steps guide you through hands-on exercises in each topic, as well as procedures in sidebars and expository text.                                                                                                    |
| See Also   | This paragraph directs you to more information about a given topic in this book or elsewhere.                                                                                                    |

| This paragraph alerts you to a common problem and provides guidance for fixing it.                                                                                                    |
|----------------------------------------------------------------------------------------------------|
| This paragraph provides a helpful hint or shortcut that makes working through a task easier or information about other available options.                                                                                                    |
| This paragraph points out information that you need to know to complete a procedure.                                                                                                    |
| This paragraph provides information about an available keyboard short-cut for the preceding task.                                                                                                    |
| A plus sign (+) between two key names means that you must hold down the first key while you press the second key. For example, "Press <b>Ctrl+Tab</b> " means "hold down the <b>Ctrl</b> key while you press the <b>Tab</b> key.                     |
| In exercises that begin with SET UP information, bold type displays text that you should type; the names of program elements, such as buttons, commands, windows, and dialog boxes; and files, folders, or text that you interact with in the steps. |
|                                                                                                    |

#### Part 1

## Getting Started with Microsoft SharePoint Designer 2010

| 1 | Exploring SharePoint Designer 2010 | L |
|---|------------------------------------|---|
| 2 | Working with SharePoint Sites37    | 7 |

### Chapter at a Glance

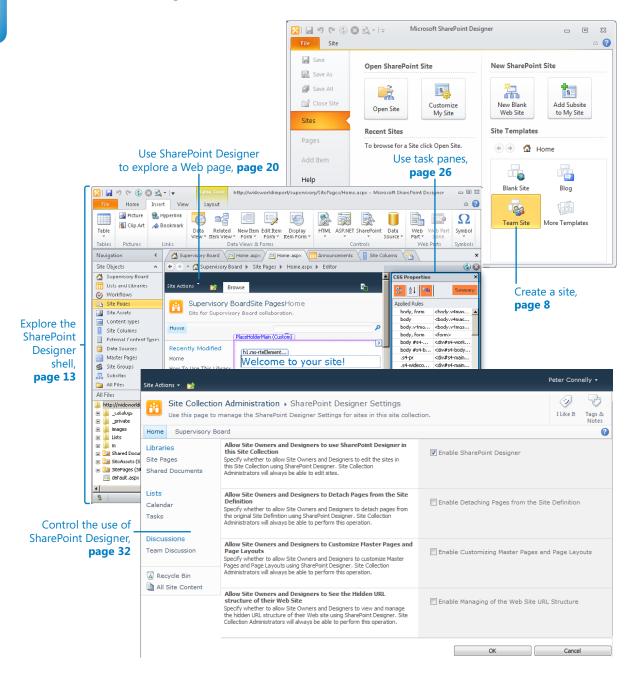

# Chapter at a Glance

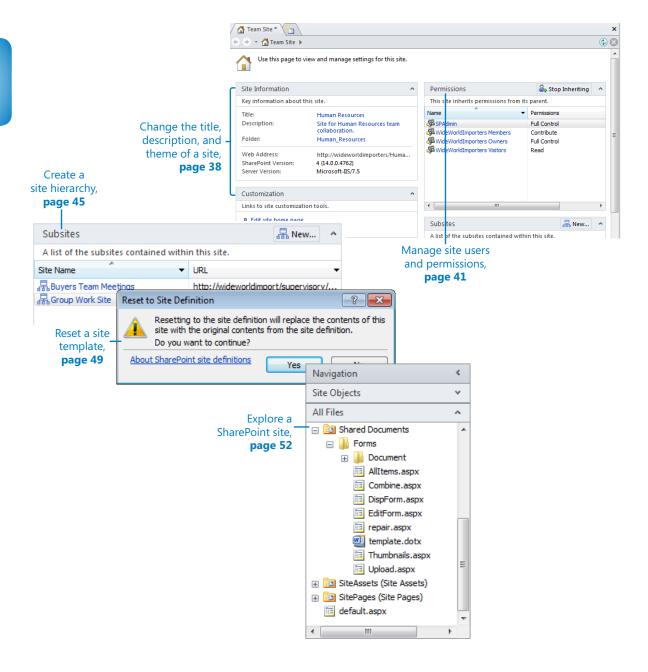

# Working with SharePoint Sites

#### In this chapter, you will learn how to

- Change the title, description, and theme of a site.
- Manage site users and permissions.
- Create a site hierarchy.
- Delete a SharePoint site.
- Reset a site template.
- Explore a SharePoint site.
- Navigate a site's components.
- Save and use a site template.

You might be using SharePoint for your Internet, intranet, or extranet Web sites, which are built from a series of SharePoint sites. It is within these sites that you create, store, and manage your content and collaborate with other users in your enterprise. Each site can have its own security settings, functionality, content, and navigation. As you saw in Chapter 1, "Exploring SharePoint Designer 2010," these sites can be children of other sites and can have subsites underneath them. This hierarchal relationship can assist you with navigation as well as security inheritance.

In this chapter, you will see how to use Microsoft SharePoint Designer 2010 to modify a site's title, description, and theme. You will also learn how to manage who has access to a site and what they can do on the site, as well as how to manage your site hierarchy. You will learn how to make a copy of your customizations by creating a site template and how to reset your site's pages when users have customized them with SharePoint Designer so that they reflect the site template . You will explore the hidden URL structure of your Web site and review other site components, such as site columns and content types. Your work with site columns and content types leads nicely to Chapter 3, "Working with Lists and Libraries," where you use site columns and content types with lists and libraries.

**Practice Files** No practice files are required to complete the exercises in this chapter. For more information about practice files, see "Using the Practice Files" on page xxiii.

# Changing the Title, Description, and Theme of a Site

Each site has a title and description. These are important properties of a site because they appear on each page within a site and communicate to users the purpose and function of the site. They are also fundamental to making information easy to find.

SharePoint uses the text in the title and description fields to rank content items that are returned in a search result set. Users of SharePoint Server sites can create a more focused result set by using the advanced search page on the Enterprise Search site, where title and description are some of the *metadata* properties that can be selected in the property restrict list. On SharePoint Foundation sites, where there is no enterprise search, a user can, for example, type *description:oak* in the Search box to find all SharePoint components whose description property contains the word *oak*. As a site or content owner, it is important that you enter meaningful and consistent names for your site and other SharePoint components.

**See Also** More information on how to execute basic search queries on a SharePoint site can be found in Chapter 16, "Finding Information on the SharePoint Site," in *Microsoft SharePoint Foundation 2010 Step by Step* by Olga Londer and Penelope Coventry (Microsoft Press, 2011).

Site owners of collaboration and team sites will want to apply their own unique look and feel. Themes provide lightweight branding of a SharePoint site. Site owners can apply one of 20 out-of-the-box themes to a site. Themes reuse the theme definition and format defined in the Office Open XML standard that was introduced with Microsoft Office PowerPoint 2007 to create new themes for slide decks. No developer resource is needed; once the .thmx file is created using an Office 2010 application, it can be loaded into the Theme gallery at the top-level site of a site collection.

**See Also** To find how to create a theme using Office PowerPoint 2010, see, Chapter 3, "Creating and Managing Sites," in *Microsoft SharePoint Foundation 2010 Step by Step*. More information on how to plan for themes can be found at <a href="http://technet.microsoft.com/en-us/library/ee424399.aspx">http://technet.microsoft.com/en-us/library/ee424399.aspx</a>.

Using a browser on a SharePoint Server publishing site or on a site where the Publishing feature is enabled, you can create your own new themes and push them down to subsites or inherit a theme from the parent site. However, you can apply a theme to only

one site by using the browser on SharePoint Foundation sites, on SharePoint Server sites that do not have the Publishing feature enabled, or when you use SharePoint Designer.

**Note** Themes change the colors and fonts used on a site. If you want to change other design elements, such as font size or spacing, you need to use cascading style sheets. If you want to completely change the page structure and design of your site, you need to modify or create your own master pages.

In this exercise, you modify a site's title and description and apply a theme to the site.

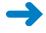

**SET UP** Using SharePoint Designer, open the team site you created and modified in Chapter 1. The settings page should be displayed in the workspace. If you did not yet create a team site, follow the steps in Chapter 1 before you start this exercise.

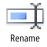

- On the Site tab, click Rename in the Edit group.
   In the Site Information area, a box appears to the right of Title, with the site name highlighted.
- 2. Type Human Resources, and then press Enter.
  An asterisk appears on the Team Site tab, indicating that the properties of the site have changed but you have not saved your changes.
- To the right of Description, click <click to enter text>, and then type Site for Human Resources team collaboration.

**Tip** You can modify the URL of your site by clicking the text to the right of Folder, unless the site is the top-level site of a site collection. If that is the case the URL of the site cannot be modified and the Folder option is not displayed in the Site Information area.

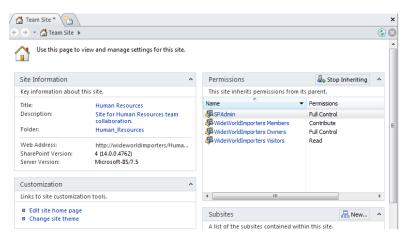

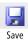

4. On the Quick Access Tool bar, click **Save**.

The site settings page is refreshed, and the tab label changes to *Human Resources* with no asterisk. In the Navigation pane, the site object is labeled *Human Resources*, as is the ScreenTip that appears when you hover the mouse over the site name.

5. In the **Customization** area of the site settings page, click **Change site theme**. If prompted, type your user name and password, and then click **OK**.

A browser window opens and displays the Site Theme page.

In the Select a Theme section, click Azure, and then click Apply.

The Processing page is momentarily displayed before the site settings page is displayed, with the Azure theme applied.

**Troubleshooting** Cascading style sheets used on SharePoint sites can be created so that they do not support themes. This often occurs on company portal sites or an Internet site where a company wants to maintain its brand on all sites within a site collection. If the theme you choose in this exercise is not applied, check with your SharePoint administrator.

7. Under Look and Feel, click Site theme.

The Site Theme page is displayed.

8. In the **Select a Theme** section, click **Default (no theme),** and then click **Apply**. The site settings page is displayed, with no theme applied.

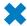

**CLEAN UP** Close the browser, but leave SharePoint Designer open if you are continuing to the next exercise.

#### **Publishing Features**

Publishing functionality is enabled on SharePoint Server sites when the SharePoint Server Publishing feature is activated. A *feature* is a concept introduced in Windows SharePoint Services 3.0 that allows you to activate or deactivate functionality at the level of a site, site collection, Web application, or *SharePoint farm*. The SharePoint Server Publishing feature depends on the activation of the SharePoint Server Publishing Infrastructure feature at the site-collection level. Microsoft developed both these features, which are installed when SharePoint Server 2010 is installed on each Web front end. Site owners can activate features to extend the functionality of their sites. Therefore, you can turn a SharePoint site based on the Team Site template into a publishing site by activating the SharePoint Server Publishing feature.

# **Managing Site Users and Permissions**

SharePoint Designer provides you with more than just the ability to customize a SharePoint Foundation or SharePoint Server site. It also helps you manage and protect your sites without the need to open the browser. When you create a site in the browser, you can choose whether the site has its own security setting. However, when you create a site with SharePoint Designer, your site automatically has the same security settings as the parent site. If you are customizing a new site to meet a specific business need, or if you want to templatize your site so that you can create many other sites based on your customizations, you do not want other users to use your site until your customizations are complete and tested. In this case, you need to alter the default security settings of your site.

SharePoint permission rights, such as Manage Lists, Create Subsites, Apply Themes and Borders, and Delete Items, are grouped into permissions levels. On a specific SharePoint object, such as a site, a list, or a list item, you map a permissions level to a user or to a SharePoint group.

SharePoint Foundation has five permission levels: Full Control, Design, Contribute, Read, Limited Access, and View Only. SharePoint Server has an additional three permission levels: Manage Hierarchy, Approve, and Restricted Read. In SharePoint Designer you cannot create a permission level or change the level of a permission rights group. However, you can create and manage SharePoint groups, and you can map users and SharePoint groups to permission levels for sites, lists, and libraries. To map permission levels to list items or individual files, you need to use the browser.

**See Also** For more information on permissions and permission levels, see Chapter 3 and the appendix in *Microsoft SharePoint Foundation 2010 Step by Step*.

In this exercise, you change the security settings for a subsite from inheriting permissions from its parent site to using unique permissions. You also prevent the Viewers site group from accessing the site and then grant a user, such as Todd, access to the site so that he can add and modify content. You then test whether that user can use SharePoint Designer to open the site.

**Important** To complete this exercise, you need access to the credentials of another user account and a team site that is inheriting its permissions from its parent site.

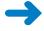

**SET UP** Using SharePoint Designer, open the team site you used in the previous exercise if it is not already open. The settings page for the site should be displayed.

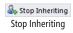

1. In the **Permissions** area of the workspace, click **Stop Inheriting**.

A Microsoft SharePoint Designer dialog box opens.

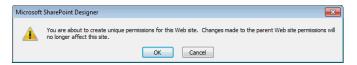

2. Click **OK** to confirm the change.

The dialog box closes. In the Permissions area, the Stop Inheriting button is replaced by New. A list of the SharePoint groups and users is copied from the parent site and mapped to the same permission levels as on the parent site.

Note The Permissions column in the Permissions area references permission levels.

- **3.** Click the icon to the left of **Viewers** to activate the **Site Permissions** tab on the ribbon, and then click **Delete** in the **Edit** group.
- 4. Click **OK** to confirm the change.

The Viewers SharePoint group is not listed under Permissions.

In the Permission area, take note of the site group that is mapped to the Contribute permission level, and then click New.

The Add Permissions dialog box opens.

**6.** In the **Choose users or groups to add** text box, type the user name or e-mail address of the user to whom you'd like to grant permissions, such as **todd**.

**Tip** You can use the Check Names or the People Picker icon to ensure you enter a valid user name.

 Under Add users to a SharePoint group, click the group you noted earlier that was mapped to the Contribute permission, such as Wide World Importers Members.

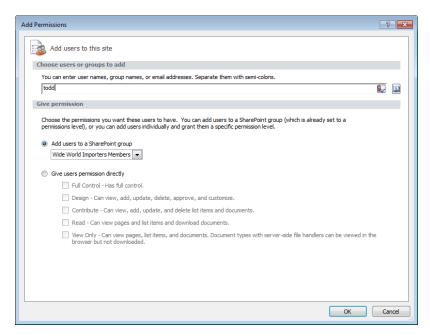

**Important** Editing a site group affects the membership of all sites, lists, folders, and items that are using that site group.

8. Click **OK** to close the **Add Permissions** dialog box.

A Microsoft SharePoint Designer dialog box opens.

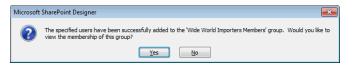

9. Click **Yes** to view the membership of the group.

A new workspace tab opens and displays the settings page of the site group you added the user to. In the Members area is a list of all users who are a member of this site group, including the user you added in this exercise.

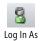

- 10. Click the Log In As button in the status bar in the SharePoint Designer window.
- 11. Click **OK** in the **Log in as another user** dialog box that opens.

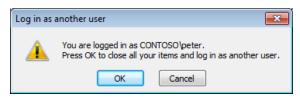

**12.** In the **Windows Security** dialog box that opens, type the user name and password of the user you granted permissions to earlier in this exercise, and then click **OK**.

A Microsoft SharePoint Designer dialog box opens stating that you do not have permission to open this Web site in SharePoint Designer.

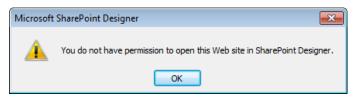

**Important** SharePoint permissions are used when you access SharePoint resources in SharePoint Designer. If your user name is mapped to the Contribute permission level at the site level, you cannot open the site in SharePoint Designer. Your user name must be mapped to the Design or Full Control permission levels to use SharePoint Designer. See the section "Controlling the Use of SharePoint Designer," in Chapter 1.

**13.** Click **OK**.

Backstage view is displayed.

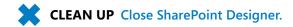

# **Creating a Site Hierarchy**

A site collection consists of one or more sites. Each site is created by using as a template a site definition or a customized site definition, both of which are commonly known as *site templates*. A site collection can be created by using the browser or programmatically. You cannot use SharePoint Designer to create a site collection. You can use SharePoint Designer only to create child sites within a site collection.

**See Also** For a list of steps that a SharePoint administrator can use to create a site collection, see Appendix C on page 503 and refer to *Microsoft SharePoint Server 2010 Administrator's Companion*, by Bill English, Brian Alderman, and Mark Ferraz (Microsoft Press, 2011).

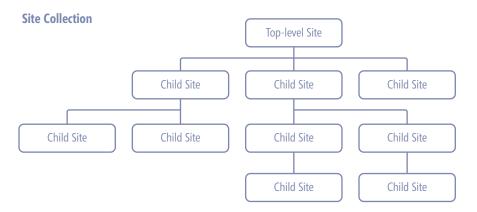

**Tip** The Site Content and Structure page provides a visual representation of a site collection's hierarchy. The Site Content and Structure page is available only on SharePoint sites created on SharePoint Server when the SharePoint Server Publishing Infrastructure site collection feature and the SharePoint Server Publishing site feature are activated.

Typically, in a site collection that will host a number of collaboration SharePoint sites such as blogs, document workspaces, and meeting workspaces, the top-level site of the site collection is based on the Team Site template. This top-level site could be the focal site for an entire team or department. The team or department members might have only read access to this top-level site, with a limited number of them who contribute content to the site, and one or two who act as site collection owners. As child sites are created, the number of team members who have access to the site decreases, and the proportion of members who can create and update content increases.

The first task in developing a SharePoint-based solution when you use SharePoint Designer is to create a subsite. The only information you need is the URL, also known as the *internal name*.

**Tip** Use the best practices specified in the sidebar "Best Practices for Naming URLs" in Chapter 1 when you specify the URL name.

In Chapter 1 you created a subsite by using Backstage view. In this exercise, you will create two SharePoint sites, one by using the ribbon and the other by using the New button on the site's settings page.

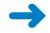

**SET UP** Using SharePoint Designer, open the team site you used in the previous exercise. The settings page for the site should be displayed.

1. On the **Site** tab on the ribbon, click **Subsite**.

The New dialog box opens. In the Specify The Location Of The New Web Site text box, Subsite is highlighted. SharePoint Designer communicates with the SharePoint site collection and retrieves a list of SharePoint site templates that you can use as a basis for your new child site. These are displayed in the central pane of the New dialog box, also known as the *site type list*. Which templates are listed depends on whether you are using SharePoint Foundation or SharePoint Server, or whether your organization has created any site templates. If you connect to another SharePoint site, you might see different SharePoint templates.

Type team\_meeting over Subsite. In the central pane, click Basic Meeting Workspace.

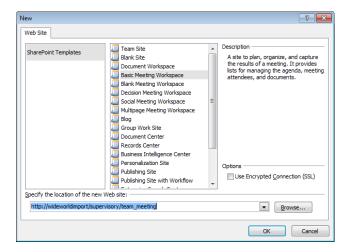

#### Click **OK**.

**Warning** After you use a site template to create a site, you cannot change the site template the site is based on. If the functionality you require is not exposed through a SharePoint feature and you choose the wrong site template, you must delete the site and create it again.

The new site opens in a new SharePoint Designer window.

4. In the Site Information area of the workspace, click Basic Meeting Workspace to the right of Title, and type Buyers Team Meetings.

**Tip** When you create a site, the site's title is taken from the name of the site template. To avoid confusion about which site you are modifying, always change the title of the site as the first task after you create the site.

Click <click to enter text> to the right of Description, and type Site for monthly team meeting details.

An asterisk appears on the site's workspace tab, indicating that some site information has changed but that you have not saved your changes.

**6.** On the Quick Access Toolbar, click **Save**.

The asterisk on the workspace tab disappears.

7. Click the **File** tab.

Backstage view is displayed.

8. In the left pane, click Close Site, and then click Exit.

The SharePoint Designer window displaying the Buyers Team Meeting site closes.

**Tip** Each site you open in SharePoint Designer is displayed in its own SharePoint Designer window. With multiple SharePoint Designer windows open, it is very easy to modify a site you weren't planning to change. Try to have only one SharePoint Designer window open at a time.

- Switch to the SharePoint Designer window displaying the team site setting page in the workspace. Notice that the Buyers Team Meeting site is listed in the Subsites area.
- In the Subsites area, click New.

The New dialog box opens. In the Specify The Location Of The New Web Site text box, Subsite is highlighted.

**11.** Type GroupWork over **subsite**. In the central pane, click **Group Work Site**, and then click **OK**.

The new site opens in a new SharePoint Designer window.

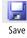

**12.** Close the newly opened SharePoint Designer window, and switch to the SharePoint Designer window showing the team site setting page in the workspace. Notice that the **Subsites** area lists the two newly created subsites.

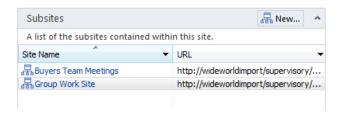

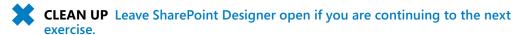

# **Deleting a SharePoint Site**

If you no longer need or want a site, you can delete it. Be warned, however. When you delete a site, it is not sent to the *Recycle Bin*. As you saw earlier in this chapter, when you create a site using SharePoint Designer, the title of the site reflects the name of site template used to create the site. You could end up with many sites named Team Site, for example, and only by looking at each site's URL can you see which site is which. Always verify that you are deleting the correct site.

In this exercise, you delete the two SharePoint sites you created in the previous exercise. To complete this exercise, you must have completed the previous exercise or have other sites you want to delete.

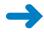

**SET UP** Using SharePoint Designer, open the team site you used in the previous exercise if it is not already open. The settings page for the site should be displayed.

In the Subsites area of the workspace, click the icon to the left of Group Work
 Site to activate the Site Subsites tab on the ribbon.

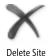

- 2. On the ribbon, click **Delete Site** in the **Edit** group.
- 3. Click **OK** to confirm the deletion.

**4.** If a new SharePoint Designer window opens, close it and return to the SharePoint Designer window where the team site is open.

In the Navigation pane, click Subsites.
 The Subsites gallery page is displayed in the workspace.

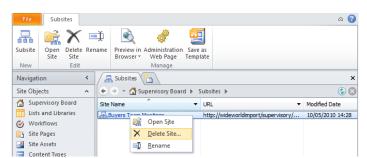

6. Right-click Buyers Team Meeting, and click Delete Site.

7. Click **OK** to confirm the deletion.

The Buyers Team Meeting site is no longer listed on the Subsites gallery page.

**CLEAN UP** Leave SharePoint Designer open if you are continuing to the next exercise. Close any open Web pages.

# **Resetting a Site Template**

As I described in Chapter 1, when you create a site based on one of the default site templates, you do not create and save any pages in the SQL Server content databases. The content databases contain only pointers to the site definition files on the Web server. These site definition pages are known as *uncustomized pages*. When you use SharePoint Designer to edit an uncustomized page in advanced edit mode, a copy of the site definition file is stored in the SQL Server content database, where your customizations can be retained.

Any customized page can be reset to the uncustomized site definition file. You can reset all customized files within a site to point to the files in the site templates defined on the Web server, or you can reset just one customized file. Resetting a customized page to the site template restores the page to its original condition. Any customizations you made with SharePoint Designer in advanced edit mode are discarded, except for customizations made to content in the PlaceHolderMain region of a wiki page or to Web Parts that are placed inside a Web Part zone in a Web Part page (as long as the Web Part zone was defined in the original site definition page).

For example, on the Home.aspx page of a team site, if you insert an image and a Content Editor Web Part (CEWP) in the PlaceHolderMain region and then reset the page, any changes you made outside the PlaceHolderMain region are discarded, but the image and the Content Editor Web Part remain, along with any customizations you made to that Web Part.

In this exercise, you reset a site definition.

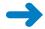

**SET UP** Using SharePoint Designer, open the team site you used in the previous exercise if it is not already open. The settings page for the site should be displayed.

1. On the Site tab, click Reset to Template in the Actions group.

The Reset To Site Definition dialog box is displayed.

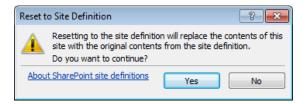

#### Click Yes.

The Reset To Site Definition dialog box closes. A browser window opens. If prompted, type your user name and password, and then click OK. The Reset Page To Site Definition Version page is displayed.

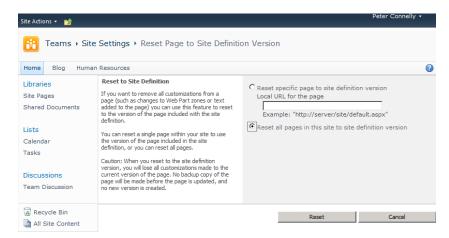

Select Reset all pages in this site to site definition version, and then click Reset.

A Message From Webpage dialog box opens.

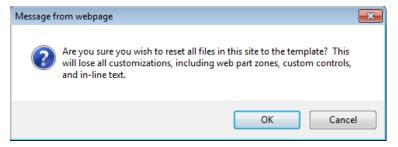

#### 4. Click **OK**.

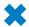

**CLEAN UP** Close the browser. Leave SharePoint Designer open if you are continuing to the next exercise.

#### **Complications of Upgrading Customized SharePoint Sites**

Upgrading from the previous version of SharePoint to SharePoint 2010 is not a trivial task, and the upgrade process needs to be planned and tested carefully. If you are a site owner or a solutions creator of a Windows SharePoint Services 3.0 or Microsoft Office SharePoint Server 2007 site, you might be involved in this process. The IT department will upgrade the content so that your site runs on SharePoint Foundation 2010 or SharePoint Server 2010. However, as the owner of the site, you might have to decide on when to upgrade to the new look and feel and to other customizations you or the previous owner of the site implemented.

As previously noted, SharePoint sites are different from other sites because they use site templates during the site creation process, and these site templates point to site definition files on the Web server. Customizing these site definition files was easier with SharePoint Designer 2007. During the upgrade process, when Microsoft modifies its site definitions on the Web server to include new functionality, you might not see the new functionality, depending on the pages you customized. For example, the ribbon is implemented as a control on the master page; therefore, if you customized your site's master page, the ribbon will not be available to you. Other customizations can also affect the upgrade process, so during the upgrade planning process you need to identify any customizations on your SharePoint sites and test to see the effect the upgrade process might have on them.

If you are involved in the upgrade process, you can do one of the following with your customized pages after your site is upgraded to SharePoint 2010:

- Leave the customized page as a customized page. If the customized page is a master page, pages associated with that master page will always look like a Windows SharePoint Services 3.0 or SharePoint Server 2007 page.
- Reset the customized page to the now-upgraded site definition files or pages stored on the server file system. You lose all the customizations you made to your page, and you can decide whether to reapply that customization by using SharePoint Designer 2010. This process can involve a great deal of time and effort. For example, if customizing a page takes 15 minutes and you have 100 pages, you need to allow 25 hours to customize these pages.

**See Also** For more information on how to handle customizations, refer to *http://technet.microsoft.com/en-us/library/cc263203(office.14).aspx*.

# **Exploring a SharePoint Site**

There is no one interface for SharePoint technologies; instead, you can access a SharePoint site by using a Web browser or compatible programs such as Office applications, including SharePoint Designer. You can choose the interface that suits the task you have to complete. However, depending on the program you choose, you might have a different view of the SharePoint site. If you use Microsoft Word, you see only a small portion of the Web site and its content. If you use a Web browser, you see the lists and libraries that support the collaborative nature of SharePoint, together with their content. When you use SharePoint Designer—the product that understands the most about the SharePoint infrastructure—you can see site lists and libraries that you would not see otherwise; however, you will see files but not their associated metadata, and you will not see list items.

In this exercise, you use SharePoint Designer to explore a SharePoint site.

**Important** To complete this exercise, you must be a site collection administrator or a site owner or designer with permissions to see the hidden URL structure of your site. See "Controlling the Use of SharePoint Designer," in Chapter 1.

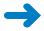

**SET UP** Using SharePoint Designer, open the team site you used in the previous exercise if it is not already open. The settings page for the site should be displayed.

In the Navigation pane, click Lists and Libraries.

The workspace displays the gallery page displaying each list or library for your site, and the workspace tab is labeled *Lists And Libraries*. The Lists And Libraries tab on the ribbon contains commands to create new lists and libraries and to edit the list.

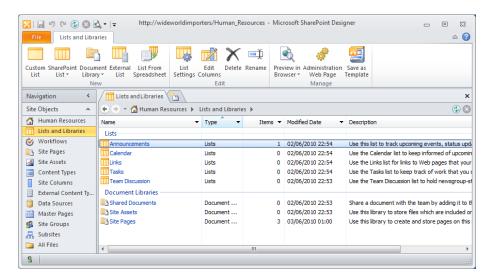

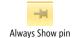

In the Navigation pane, hover over All Files, and click the Always Show pin that appears.

In the Navigation pane, the pin remains permanently visible to the right of All Files. The mini-gallery appears below the Navigation pane and displays the hidden URL content of the Web site, such as subsites (if they exist), folders, lists, libraries, and files. The icon that represents files depends on their extension.

Special folders are listed, such as \_catalogs, \_private, images, and Lists. The \_catalog folder contains libraries such as those used to store Web Parts, Web site and list templates, as well as master pages.

SharePoint has a number of other folders that start with an underscore, such as \_layouts and \_vti, that contain images and Web pages that you can reference as links.

**Warning** Do not create folders for your private use with the name \_layouts or \_wpresources or any name that begins with \_vti.

3. In the mini-gallery, click the + sign to the left of **Lists**.

The Lists folder expands, and a SharePoint-specific subfolder appears for each list created for your Web site.

 In the mini-gallery, under the Lists top-level folder, click the + sign to the left of Announcements.

The Announcements list expands, exposing an Attachments subfolder (if attachments are enabled) and a number of Web pages that correspond to views created for the list and forms used to insert, edit, and display the properties of a list item.

5. In the workspace, in the Lists and Libraries gallery, under Lists, click Announcements.

The workspace tab is now labeled *Announcements*, and the workspace contains the settings page for the Announcements list. The workspace displays more information for the Announcements list than is displayed in the mini-gallery. It contains key information such as the list name and description and the number of Announcements list items. It also shows whether you can customize the list by editing the columns or modifying the permissions of the list and shows views and forms to insert, edit, and display the properties of a list item. The List Settings tab on the ribbon contains commands to create new list objects and to manage the list.

**Troubleshooting** The settings page for the Announcements list is displayed only if you click Announcements in the Lists And Libraries gallery page in the workspace. The settings page is not displayed if you click Announcements in the mini-gallery.

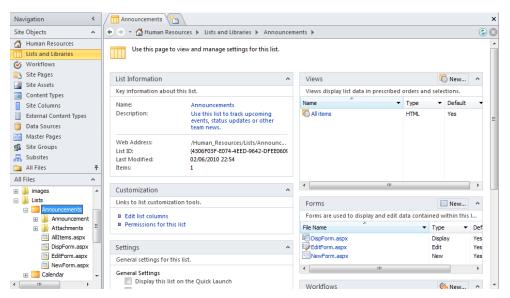

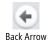

**6.** In the breadcrumb above the workspace, click the Back arrow.

The gallery page for lists and libraries is displayed.

7. In the workspace, under **Document Libraries**, click **Shared Documents**.

The workspace tab is labeled *Shared Documents*, and the workspace now contains the settings page for Shared Documents, which is similar to the settings page for the Announcements list. As with lists, you cannot see the metadata for documents loaded into this document library. You must use the browser to see the metadata associated with the documents.

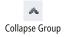

8. In the Navigation pane, click the up arrow to the right of Site Objects so that the mini-gallery is displayed the full length of the Navigation pane. Then click the – sign to the left of Announcements.

The Announcements list collapses.

9. In the mini-gallery, click the + sign to the left of **Shared Documents**.

The Shared Documents top-level folder expands and exposes a subfolder named Forms and all the documents that users have uploaded to the library. (If this is a newly created team site, no documents are listed.)

**10.** In the mini-gallery, click the + sign to the left of **Forms**.

The Forms folder expands, exposing Web pages that correspond to views created for this library and forms to manipulate metadata and upload documents. A file named template.dotx is listed in the Forms folder. This file is used when you click New Document on the Document tab in the Web browser.

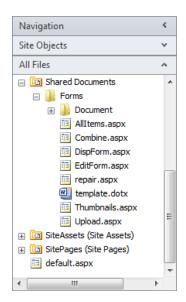

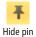

11. In the **Navigation** pane, click the down arrow to the right of **Site Objects**, and then click the Hide pin to the right of **All Files**.

The mini-gallery closes.

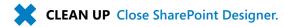

# **Navigating a Site's Components**

In the previous version of SharePoint Designer, the main object that you could customize and manage was a file. In SharePoint Designer 2010, you can manage other SharePoint objects, such as site columns, content types, external content types, and workflows. Content types and site columns are the building block of all the default lists and libraries.

Site columns introduce the concept of global column definitions. SharePoint Foundation, and therefore SharePoint Server, come with a set of default site columns that SharePoint installs when you create a site collection. These site columns are then grouped into content types that share common properties and can be used to standardize the metadata properties and use of business information across a number of lists and libraries.

Content types can include not only a group of site columns but also information policies, workflows, and the configuration of the document information panel (DIP) settings. The default content types defined at the root level of a site collection are used to create all the default lists and libraries. For example, the Document content type is used to create the Shared Documents library you find in a team site. The Document content type is based on the Item content type, which defines the Title column. In turn, the Item content type is based on the System content type, which is at the top of the content type hierarchy. Content types and site columns can be defined at the site-collection level and at the site level.

**Note** The SharePoint Server Managed Metadata Service (MMS) allows you to share a term store, and optionally content types, across site collections and Web applications. More information on MMS can be found at <a href="http://technet.microsoft.com/en-us/library/ee424402">http://technet.microsoft.com/en-us/library/ee424402</a>(office.14).aspx.

External content types define data that is stored in external systems. Using SharePoint Designer to work with external content types and workflows is detailed in Chapter 7, "Using Business Connectivity Services", Chapter 8, "Understanding Workflows," and Chapter 9, "Using Reusable Workflows and Workflows Forms," later in this book.

In this exercise, you use SharePoint Designer to navigate to site components.

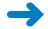

**SET UP** Using SharePoint Designer, open the root site of a site collection.

- 1. In the Navigation pane, click Content Types.
  - A new workspace page opens with a tab labeled Content Types and displays the gallery page for content types.
- 2. In the workspace, click the down arrow in the **Group** column heading, and then click **Document Content Types**.

The gallery page displays only those content types that are Document content types. The source column defines where the content types are defined. If your team site is not the root of a site collection, the source column is likely to be the Web address of the site collection.

In the Name column, under Document Content Types, click Document.

**Troubleshooting** If you have not opened the root site of a site collection and the site you have opened has not created any content types of its own, a Microsoft SharePoint Designer dialog box opens with the name of the site where the Document content type is defined. Click OK in the dialog box, open the site in SharePoint Designer using the steps described in the first exercise of this chapter, and then repeat the steps in this exercise.

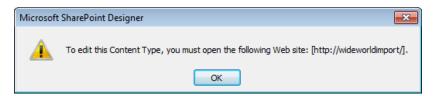

The workspace now contains the settings page for the Document content type. The Content Type Settings tab on the ribbon contains commands to edit and manage the Document content type, and the mini-gallery lists all content types.

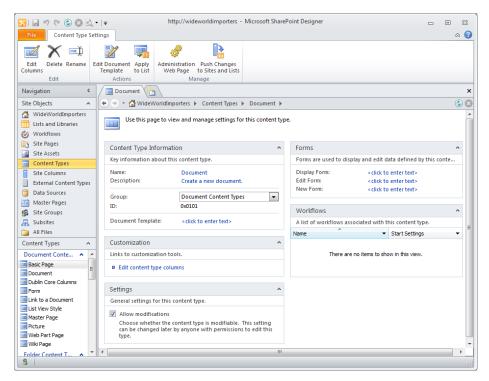

**4.** On the ribbon, click **Edit Columns** in the **Edit** group.

The workspace contains a gallery page displaying the columns Name and Title, which form part of the Document content type. The ribbon displays a Columns tab with commands to create, edit, and manage columns for this content type.

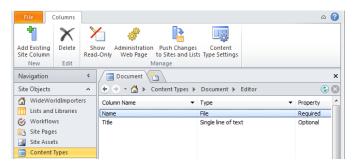

5. In the mini-gallery, scroll down, and then under **List Content Types**, click **Announcement**.

**Tip** To display the mini-gallery the full length of the Navigation pane, use the up arrow to collapse the Site Objects group.

The workspace now contains the settings page for the Announcement content type. This is the content type used to create all Announcements lists. Notice on the ribbon that the Edit Document Template command is not available because lists have no document template associations.

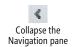

**6.** In the **Navigation** pane, click the arrow to the right of **Navigation**. The Navigation pane collapses, and the workspace expands.

 On the breadcrumb, click the arrow to the right of Content Types, and then click Basic Page.

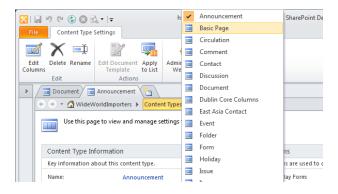

The workspace now contains the settings page for the Basic Page content type. Notice on the ribbon that the Edit Document Template command is active. The Basic Page content type is used to create a document library, and therefore it can have a document template association.

8. On the breadcrumb, click the arrow to the right of your site's name, and then click **Site Columns**.

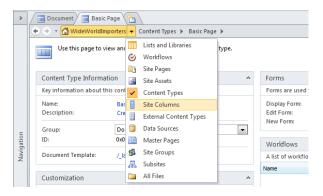

The workspace now contains the gallery page for site columns.

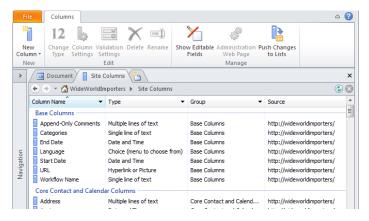

**Troubleshooting** If the Site Columns gallery page contains no site columns, the filter you placed earlier on the Group column (in step 2) is still active. Click the arrow in the Group column, and click All.

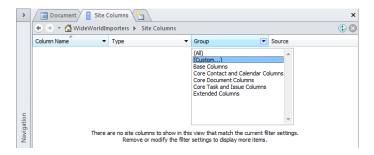

9. Click the arrow at the top of the **Navigation** pane to expand the pane.

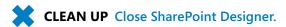

# **Saving and Using a Site Template**

After customizing your site by applying themes or by adding or removing lists, libraries, pages, and even subsites, you can package everything for additional reuse by making your own site template. A site template is represented by one .wsp file, which is known as a *solution file*, and is stored in the Solutions gallery at the top-level site of a site collection.

When you create a site template, you can choose to save its content, which includes list items, documents, pages, custom pages, master pages and configurations; however, a number of components are not saved, such as permissions.

You can copy solutions files from one site collection to another site collection, thereby allowing you and your users to create multiple sites based on your solution. You do not need to have server administrator privileges to install a site template solution because the Solutions gallery is a document library itself, and as such it is stored in the SQL Server content database and not in a folder on the Web server. If you are a site owner or an administrator of the top-level site, you have sufficient rights to upload a site template solution to the Solutions gallery.

**Warning** Solution files might contain malicious code, so use site templates only from sources you trust.

Site template solutions are based on files stored on the Web server, which means that if you copy the site template to a site collection on another server, that server must have those site definition files installed. For this reason, many people who design solutions use the team site or the blank site as their basis for creating site template solutions because these site definition files are installed with SharePoint Foundation and SharePoint Server.

Similarly, if your lists or libraries use any site collection custom content types, those content types must be re-created in the destinations site collection's Site Content Type gallery. The same is true for features that may be installed and enabled.

The .wsp file is actually a cabinet file that contains a WebTemplate\Elements file that identifies the site definition files used. Other files in the solutions file identify features that the site template might be dependent on. If you cannot create a site from a site template solutions file, and you suspect that you do not have the site definition files installed on your Web server, you can integrate this file to identify the site definition files you are missing. You might need the help of a developer to identify the cause of the problem.

Each site definition is given a number, and so is each site configuration within a site definition. You can use this information to identify the site definition a site template is based on. The template and configuration number for team and Meeting Workspace site definitions are listed in the following table.

| Template | Configuration                 |
|----------|-------------------------------|
| 1. STS   | 0 Team Site                   |
|          | 1 Blank Site                  |
|          | 2 Document Workspace          |
| 2. MPS   | 0 Basic Meeting Workspace     |
|          | 1 Blank Meeting Workspace     |
|          | 2 Decision Meeting Workspace  |
|          | 3 Social Meeting Workspace    |
|          | 4 Multipage Meeting Workspace |

After you create a site template solution and before you allow other users to create sites from it, you should create a site based on the template and test your solution to discover whether customizations work successfully after being packaged in a site template. If necessary, also check that they work on other site collections and Web applications.

**Note** With SharePoint Server, you can limit the site templates that are visible. See Appendix C on page 503 for a list of steps.

In this exercise, you use SharePoint Designer to create a site template, save the site template and review its contents, and then create a site from a site template and test your solution.

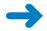

**SET UP** Using SharePoint Designer, open the team site you used in previous exercises in this chapter, if it is not already open. The settings page for the site should be displayed.

- 1. On the Site tab, click Save as Template in the Manage group.
  - The browser opens. If prompted, type your user name and password, and click **OK**. The Save As Template page is displayed.
- In the File name box, type SPDSBS\_Sites, and in the Template name box, type SBS Working with Sites.
- 3. In the **Include Content** section, select the **Include Content** check box, and then click **OK**.
  - The Operation Completed Successfully page is displayed, stating that the Web site was successfully saved to the Solutions gallery.
- **4.** On the **Operation Completed Successfully** page, at the end of the second paragraph, click **solutions gallery**.
  - **Tip** If the Operation Completed Successfully page is not displayed, click Site Actions, and then click Site Settings. If you are working on a child site, under Site Collection Administration, click Go To Top Level Site Settings. On the site settings page, under Galleries, click Solutions.
- 5. Click SPDSBS\_Sites. The Save As dialog box opens.
- **6.** Navigate to the **Desktop**, and then click **Save**.
  - The Save As dialog box closes. If the Download Complete dialog box opens, click Close.
- 7. On your Desktop, rename SPDSBS\_Sites.wsp as SPDSBS\_Sites.cab.
  A Rename warning dialog box opens, stating that the file might become unstable.
- 8. Click **Yes** to close the **Rename** warning dialog box.
- Double-click SPDSBS\_Sites.cab to open the cabinet file, locate Elements.xml in the SPDSBS\_SitesWebTemplate path, and drag it to your desktop.
  - **Tip** You might have to change the Explorer view to Details to see the path.

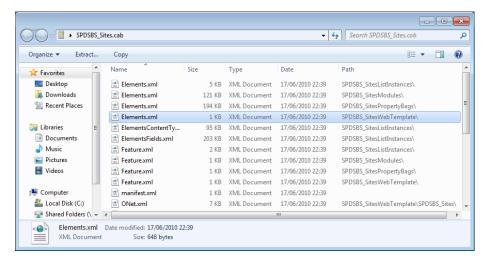

Right-click Elements.xml, and click Edit with Microsoft SharePoint Designer.
 SharePoint Designer displays Elements.xml in the workspace.

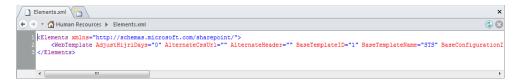

The BaseTemplateID has a value of 1, the BaseTemplateName has a value of STS, and the BaseConfigurationID has a value of 0, which means that the SPDSBS\_Sites template solution was based on the team site definition.

**11.** In the **Navigation** pane, click **Subsites**.

A new workspace tab opens, labeled Subsites.

**12.** On the ribbon, click **Subsite** in the **New** group.

The New dialog box opens, and in the Specify The Location Of The New Web Site text box, Subsite is highlighted. SharePoint Designer communicates with the SharePoint site collection and retrieves a list of SharePoint site templates that you can use as a basis for your new SharePoint child site. The SPDSBS\_Sites site template is listed in the site type list.

**Note** There is no visible difference between using site template solutions and site templates stored on the Web server.

- 13. Type SiteTest over Subsite, and in the central pane, click SPDSBS\_Sites.
- **14.** Click **OK**.

The new site opens in a new SharePoint Designer window. Notice that the Title and Description site properties of the Human Resources site were not saved.

15. On the Site tab, click Preview in Browser in the Manage group.
The browser opens and displays the home page of the new site.

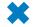

Preview in

Browser

**CLEAN UP** Close SharePoint Designer.

# **Key Points**

- The SharePoint site properties Title and Description communicate to users the purpose and function of a site. They are also fundamental to making information easy to find.
- Themes can be created using PowerPoint 2010. The .thmx file is then loaded in the Themes gallery at the top-level site of a site collection.
- Themes change the colors and fonts used on a site. If you want to change other design elements, such as font size or spacing, you need to use cascading style sheets.
- Cascading style sheets used on SharePoint sites can be created to not support themes.
- A number of features can be activated at the site-collection level, whereas others can be activated on a site-by-site basis.
- You can use SharePoint Designer to create and manage SharePoint groups and map users and SharePoint groups to permission levels for sites, lists, and libraries
- You cannot change the site template used to create a SharePoint site after the site
  is created. If the functionality you require is not exposed by a feature, you have to
  delete and re-create the SharePoint site using a different site template.
- You can delete child sites of a site collection by using SharePoint Designer; however, you cannot delete the top-level site of a site collection. Deleted sites are not sent to the Recycle Bin.
- You can reset customized (unghosted) pages to be uncustomized pages that point to site definition files on the Web server.
- Site components such as site columns and content types can be managed using SharePoint Designer.

- The hidden URL structure of a Web site can be viewed in the All Files mini-gallery.
- You can use site template solution files to package your solutions so that you can
  use them again. These files are stored in the SQL Server database and are exposed
  in the Solutions gallery at the top-level site of a site collection.
- Site template solution files are cabinet files with the extension .wsp. These cabinet files contain a number of files that describe how to create a site that includes your customizations.

# Chapter at a Glance

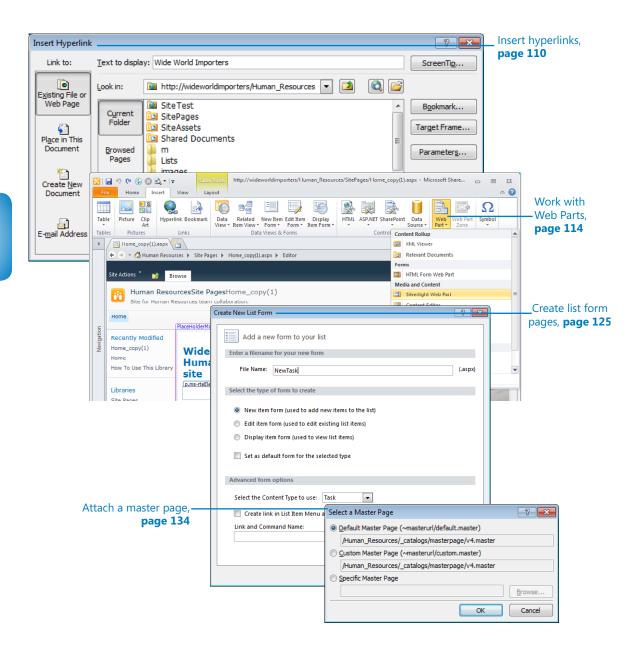

# 4 Creating and Modifying Web Pages

#### In this chapter, you will learn how to

- Insert text, ScreenTips, hyperlinks, and images.
- Work with Web Parts.
- Change the home page for a Web site.
- Modify and create list view and list form pages.
- Create an ASP.NET page and insert a Web Part zone.
- Attach a master page.
- Manage Web pages.

With Microsoft SharePoint Designer 2010, you can create a number of different file formats, some of which you might not consider to be Web pages—for example, text and cascading style sheet files and others you might not have heard about before reading this book. Chapter 1, "Exploring SharePoint Designer 2010," explored one file type—the Wiki page. You might also be familiar with Web Part pages and, if you use Microsoft SharePoint Server, publishing pages. Publishing pages are detailed in Chapter 13, "Managing Web Content in the SharePoint Server Environment."

This chapter focuses on Wiki pages and Web Part pages, building on the information in Chapter 1. You'll learn to use the SharePoint Designer ribbon to add static content such as text, ScreenTips, hyperlinks, and images. You'll learn that Wiki pages and Web Part pages are instances of Microsoft ASP.NET 2.0 content pages and that any SharePoint content page can contain one or more Web Parts. You'll also learn how to change the appearance of a Web page by adding Web Part zones, the containers for Web Parts. And you'll learn to manage Wiki pages and Web Part pages by applying permissions, manipulating the versions of these pages, and deleting pages.

**Tip** You can create Web Part pages by using SharePoint Designer. Creating Wiki pages with SharePoint Designer, although not impossible, is complex. Copying an existing Wiki page or using the browser to create a Wiki page are the most efficient methods.

**Practice Files** Before you can use the practice files provided for this chapter, you need to install them from the book's companion Web site. For more information about practice files, see "Using the Practice Files" on page xxiii.

# Inserting Text, ScreenTips, Hyperlinks, and Images

The browser is the main Web content editing tool for SharePoint. You can complete similar activities using SharePoint Designer in Design view. The standard Windows application shortcuts for the Copy, Cut, Paste, and Undo commands work in SharePoint Designer as they do in any other Windows-based program. However, when you paste contents from other programs, such as Microsoft Word, use the *Paste Text* command, which you can find by clicking the arrow on the Paste command in the Clipboard group on the ribbon, and then add your own formatting. Formatting from other programs can be verbose and might not generate the most efficient Web code.

You can add components, such as text, images, hyperlinks, ScreenTips, and alternate text. ScreenTips are useful because they provide information when users point to hyperlinks. Alternate text allows you to define text that is displayed if an image does not load or if users are unable to see images. Append a period to the end of the words you enter so that users who listen to screen readers are able to understand your pages more easily, especially when two alternative text tags are next to each other.

SharePoint Designer provides a number of tools to manage the graphics that you include on pages:

- Image conversion When you insert an image that is not a GIF or JPEG, SharePoint Designer by default converts the file to GIF or JPEG format, depending on the number of colors in the original image. After you insert an image, you can reformat it in SharePoint Designer by using commands on the Picture Tools, Format tab and in the Picture Properties dialog box.
- Auto thumbnail You can tell SharePoint Designer to create a small version of an image—a thumbnail—and link it to the full-size image that it represents by rightclicking an image and then clicking Auto Thumbnail. Alternatively, select the image and press Ctrl+T.

**Tip** You can configure the settings for both these image manipulation options by using the Picture and AutoThumbnail tabs on the Page Editor Options dialog box.

For prototyping purposes or for images on team sites, the image manipulation capabilities in SharePoint Designer should be adequate, but if you are producing a public-facing site, you might want to obtain a third-party image-editing tool. Ideally, you should resize image files in an image-editing program before inserting the images into pages, because when you resize an image by using HTML tag attributes, the original image file is downloaded to the user's computer, even though the browser renders the image file at a smaller size. This can cause a page to take more time than necessary to load the page.

**Tip** If you do not have a third-party tool, you can use Microsoft PowerPoint or Microsoft Picture Manager to resize your picture and reduce the size of the files.

In this exercise, you create a new page based on the home page of a team site. You then add text and quickly format it by using the commands on the Home tab. After adding a hyperlink to the text and associating a ScreenTip with the hyperlink, you will configure the hyperlink so that a new browser window opens when a user clicks the hyperlink.

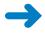

**SET UP** Using SharePoint Designer, open the team site you created and modified in earlier chapters. If you did not create a team site, follow the steps for creating the site in Chapter 1. The site settings page should be displayed in the workspace.

- In the Navigation pane, click Site Pages.
   The Site Pages gallery page is displayed in the workspace.
- Click the icon to the left of Home.aspx. On the Pages tab, click Copy and then click Paste in the Clipboard group.

The file Home\_copy(1).aspx appears in the Site Pages gallery page.

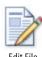

- On the Pages tab, click Edit File to open the page in edit mode, and then click the arrow to the right of Navigation on the Navigation pane.
  - The Navigation pane collapses, providing you with more area in the workspace to modify the page.
- Right-click anywhere within the PlaceHolderMain region, and then click Zoom to Contents.

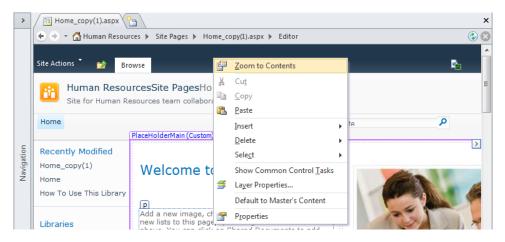

Only the code that is contained within the EmbeddedFormField control is displayed.

Select the text Welcome to your site!, and type Wide World Importers Human Resources team site.

An asterisk appears on the Home\_copy(1).aspx tab, indicating that the page has changed but that you have not saved your changes. This type of page is commonly referred to as a *dirty page*.

- 6. Select the text Wide World Importers Human Resources team site. On the Home tab, click the Bold button in the Font group, and then click the Center button in the Paragraph group.
- Select the text Wide World Importers, and then on the Home tab, click Hyperlink in the Paragraph group.

**Tip** There is also a Hyperlink command on the Insert tab in the Links group.

- **8.** In the **Insert Hyperlink** dialog box, click **ScreenTip**. The Set Hyperlink ScreenTip dialog box opens.
- Under ScreenTip text, type text that describes the Web site, such as Wide World Importers' intranet site, and then click OK to close the Set Hyperlink ScreenTip dialog box.
- 10. In the Address box in the Insert Hyperlink dialog box, type the URL of a Web site, such as http://wideworldimporters, and then click Target Frame.

The Target Frame dialog box opens.

11. In the Common targets list box, select New Window, and then click OK.
The Target Frame dialog box closes. The Target Frame area at the bottom of the Insert Hyperlink dialog box displays \_blank.

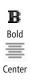

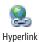

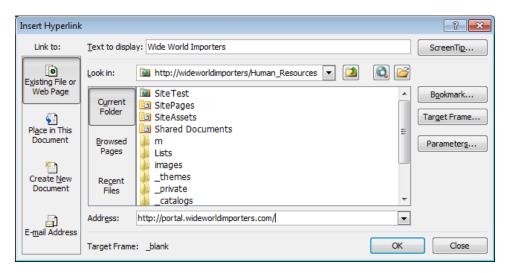

**Tip** Your company might have a policy about when a new browser window should be opened. Generally, you should open a new browser window only in scenarios in which you display a printable version of a Web page or large images. You can find expert usability references on this topic at <a href="https://www.sitepoint.com/article/beware-opening-links-new-window/">www.sitepoint.com/article/beware-opening-links-new-window/</a> and by using the search keywords opening, new, browser, window, usability.

12. Click **OK** to close the **Insert Hyperlink** dialog box.

The Insert Hyperlink dialog box closes. The text *Wide World Importers* is highlighted, and on the Quick Tag Selector, the orange <a> tag appears.

**Tip** If the orange <a> tag does not appear on the Quick Tag Selector, click elsewhere on the page, and then click the text *Wide World Importers*.

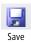

On the Quick Access Toolbar, click Save.

A Microsoft SharePoint Designer dialog box opens, warning you that SharePoint may have removed unsafe content.

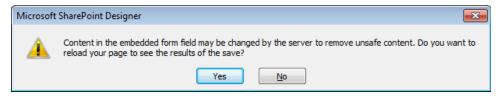

**14.** Click **Yes** to reload the page within the editor page.

The page refreshes, and no asterisk appears on the Home\_copy(1).aspx tab.

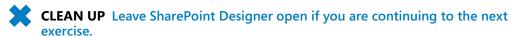

Important Design view in SharePoint Designer is not a true representation of what you see in a browser. Some aspects of a page might not be displayed the same or some code might not function unless you view the page in the browser. As you make changes to a Web page, you should constantly review the page in a browser and test the functionality of your changes. Every browser is different, so you should also test your page in the set of browsers with resolutions commonly used by visitors to your sites. If you have multiple browsers installed on your computer, you can use the arrow on the Preview command to preview a page in a specific browser at a particular resolution.

# **Working with Web Parts**

In Chapter 3, "Working with Lists and Libraries," you created a Web Part page, inserted an XSLT List View (XLV) Web Part into a Web Part zone, and then customized its properties. You can add the same Web Part to a Web Part page or to a Wiki page by using the browser.

The XLV Web Part is used to display the contents of lists and libraries. Each time the data in the list or library changes, the changes are reflected in the XLV Web Part. You have likely used or seen XLV Web Parts on many pages. For example, when you create a team site, an XLV Web Part on the home page displays files stored in the Shared Documents library. When you display the contents of a task list, the All Tasks view page contains an XLV Web Part. However, you can use many types of Web Parts other than the XLV Web Part.

A Microsoft SharePoint Foundation 2010 installation has 13 built-in Web Parts: Relevant Documents, XML Viewer, HTML Form Web Part, Content Editor Web Part (CEWP), Image Viewer, Page Viewer, Picture Library Slideshow Web Part, Silverlight Web Part, Site Users, User Tasks, SQL Server Reporting Services Report Viewer, What's New, and Whereabouts. Microsoft SharePoint Server 2010 includes more than 50 additional built-in Web Parts, including Business Data List, Content Query Web Part (CQWP), Current User Filter, Excel Web Access, Visio Web Access, Indicator Details, Search Box, Top Federated Results, Web Analytics Web Part, and SQL Server Analysis Services Filter. Of course, your company may have developed its own Web Parts or purchased third-party Web Parts. A detailed description of all the Web Parts you can find in SharePoint Foundation and SharePoint Server are outside the scope of this book.

**See Also** For more information about Web Parts, see Chapter 20, "Web Parts and Their Functionality in SharePoint Server 2010," in *Microsoft SharePoint Server 2010 Administrator's Companion* by Bill English, Brian Alderman, and Mark Ferraz (Microsoft Press, 2011).

A common mistake made by companies new to SharePoint is to spend thousands of dollars and hours of time developing custom Web Parts when one of the built-in Web Parts would meet their business needs. This is especially true given that SharePoint Designer allows you to create a Data View Web Part (DVWP), also known as a *Data Form Web Part* (DFWP), which is similar to the XLV Web Part and can be used to display and modify data from data sources such as a Microsoft SQL Server database.

**See Also** For more information about the Data View Web Part, see Chapter 5, "Working with Data Views." The information in Chapter 5 is also relevant to formatting the XLV Web Part.

Web Parts are also classified by where they are located:

- Dynamic Web Parts By using SharePoint Designer or the browser, you can place these Web Parts in the EmbeddedFormField SharePoint control on Wiki pages or in Web Part zones on Web Part pages. Dynamic Web Parts are stored separately from the page, and only when a user requests the page is the SQL Server content database queried to determine the number of dynamic Web Parts, which Web Parts are being used, where to place them on a page, and, if the page contains Web Part zones, in which Web Part zone the Web Parts should be placed.
- Static Web Parts These Web Parts are placed outside the EmbeddedFormField
   SharePoint control or outside Web Part zones. Static Web Parts can be created by using SharePoint Designer in advanced edit mode, but they cannot be created by using the browser. Static Web Parts are stored as part of the page.

In this exercise, you add, modify, and delete a Web Part.

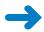

**SET UP** Using SharePoint Designer, open the team site you used in the previous exercise if it is not already open. Open the home page of the team site in edit mode and zoom to view the contents by using the command on the View tab or by right-clicking the page and selecting the command from the menu. Upload the SilverlightSPDSBS.xap file to your team site's Site Assets library. See "Using the Practice Files" on page xxiii.

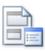

Web Part

Place the insertion point on a new line under the text, Wide World Importers
 Human Resources team site, that you added to the page in the previous exercise, and then click Web Part on the Insert tab.

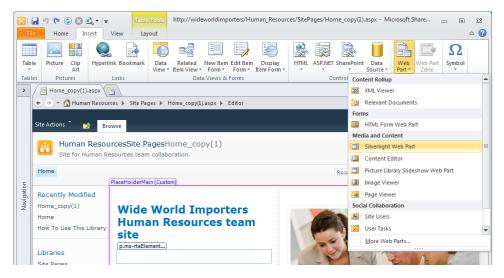

2. On the **Web Part** menu, click **Silverlight Web Part**.

The WebPartPages:SilverlightWebPart control is added to the page. On the Quick Tag Selector, the orange WebPartPagesSilverlightWebPart tag appears.

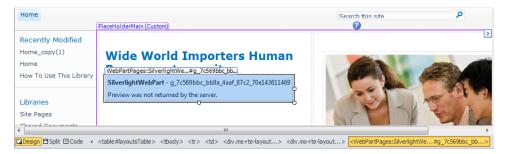

- 3. Double-click the Silverlight Web Part to open the Silverlight Web Part dialog box. Click Configure to open a second Silverlight Web Part dialog box, and in the URL box type ~site\siteassets\silverlightSPDSBS.xap. Click OK to close the dialog box.
- Under Appearance in the Title box, type SPD Silverlight. Under Height, select Yes, and type 40.

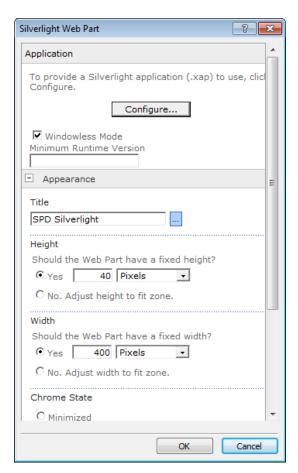

- 5. Click **OK** to close the **Silverlight Web Part** dialog box.
- 6. Click the Silverlight Web Part, and then on the Web Part Tools, Format tab, clear the **Edit in Personal View** check box in the **Allow** group.

Troubleshooting If the Edit In Personal View check box is not displayed, click Allow, and then clear the Edit In Personal View check box.

Note The check boxes in the Allow list are the same check boxes as in the Advanced section of a Web Part Properties dialog box.

7. In the workspace, click **Shared Documents**. On the **List View Tools**, **Design** tab, click **Options** in the **Toolbar** group, and then click **Full Toolbar**.

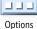

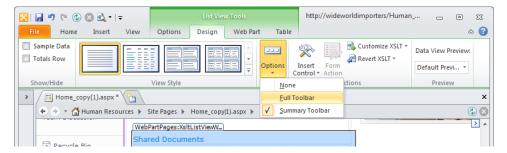

The Shared Documents Web Part reloads and the full toolbar is displayed.

**8.** Right-click **Shared Documents**, and then click **Web Part Properties**.

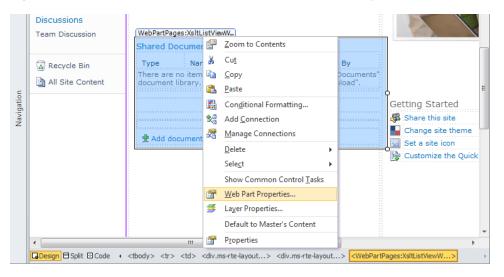

The Shared Documents dialog box opens.

- **9.** Expand the **Layout** section, and select the **Close the Web Part** check box. Then click **OK** to close the **Shared Documents** dialog box.
- **10.** Press **F12**, click **Yes** to save your changes, and then click **Yes** to reload your page.

**Tip** On some laptop computers you might need to press the Fn key with the F12 key to preview the page in the browser.

A browser window opens and displays the Silverlight Web Part with a Web Part title of *SPD Silverlight*. The Shared Documents XLV Web Part is not displayed on the page.

**Tip** Closed Web Parts can increase the time it takes for a browser to load the page. Keep the number of closed Web Parts to a minimum and only close a Web Part when you want to temporarily hide a Web Part and its customizations. In the browser, you can find closed Web Parts by first placing a page in edit mode. Then, on the Editing Tools, Insert tab on the server ribbon, click Web Part, and under Categories, click Closed Web Parts. The Closed Web Parts category appears only if the page contains closed Web Parts. Alternatively, append ?contents=1 to the URL of the page, such as http://wideworldimporters/SitePages/Home.aspx?contents=1, to display the page's maintenance page.

11. In SharePoint Designer, click the Silverlight Web Part, and then click the label WebPartPages:SilverlightWebPart (above the Web Part) to ensure that the WebPartPages:SilverlightWebPart tag is highlighted in orange on the Quick Tag Selector. Press Delete.

The Silverlight Web Part is removed from the page.

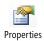

12. Click the Shared Documents XLV Web Part, and then, on the List View Tools, Web Part tab, click Properties to display the Shared Documents dialog box. In the Layouts section, clear the Close the Web Part check box.

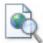

Preview in Browser

13. On the Quick Access Toolbar, click **Save**. Click **Yes** to reload the page, and then click **Preview in Browser** on the **Home** tab.

A browser window opens, the Silverlight Web Part is not displayed, and the Shared Documents Web Part is displayed.

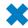

**CLEAN UP** Close any open browser windows. Leave SharePoint Designer open if you are continuing to the next exercise.

# **Changing the Home Page for a Web Site**

Each site has a home page. This is the page—such as <a href="http://wideworldimporters">http://wideworldimporters</a>—that is displayed in your browser when you type the URL of a site and do not specify a particular page. On a newly created team site or enterprise Wiki site, the home page is configured as <a href="https://www.energia.com/home.aspx">https://www.energia.com/home.aspx</a>. On other SharePoint sites, such as a publishing site, a Visio Process Repository site, a Group Work Site, or a document workspace, the home page is <a href="https://wideworldimporters</a>—that begin a page because it's the page that welcomes a visitor to the site.

Once a SharePoint site is created, you can change the home page by using SharePoint Designer or, on a site on which the Publishing feature is enabled, from the site settings page. When you need to completely redesign your home page, you should create your new home page by using a different page than the page that is the current home page. Once you complete your redesign, you can then make your new page the home page of your site.

Assuming that you save your new page in the Site Pages library, there are several ways to complete this task:

- On the Site Pages gallery page, select your new page and then, on the Pages tab, click Set As Home Page in the Actions group.
- On the Site Pages gallery page or mini-gallery, right-click your new page and then click Set As Home Page.
- In the All Files gallery page or mini-gallery, navigate to where your new page is stored, right-click your new page, and then click Set As Home Page.
  - **Note** You need to have the rights to view the hidden URL structure of the Web site to use this method of completing the task.
- On your new page's settings page, on the Pages tab, click Set As Home Page in the Actions group.

Important When you change your site's home page, you should consider changing the name of the page so that it matches the name of the file for your previous home page. When users bookmark a site, the name of the page is part of the bookmark. If you change the home page but don't update the file name, your users will have bookmarks that are broken links, which can cause a large number of calls to your company's IT help desk, especially for the home page of your Internet site or your company's main portal intranet site.

In this exercise, you change the home page for a site and then test that the change is implemented successfully. You will then reset the site's home page.

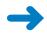

**SET UP** Using SharePoint Designer, open the team site you used in the previous exercise if it is not already open.

- In the Navigation pane, click Site Pages to display the gallery page, and then click the icon to the left of the page that you want to set as the home page, such as Home\_copy(1).aspx.
- 2. On the Pages tab, click Set as Home Page in the Actions group.
  The icon to the left of Home\_copy(1).aspx displays a little house.
- **3.** Right-click **Home\_copy(1).aspx**, and then click **Preview in Browser**. A browser window opens and displays Home\_copy(1).aspx.
- Under the site icon, click Home.
   The Home\_copy(1).aspx page is displayed again.
- 5. In the ribbon, click the **Page** tab, and then click **View All Pages** in the **Page Library** group.

The All Pages view of the Site Pages library is displayed.

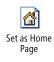

- **6.** Under the **Name** column, click **Home** to display the Home.aspx page.
- 7. On the ribbon, click the Page tab, and then click Make Homepage in the Page Actions group. A dialog box opens. Click OK to restore Home.aspx as the home page for the site.

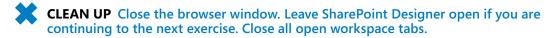

#### **Modifying a List View Page**

When you create a list or library, a number of views are created. These views are Web Part pages based on files from the site's defintion—that is, they point to files in the TEMPLATE folder on the Web servers. These Web Part pages use an XLV Web Part to display all or a subset of the contents of a list or library depending on criteria defined by the metadata. These views allow you to display information in different formats without having to enter the information more than once, thereby enabling you and other users to find information easily. Each view page contains one Web Part zone named *Main* that contains one XLV Web Part.

**Note** Web Part pages are pages that contain at least one Web Part zone. They are not Wiki pages; therefore, to add static text or images to these pages, you need to add the CEWP or image Web Part.

The pages that define views are not stored in the Site Pages library. In lists they are stored immediately below the list container. In libraries, by using the All Files gallery page or mini-gallery, you can see them in the Forms folder for the library. By using SharePoint Designer or the browser, you can modify the XLV Web Part of view pages, and you can add other Web Parts to the Main Web Part zone. SharePoint Designer provides additional customization options, such as inserting and customizing static text and images outside the Web Part zone, but you need to display the view page in advanced edit mode. You can add additional Web Part zones and, in advanced edit mode, add Web Parts outside Web Part zones.

See Also For more information on list and library views and how to work with them in the browser, see Chapter 9, "Working with List and Library Views," in *Microsoft SharePoint Foundation 2010 Step By Step*, by Olga Londer and Penelope Coventry (Microsoft Press, 2011).

In this exercise, you modify the All Items view of a tasks list.

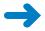

**SET UP** Using SharePoint Designer, open the team site you used in the previous exercise if it is not already open.

- In the Navigation pane, click Lists and Libraries, and then click Tasks.
  - The tasks list settings page is displayed in the workspace. In the Views area, six view pages are listed: Active Tasks, AllTasks, By Assigned To, By My Groups, Due Today, and My Tasks.
- 2. In the **Views** area, click **All Tasks** to open the page in edit mode. The workspace tab is labeled **AllItems.aspx**.
- 3. In the middle of the page, click **Type**.

A blue border with the label *Main* appears, within which is the label *<webpartpages* :*XsltListViewWebPart>*. This label indicates that an XLV Web Part is contained within the Web Part zone Main. A purple-bordered rectangle surrounds the Web Part zones, labeled *PlaceHolderMain* (*Custom*). The ribbon contains the List View Tools tabs.

- 4. On the Options tab, click Add/Remove Columns in the Fields group. The Displayed Fields dialog box opens.
- Under Available fields, hold down the CTRL key, and select two fields, such as the Start Date and Task Group fields. Click Add.

The two fields, Start Date and Task Group, appear under Displayed Fields.

Click Start Date, and then click Move Up three times so that Start Date is above Due Date.

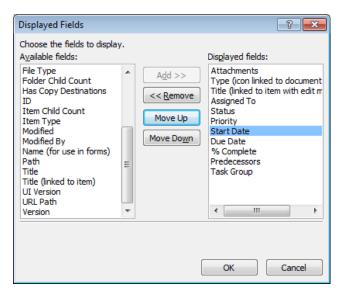

7. Click **OK** to close the **Displayed Fields** dialog box.

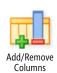

The workspace is displayed with the Start Date and Task Group columns visible in the Tasks XLV Web Part.

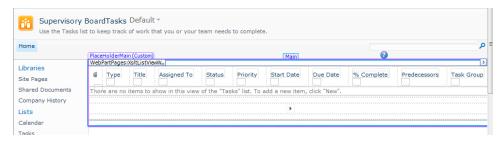

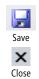

8. Click Save, and then close the AllItems.aspx tab by clicking the Close icon at the top right of the workspace. The site settings page is displayed in the workspace, and the Close icon is now dimmed.

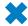

**CLEAN UP** Leave SharePoint Designer open if you are continuing to the next exercise.

# **Creating List View Pages**

The built-in list views that are associated with a list or library might not meet all your needs. In the browser, you can use the sort and filter option on a column of a list view, but this is only a temporary solution because the next time you use the list or library, your sort or filter selections are not applied. By using both the browser and SharePoint Designer, however, you can create new list views and retain your selections. In addition, when you create list views, other formatting options become available, such as the order and visibility of columns, grouping list items in an expanded or collapsed display, or limiting the number of list items displayed.

In this exercise, you create a view for a library to display documents grouped by the person who last modified them and sorted on the modification date and file size. You then make this view the default view.

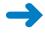

**SET UP** Using SharePoint Designer, open the team site you used in the previous exercise if it is not already.

 In the Navigation pane, click Lists and Libraries, and then under Document Libraries, click Shared Documents.

The Shared Documents list settings page is displayed in the workspace.

On the List Settings tab, click List View in the New group.

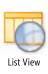

The Create New List View dialog box opens.

Tip You can also create a view by using the New button in the Views area.

3. In the Name box, type ByModified.

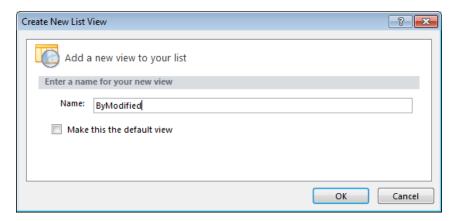

The name that you type for the view page forms part of the URL.

**See Also** For information about naming conventions, refer to the sidebar "Best Practices for Naming URLs" in Chapter 1.

4. Click **OK** to close the **New List View** dialog box.

The ByModified view appears in the Views area.

- Right-click ByModified, click Rename, and then type By Modified. Press ENTER.
   By Modified is the name of the view you will see in the browser.
- **6.** Click **By Modified** to open the page in edit mode.

The workspace tab is labeled *ByModified.aspx*. A blue border with the label *Main* appears, within which is the label *<webpartpages:XsltListViewWebPart>*. This indicates that an XLV Web Part is contained within the Web Part zone Main. A purple-bordered rectangle surrounds the Web Part zones, labeled *PlaceHolderMain (Custom)*. The ribbon contains the List View Tools tabs.

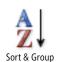

- 7. On the Options tab, click Sort & Group in the Filter, Sort & Group group.
  The Sort And Group dialog box opens.
- 8. Under Available fields, click Modified By, and then click Add.
- 9. Repeat step 8 to add Modified and File Size.
- 10. Under Sort order, click Modified By. Then, in the Group Properties section, select the Show group header check box and click Expand group by default if this option is not already selected.

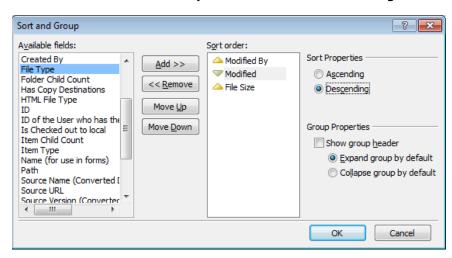

11. Click Modified. In the Sort Properties section, click Descending.

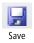

**12.** Click **OK** to close the **Sort and Group** dialog box. On the Quick Access Toolbar, click **Save**, and then in the breadcrumb, click **Shared Documents** to open the list settings page.

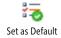

13. In the Views area, click the icon to the left of By Modified to display the Views tab on the ribbon, and then click Set as Default in the Actions group.
In the Views area, in the Default column, Yes is removed from the All Documents row and appears in the By Modified row.

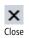

**14.** Close the **ByModified.aspx** tab by clicking the **Close** icon at the top right of the workspace.

The site settings page is displayed in the workspace.

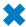

**CLEAN UP** Leave SharePoint Designer open if you are continuing to the next exercise.

# **Creating and Modifying a List Form Page**

When lists and libraries are created, they provide a number of built-in view pages. They also provide pages you can use to create new list items, edit and display existing list items, upload documents, create a new document, and edit and display metadata associated with documents. These pages are known as *form pages*. Like view pages, form pages consist of one Web Part zone named Main and one Web Part. These pages are displayed as dialog boxes transposed over view pages. However, if you enter the URL of a form page in the browser, you can modify it by using the browser.

View pages use an XLV Web Part, whereas most of the default form pages use a Web Part named the List Form Web Part (LFWP). In SharePoint Designer or the browser, the LFWP customization options are very limited. Unlike the XLV Web Part on view pages, the LFWP does not provide tabs similar to the List View tabs on the ribbon, so you cannot control the order in which fields are displayed or whether a field should appear.

To create a tailored data entry form that provides more customization options, you must use SharePoint Designer and create a new list form page. The list form page contains a Data Form Web Part (DFWP), which you can use to create solutions for viewing and managing data that resides internally or externally to SharePoint sites.

See Also For information about the DFWP, see Chapter 5. For information about how to use controls to provide additional data integrity checks for the data entry form, see Chapter 14 "Using Controls in Web Pages."

When you create a list form, the form does not prevent users from entering list or library data by using Datasheet view or keep users from altering metadata properties by using Microsoft Office applications. To make any additional business logic you incorporate into the list form available for other data entry methods, you need to customize those data entry methods; otherwise, you need to educate your users concerning the differences.

**Important** When you create your own list form using the DFWP, should you add any new columns to the list, your list form is not automatically updated with the controls to enter data into those columns. You must manually modify your list form to include the necessary text and Data View controls. For more information on controls, see Chapter 14.

In this exercise, you explore the LFWP and create a new list form page.

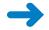

**SET UP** Using SharePoint Designer, open the team site you used in the previous exercise if it is not already open.

 In the Navigation pane, click Lists and Libraries, and then under Lists, click Tasks.

The tasks list settings page is displayed in the workspace. The Forms area contains three forms: DispForm.aspx, EditForm.aspx, and NewForm.aspx. The Type column indicates the type of form (Display, Edit, or New) and whether the forms are the default forms for their type.

**Note** The default New form is displayed when you click links in the browser (such as Add New Item) or on the ribbon (New Event in the New group). The default Edit form is displayed when you click Edit Item on the Item menu or on the ribbon, and the default Display form is used when View Item is clicked on the Item menu or on the ribbon.

2. In the **Forms** area, click **NewForm.aspx** to open the page in edit mode, and then click **[Preview of List Form Web Part].** 

A blue border with the label *Main* appears, within which is the label <*webpartpages:ListFormWebPart*>. This indicates that an LFWP is contained within the Web Part zone Main. A purple-bordered surrounds the Web Part zones, labeled *PlaceHolderMain (Custom)*. The ribbon contains the Web Part Format tab.

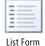

On the breadcrumb, click Tasks to display the settings page in the workspace.Then, on the List Settings tab, click List Form.

The Create New List Form dialog box opens, in which you can change the purpose of the form from inserting a new list item to viewing or modifying list item metadata. You can also change the list or library that this page is associated with and create a link on the List Item menu and ribbon. The Task content type is automatically selected in the Select The Content Type To Use list.

4. In the File Name box, type NewTask.

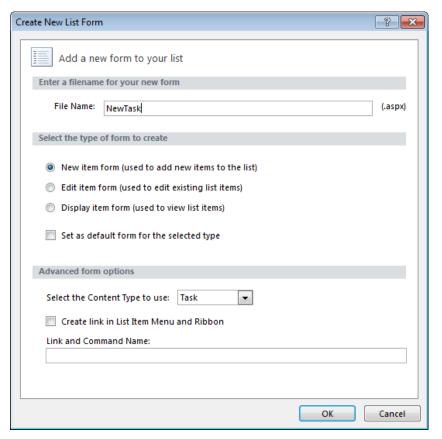

5. Click OK.

**Troubleshooting** If a Microsoft SharePoint Designer dialog box opens stating that the list changes to the server could not be saved because the file exists, choose a different name for the list form file name and repeat steps 4 and 5.

The Create New List Form dialog box closes. On the list settings page, in the Forms area, NewTask.aspx is listed as a New form that is not set as the default.

**6.** In the **Forms** area, click **NewTask.aspx** to open the page in edit mode.

A blue border with the label *Main* appears, and a purple-bordered rectangle surrounds the Main Web Part zones, labeled *PlaceHolderMain* (*Custom*).

7. In the **Priority** row, click the **Priority** label above the drop-down list. In the Quick Tag Selector, click the **td.ms-formbody** tag.

The table cell that contains the Priority list is selected.

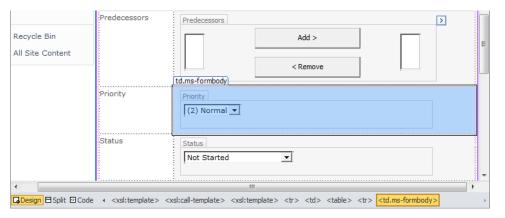

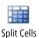

**8.** On the **Table** tab, click **Split Cells** in the **Merge** group.

The Split Cells dialog box opens.

9. In the **Number of columns** text box, type 3, and then click **OK**.

Two new cells appear to the right of the Priority list.

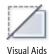

10. On the View tab, click the down arrow on the Visual Aids command, and then click ASP.NET Non-visual Controls if it is not already selected.

Below each data entry control the text [Field Description] is displayed. If this text is not visible, you might need to turn visual aids off and then on.

11. In the status row, in the first column, click the text **Status**, and then right-click **H3.ms-standardhe**, which appears above the text **Status**. Click **Cut**, and then right-click the cell to the right of the **Priority** list and click **Paste**.

The text *Status* is displayed in the third cell on the priority row.

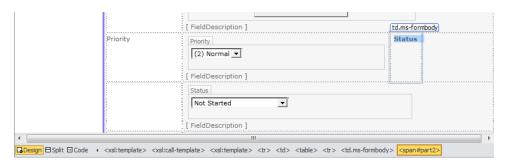

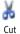

12. Click the **Status** label above the drop-down list. In the Quick Tag Selector, click the **td.ms-formbody** tag. On the **Home** tab, click **Cut**, and then right-click the cell to the right of the text **Status** and click **Paste**.

The Priority row should now contain the Priority and the Status lists, plus two text labels and two field descriptions. The row that formerly contained the Status text label and the list is now empty.

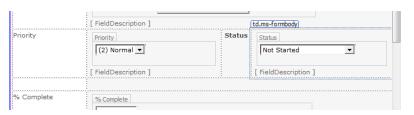

13. Right-click the empty row, point to **Delete**, and then click **Delete Rows**.

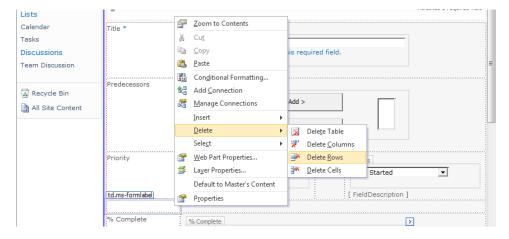

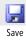

14. On the Quick Access Toolbar, click Save, and close the NewTask.aspx tab to display the site settings page.

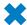

CLEAN UP Leave SharePoint Designer open if you are continuing to the next exercise.

# **Creating an ASP.NET Page**

The page you see in your browser when you request a page from a SharePoint site is the combination of two Microsoft ASP.NET pages: a *master page* and a *content page*.

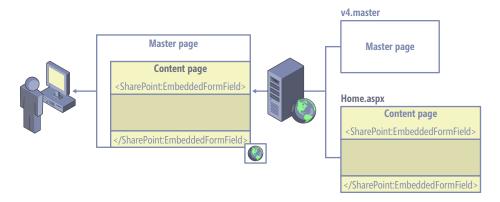

A master page is a special ASP.NET 2.0 page that you can use to share code between pages. It provides a site with a consistent appearance and navigation for each page within a site. You cannot view a master page in your browser, but you can view and customize a master page by using SharePoint Designer.

When you open a content page in Design view, the merged view of the two pages is displayed. In this view, even in advanced edit mode, you can only edit the code that the content page contains. The no-entry icon is displayed if you point to code that the master page contains. In Code view for a content page, you see only the code that the content page contains. An example of a content page is the home page of a team site, which is named Home.aspx.

When you use a browser to request a page from a SharePoint Server publishing site, it can be a combination of three ASP.NET pages: a master page, a page layout, and a content page. (In this scenario, the content page is referred to as a *publishing page*.) On the other hand, when you request a page from, say, a team site or a document workspace, two ASP.NET pages are combined: a master page and a content page. (In this scenario, the content page is referred to as a *nonpublishing page*.) You cannot modify a publishing content page by using SharePoint Designer; you must use the browser. However, you can modify the master page and page layout by using SharePoint Designer.

See Also Master pages are described in Chapter 11, "Working with Master Pages," and customizing publishing pages in Chapter 13, "Managing Web Content in the SharePoint Server Environment."

If you want to create a Web page in SharePoint Designer, you could copy an existing page, as you did earlier in this chapter. Otherwise, you need to create an ASP.NET page, associate a master page, and then insert Web Part zones (thereby creating a Web Part page) or insert the controls that make the page a Wiki page.

All built-in Web Part pages and Wiki pages use tables, but if you are concerned about accessibility, you may want to use HTML <div> tags to lay out the pages you create from scratch. Because you can insert more than one Web Part per Web Part zone, it is common practice to insert one Web Part zone to a table cell or <div> tag.

See Also For more information about page accessibility, see Chapter 12, "Understanding Usability and Accessibility."

In this exercise, you create an ASP.NET page.

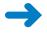

**SET UP** Using SharePoint Designer, open the team site you used in the previous exercise if it is not already open.

 In the Navigation pane, click Site Pages. On the Pages tab, click Page and then click ASPX.

A file, Untitled-1.aspx, is created and displayed in the Site Pages gallery page. Untitled\_1.aspx is selected.

**2.** Type **OfficeFurniture.aspx**, and then press **Enter** to rename the page.

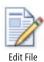

On the Pages tab, click Edit File.

A dialog box opens, warning that the page does not contain any regions that are editable in safe mode.

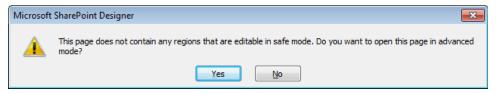

4. Click Yes to open OfficeFurniture.aspx page in advanced mode.

A blue-bordered rectangle with the label *form#form1* is displayed in Design view.

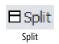

5. On the workspace status bar, click **Split**.

In Code view of the page, the HTML <head> and <body> tags are surrounded by <html> tags. The <body> tags contain <form> tags.

**Tip** To see the rectangle, turn on visual aids (on the View menu, point to Visual Aids, and click Show).

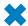

**CLEAN UP** Leave SharePoint Designer open if you are continuing to the next exercise.

# **Inserting a Web Part Zone**

With Wiki pages or Web Part pages, users can manipulate the content of a page by using a browser. On Wiki pages, only the content within the EmbeddedFormField SharePoint control can be modified with a browser, and on Web Part pages, only content within Web Part zones. As you develop solutions, you need to develop pages that allow you to provide content owners the ability to add their own content by using the browser. Therefore, developing your own Wiki pages and Web Part pages is important for your solution.

In Chapter 3, you saw how easy it is to use SharePoint Designer to create your own Web Part pages. You are provided with eight different layouts, but these layouts might not meet your needs—you might need to insert, delete, or modify Web Part zones on your Web Part pages or create your own Web Part page from an ASP.NET page. Developers and Web designers can use Microsoft Visual Studio 2010 to define Web Part zones in pages stored in the root directory on a Web server, or you can use SharePoint Designer to insert a Web Part zone into a new or existing page, which is stored in the SQL Server content databases when you save it.

You can insert only Web Parts into Web Part zones; you cannot insert text or images. Web Part zones have properties that affect the presentation of the Web Parts they contain, and they control the actions users are allowed to perform with the browser. These properties are detailed in the following table.

| <b>Web Part zone property</b>                              | Description                                                                                                    |
|------------------------------------------------------------|----------------------------------------------------------------------------------------------------|
| Zone title                                                 | Used when storing Web Part information in the SQL Server content database. You should give each zone a meaningful and consistent title; for example, don't name the Web Part zone in a left cell <i>First</i> on one page and <i>Left</i> on another. This is particularly important if you create Web Part zones on page layouts in publishing sites. |
| Frame style                                                | The default frame style for all Web Parts in the zone. This setting can be overridden by the Web Part Frame Style property.                                                                                                    |
| Layout of Web Parts contained in the zone                  | Allows you to choose between Top-To-Bottom (Vertical Layout) or Side-By-Side (Horizontal Layout).                                                                                                    |
| Browser settings for Web<br>Parts contained in the<br>zone | Allows you to restrict the modification of the page by browser users. By clearing the three check boxes, you effectively remove the ability to customize any Web Parts placed in the zone by using the browser.                                                                                                    |

In this exercise, you insert two Web Part zones.

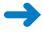

**SET UP** Using SharePoint Designer, open the team site you used in the previous exercise if it is not already open. Open the page where you want to create a Web Part zone, such as OfficeFurniture.aspx, which you created in the previous exercise.

1. Position the insertion point where you want to add a Web Part zone, such as inside the **form#form1** rectangle.

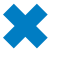

On the Insert tab, click Web Part Zone in the Web Parts group.

The Web Part Zone Tools, Format tab is displayed. A Web Part Zone labeled *Zone* 1 appears, and the tag label *webpartpages:wikicontentweb* appears to the top right of the zone and in orange on the Quick Tag Selector. If the ASP.NET Non-Visual Controls visual aid is on, you also see the SPWebPartManager SharePoint control above the Web Part zone.

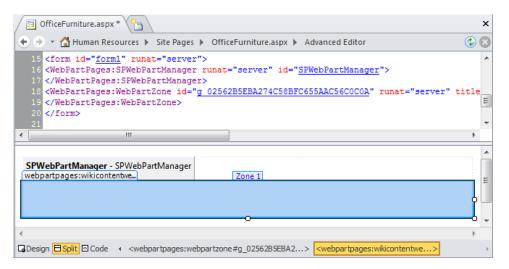

 On the Web Part Zone Tools, Format tab, in the Zone Title box in the Web Part Zone group, delete Zone 1 and type Main.

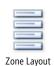

- Click Zone Layout in the Layout group, click Side-by-Side (Horizontal Layout), and then click Properties in the Web Part Zone group.
  - The Web Part Zone Properties dialog box opens.
- Below Browser settings for Web Parts contained in the zone, clear the three check boxes.

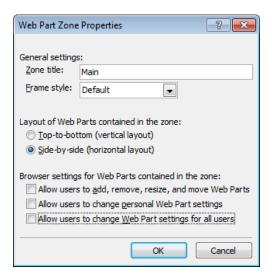

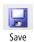

Click OK to close the Web Part Zone Properties dialog box, and then on the Quick Access Toolbar, click Save.

**Note** Now that OfficeFurniture contains a Web Part zone, you do not have to open the page in SharePoint Designer in advanced mode.

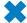

CLEAN UP Leave SharePoint Designer open if you are continuing to the next exercise.

# **Attaching a Master Page**

In the previous exercises, you created an ASP.NET page and added a Web Part zone to it, but it did not contain any SharePoint site navigation nor did it inherit any look and feel from the SharePoint site. You can envision the page you created as just the content page. It is not associated with a master page, which is the page that defines the common user interface and code. To attach a master page or to change a master page that a content page is associated with, you must open the page in advanced mode.

Each site has one master page configured as the site's master page, referred to by using the token ~masterurl/default.master, and then all pages associated with the site's master page inherit the same look and feel. When a site is created, all pages created for the site point to the site's master page by using this token. With SharePoint Designer, you can change the master page attached to a page. If a page is not attached to a master page, you can attach the page to the site's master page or attach the page to a specific master page, such as v4.master.

**See Also** Changing the default master page is described in Chapter 11, "Working with Master Pages."

In this exercise, you attach a page to the site's master page.

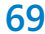

**SET UP** Using SharePoint Designer, open the team site you used in the previous exercise if it is not already open. Open in advanced mode the page, such as OfficeFurniture.aspx, that you want to attach to a master page.

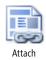

 On the Style tab, click Attach in the Master Page group, and then click More Options.

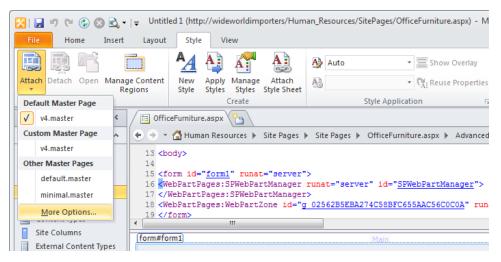

**Note** If your page is using the default master page, a check to the left of v4.master indicates that v4.master is configured as the site's master page.

The Select A Master Page dialog box opens.

In the Select a Master Page dialog box, select Default Master Page (~masterurl/default.master) if the option is not already selected.

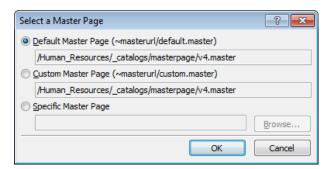

Click OK.

The Match Content Regions dialog box opens.

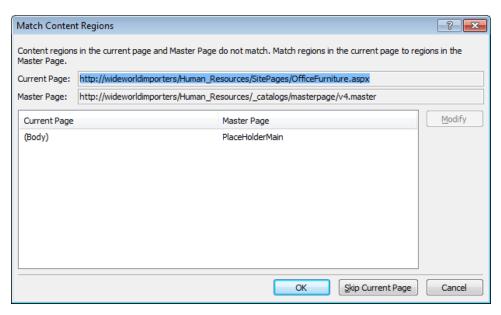

4. Click OK to accept the default setting of associating all the code within the HTML <body> tags of the current page, OfficeFurniture.aspx, to the content region, PlaceHolderMain on the master page.

SharePoint Designer redisplays OfficeFurniture.aspx, which now has a SharePoint look and feel. The HTML <a href="html">html</a>, <a href="head">head</a>, <a href="head">head</a>, and <a href="form">form</a> tags are removed from the content page because they are defined in the master page.

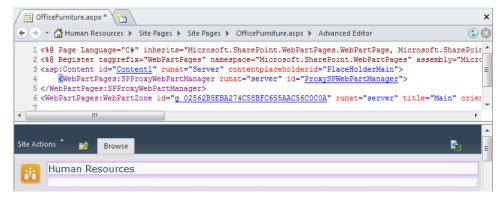

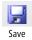

On the Quick Access Toolbar, click Save, and then press F12 to review the page in the browser.

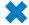

**CLEAN UP** Leave SharePoint Designer open if you are continuing to the next exercise.

#### **Managing Web Pages**

As a team site owner with the default SharePoint Designer access configuration, you can manage files on a per-file basis only in the Site Pages and Site Assets libraries. These are the two main libraries you use when you develop SharePoint solutions. The Site Pages library contains your content pages, and the Site Assets library contains other files, such as images, cascading style sheets, XML files, and JavaScript files. As a site collection owner, by using the All Files option in the Navigation pane, you can access all files in all libraries.

On publishing sites, publishing pages are stored in the Pages library and not in the Site Pages library. By default, a publishing site does not contain a Site Pages or Site Assets library. However, if you open a publishing site with SharePoint Designer, both these libraries are created.

When you click a file on the Site Pages or Site Assets gallery page, the files settings page is displayed, which is divided into four areas:

- **File Information** Provides key information about the file, such as file name, created by, last modified by, file version, check in/check out status, and whether the file is based on a file from the site definition or has been customized.
- **Customization** Use to edit the file or manage the file properties in the browser.
- **Permissions** Use to manage the permission settings for the file. By default, the file inherits its permissions from the list it is stored in, and the list commonly inherits its permissions from the site. As with the site settings page, you can use the Permissions area on the file settings page to stop inheriting permissions, thereby creating unique permissions for the file. Then you can add or remove users or SharePoint groups and configure the access rights of those users and groups to the file by using permission levels.
- Version History Use to restore and delete versions of a file. The version numbers
  are hyperlinks that open the File Version Summary dialog box. Both the Site Pages
  and the Pages libraries are configured with versioning enabled. The Site Pages
  document library uses major versions.

**Note** The Pages library is configured to use major and minor (draft) versions with content approval because publishing sites are usually used as Internet sites or company portal intranet sites that need a business-approval mechanism.

See Also Managing publishing pages is detailed in Chapter 13.

When a file's setting page is displayed, the Page tab is visible on the ribbon. This tab allows you to edit, delete, and rename the file; reset the file to the site definition; set the file as the site's home page; check in, check out, and undo the check out of the file; and preview the file in the browser. You are also given a choice of programs in which to edit the file. Any deleted files are stored in the Recycle Bin, from which you can restore them.

**Important** Although you have not done so in this book (because of page count constraints), you should always check out a file before you edit it and then check it in after you complete your modifications, especially when more than one person has the rights to modify the file.

In this exercise, you restore a previous version of a file, check in and check out a file, and delete a file.

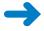

**SET UP** Using SharePoint Designer, open the team site you used in the previous exercise if it is not already open. The exercise uses the file Home\_copy(1).aspx, which was created and amended in previous exercises in this chapter. You can use another file if you want to.

1. In the **Navigation** pane, click **Site Pages** to display the gallery page, and then click **Home\_copy(1).aspx**.

The Home\_copy(1).aspx settings page is displayed. The File Information area shows the current version of the file, and the Permissions area states that the file inherits permissions from its parent. The Version History area displays a number of versions of the file, although the current version of the file is not listed in the Version History area.

On the Version History area, right-click the Modified By column heading, point to Arrange by, and click Modified Date.

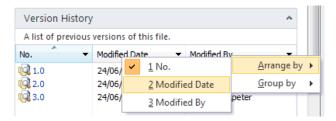

The Version History area is redisplayed and lists the file versions in modified date order, newest to oldest.

**3.** Right-click the icon to the left of **1.0**, and click **Restore Previous Version**.

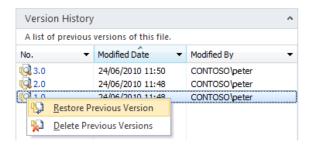

A dialog box opens warning you that the file must be checked out before a previous version of the file can be restored.

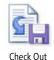

 Click OK to close the dialog box, and then on the Page tab, click Check Out in the Manage group.

In the File Information area, the file version is increased, and in the Version History area the original version of the file is displayed at the top of the list.

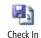

- 5. Repeat step 3, and then on the Page tab, click Check In in the Manage group.
  The Check In dialog box opens.
- In the Enter comments for this version box, type Restoring the original version of the Home\_copy(1).aspx page, and then click OK.

The Check In dialog box closes.

On the **Page** tab, click **Preview in Browser**.

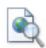

7.

Preview in Browser

- A browser window opens. The modifications you made earlier in this chapter are no longer displayed, and the Welcome To Your Site! text is displayed.
- 8. Close the browser window. In SharePoint Designer, on the **Page** tab, click **Delete Page** in the **Edit** group.

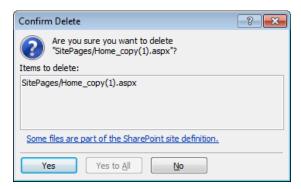

The Confirm Delete dialog box opens.

**Important** The Confirm Delete dialog box is different if you are deleting a page that is designated as the site's home page. When a page that is set as the home page is deleted, no page will be assigned as the home page, and the "HTTP 404, The Web Page Cannot Be Found" message is displayed in the browser when users navigate to the site. Before deleting the current home page, set another page as the home page.

9. Click **Yes** to confirm the deletion.

If you have multiple tabs open, the workspace displays a message that SharePoint Designer cannot display the item; otherwise the Site Pages gallery is displayed.

**Tip** When you are closing a tab that points to a file that no longer exists, if a dialog box opens stating that the server cannot complete your request and the tab will not close, click the name of your site on the breadcrumb to display the site's setting page.

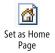

10. On the breadcrumb, click Site Pages if the Site Pages gallery is not displayed. Click the icon to the left of Home.aspx, and on the Pages tab, click Set as Home Page in the Actions group.

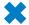

**CLEAN UP** If you are not continuing with the next chapter, close SharePoint Designer.

#### **Key Points**

- On Wiki pages, only the content within the EmbeddedFormField SharePoint control
  can be modified using a browser, and on Web Part pages, only content within Web
  Part zones. In SharePoint Designer in advanced mode, you can modify content outside these areas.
- In the Page Editor Options dialog box, you can configure picture conversion formats, auto thumbnail creation, and settings for Design and Code views.
- Web Parts can be inserted outside Web Part zones and the EmbeddedFormField SharePoint control on content pages and on master pages by using SharePoint Designer. These are known as static Web Parts. Web Parts inserted into Web Part zones or the EmbeddedFormField SharePoint control are known as dynamic Web Parts. Details of dynamic Web Parts are stored in the SQL Server database separate from content pages and master pages.
- View pages and form pages both consist of one Web Part zone (named Main) and one Web Part. In the case of a view page, the Web Part is an XLV. In the case of a form page, it is an LFWP.
- You can create a custom data entry form by using a DFWP.
- A nonpublishing page is the combination of two ASP.NET pages: a master page and a content page.

- A SharePoint Server publishing page is a combination of three ASP.NET pages: the
  master page, a page layout, and a content page. You cannot modify a publishing
  content page by using SharePoint Designer; you must use the browser. However,
  you can modify the master page and page layout by using SharePoint Designer.
- Design view for a content page shows the merged view of the master page and the content page, whereas Code view shows only the code of the content page.
- In SharePoint Designer, you can create an ASP.NET page and then attach a master page to give it the look and feel of the SharePoint site.
- Any pages or files you delete in SharePoint Designer are sent to the Recycle Bin, from which you can restore them.
- SharePoint Designer saves all pages to the SQL Server content databases. You can reset pages to site definition pages if they originally pointed to them.

# Index

| A                                                | Set Content Approval Status for the Document<br>Set 485          |
|--------------------------------------------------|------------------------------------------------------------------|
| Access                                           | Start Document Set Approval Process 485, 49                      |
| creating linked tables 231–234                   | list 259                                                         |
| accessibility 401                                | Add List Item Permissions 486                                    |
| assistive technologies 419                       | Check In Item 486                                                |
| best practices 403                               | Check Out Item 486                                               |
| colors 411                                       | Copy List Item 486                                               |
|                                                  | Create List Item 486                                             |
| testing 412–414                                  | Declare Record 486                                               |
| legislation 418–423                              | Delete Drafts 486                                                |
| maintaining compliance 423–426                   | Delete Item 486                                                  |
| testing 418–423                                  | Delete Previous Versions 486                                     |
| Accessibility task pane 421–423                  | Discard Check Out Item 486                                       |
| checklist 420–421                                | Inherit List Item Parent Permissions 487                         |
| third-party tools 425–426                        | Replace List Item Permissions 487                                |
| UCD methodology                                  | ·                                                                |
| implementing 402–403                             | Set Content Approval Status 487<br>Set Field in Current Item 487 |
| Accessibility Checker dialog box 421–422         | Undeclare Record 487                                             |
| Accessibility Foundation Module (AFM) 425        |                                                                  |
| Accessibility Properties dialog box 157          | Update List Item 487                                             |
| Accessibility Report.htm file 426                | Wait for Change in Document Check-Out                            |
| Accessibility task pane 26                       | Status 487                                                       |
| testing accessibility 421–423                    | Wait for Field Change in Current Item 487                        |
| Accessible Rich Internet Applications (ARIA) 425 | parallel blocks 259                                              |
| accessing                                        | creating 260–262                                                 |
| sites 52                                         | relational 260                                                   |
| Action command 261                               | Lookup Manager of a User 488                                     |
| actions 258-264                                  | serial 259                                                       |
| Collect Data from a User 267                     | Start Custom Task Process 260                                    |
| core 259, 483–484                                | task 260                                                         |
| Add a comment 483                                | Assign a Form to a Group 488                                     |
| Add Time to Date 483                             | Assign a To-do Item 488                                          |
| Do Calculation 483                               | Collect Data from a User 488                                     |
| Log to History List 483                          | Start Approval Process 488, 491, 493–494                         |
| Pause for Duration 484                           | Start Custom Task Process 488                                    |
| Pause Until Date 484                             | Start Feedback Process 488, 494                                  |
| Send an Email 484                                | task behavior                                                    |
| Send Document to Repository 484                  | Append Task 489                                                  |
| Set Time Portion of Date/Time Field 484          | Delegate Task 489                                                |
| Set Workflow Status 484                          | End Task Process 489                                             |
| Set Workflow Variable 484                        | Escalate Task 489                                                |
| Stop Workflow 484                                | Extract Substring from End of String 490                         |
| creating 260–262                                 | Extract Substring from Index of String 490                       |
| document set 259                                 | Extract Substring from Start of String 490                       |
| Capture a Version of the Document Set 485        | Extract Substring of String from Index with                      |
| Send Document Set to Repository 485              | Length 490                                                       |

| actions, task behavior (continued)             | applications                                             |
|------------------------------------------------|----------------------------------------------------------|
| Find Interval Between Dates 490                | InfoPath 2010 309                                        |
| Forward Task 489                               | Web 9                                                    |
| Insert Task 489                                | Apply Styles task pane 26, 350, 357                      |
| Reassign Task 489                              | Apply Themes and Borders rights 41                       |
| Request a Change 489                           | Approval link (Start Approval Process                    |
| Rescind Task 489                               | action) 493-494                                          |
| Send a Task Notification Email 489             | Approval page                                            |
| Set Content Approval Status (as author) 489    | creating approval processes 495–496                      |
| Set Task Field 489                             | approval processes                                       |
| Wait for Change in Task Process Item 489       | content 433                                              |
| Wait for Deletion in Task Process Item 489     |                                                          |
| utility 260                                    | creating 491–501                                         |
| ,                                              | Approval page 495–496                                    |
| Visio Premium 2010 283                         | Customization area 497                                   |
| activities (workflows) 258                     | Settings area 496–497                                    |
| Add a comment action 483                       | Task Form Fields area 495                                |
| Add a Comment category (core actions) 259      | Task Outcomes area 496                                   |
| Add And Customize permission                   | outcomes 496                                             |
| creating profile pages 234                     | Approval template 251                                    |
| Add A Workflow page 299                        | Approval workflow 296                                    |
| Add Column dialog box 293                      | content pages 429                                        |
| Add Field dialog box 265, 303, 495             | Approval workflow template 491                           |
| Add File To Import List dialog box 102, 360    | variables 493–494                                        |
| Add List Item Permissions action 486           | Approval.xsn 491                                         |
| Add Permissions dialog box 42                  | Approve level 41                                         |
| Add Time to Date action 483                    | approvers 435                                            |
| administrative tasks 503                       | Approvers sections 302                                   |
| configuring SharePoint Foundation 2010 504–507 | Approvers variable 494                                   |
| installing SharePoint Foundation 2010 504–507  | approving                                                |
| administrators                                 | page layouts 451–452                                     |
| site collections 32                            | ARIA (Accessible Rich Internet Applications) 425         |
| ADO.NET Data Services 192                      | Article Page content type 442                            |
| AdRotator control 464, 465                     | artifacts 14                                             |
| ADRotator.xml 464                              | AspMenu control 477                                      |
| Advanced Grouping dialog box 150               | ASP.NET                                                  |
| Advance Mode command 25                        | controls                                                 |
| Advance Sort dialog box 161, 162               | IDs 467                                                  |
|                                                |                                                          |
| AFM (Accessibility Foundation Module) 425      | validating user data entry 466–468<br>validation 468–470 |
| AJAX (Asynchronous JavaScript and XML) 176     |                                                          |
| All Files gallery 121–123                      | forms                                                    |
| All Files gallery page 74                      | testing 475–476                                          |
| All Files option 102, 137                      | master pages 368                                         |
| All Items view                                 | server controls 460, 464–466                             |
| modifying 121–123                              | validation controls 468–470                              |
| All Operations dialog box 218, 220, 224        | ASP.NET pages                                            |
| All Pages view                                 | attaching master pages 134–136                           |
| Site Pages library 386                         | creating 130–132                                         |
| Announcements list 54                          | creating from master pages 391–395                       |
| Announcements XLV                              | inserting Web Part zones 132–135                         |
| creating 84–86                                 | .aspx files 268                                          |
| Append Task action 489                         | assemblies 461                                           |
| Application Options dialog box 16              | namespaces 461                                           |
|                                                | Assets tab 341                                           |

| Assign a Form to a Group action 488                                            | Behaviors task pane 26                           |
|--------------------------------------------------------------------------------|--------------------------------------------------|
| Assign a To-do Item action 488                                                 | best practices                                   |
| assignment sections 302                                                        | accessibility 403                                |
| assistive technologies 419                                                     | naming URLs 11–13                                |
| associating                                                                    | usability 403                                    |
| content types 103–104                                                          | Blank Master Page command 377                    |
| reusable workflows with lists 290–292                                          | Blank Site, Blog template 13                     |
| Association And Initiation Form Parameters dialog                              | Borders And Shading dialog box 323               |
| box 304, 316, 320                                                              | branding sites 327                               |
| Association columns                                                            | adding CSS to Code view 359–362                  |
| creating 293–294                                                               | attaching CSS files 340–343                      |
| Association Columns dialog box 293, 294                                        | creating CSS files 340–343                       |
| association fields                                                             | creating HTML pages 344–345                      |
| adding to initiation forms 319-322                                             | creating styles 346–349                          |
| association forms 301–305                                                      | CSS inheritance 356–360                          |
| modifying 318–319                                                              | CSS reports 362–364                              |
| associations 237–242                                                           | deleting styles 349–353                          |
| associating workflows with libraries 254-258                                   | designing for accessibility 411–414              |
| cascading 238                                                                  | identifying CSS styles 333–338                   |
| fields 237–238                                                                 | identifying styles on content pages 339-342      |
| Microsoft Business Connectivity Services team 238                              | modifying styles 349–353                         |
| referential integrity 238                                                      | Style Application group commands 353–355         |
| Association Wizard 239–243                                                     | text 328                                         |
| Asynchronous JavaScript and XML (AJAX) 176                                     | breadcrumbs 15                                   |
| attaching                                                                      | browsers 4                                       |
| CSS files 340–343                                                              | accessing sites 52                               |
| page layouts 454–456                                                           | compatibility 405–406                            |
| authentication                                                                 | deleting workflows 285–287                       |
| external data sources 212                                                      | editing Web content 110                          |
| SQL Server 176                                                                 | inline editing 152–154                           |
| Authentication section                                                         | Internet Explorer                                |
| SharePoint Foundation 2010 195                                                 | security settings 18                             |
| Authoring tab (Page Editor Options dialog                                      | library tasks 71–75                              |
| box) 330                                                                       | list definitions 70                              |
| Auto Thumbnail                                                                 | list settings 75                                 |
| creating thumbnails 110                                                        | list tasks 71–75                                 |
|                                                                                | settings                                         |
| _                                                                              | Web Part zones 132                               |
| В                                                                              | starting site workflows 276–277                  |
|                                                                                | testing pages 114                                |
| Backstage view 2, 13–16                                                        | Business Connectivity Services. See BCS          |
| BCS 5, 7, 207                                                                  | Business Data Catalog. See BCS                   |
| business objectives 208 central administration 209                             | business data columns. See external data columns |
|                                                                                | Business Data Connectivity (BDC) 209             |
| components 210                                                                 | Business Data Related List Web Part 237          |
| Connectivity area 209 Presentation area 209                                    | associations 237                                 |
| Tools area 209                                                                 | business objectives                              |
| Web services 212                                                               | BCS 208                                          |
|                                                                                | business processes                               |
| BDC (Business Data Connectivity) 209 BDC Identity authenticaton mode (BCS) 212 | custom actions 89–95                             |
| BDC Metadata Store 210, 231                                                    | solutions 5                                      |
| BDC models                                                                     | buttons                                          |
|                                                                                | Site Actions                                     |
| exporting 230–233                                                              | master pages 369                                 |

|                                                  | Collaborative Application Markup Language    |
|--------------------------------------------------|----------------------------------------------|
|                                                  | (CAML) 188–190                               |
| calculated columns 80-81, 163-165                | Collect Data from a User action 267, 488     |
| XPath expressions 165–168                        | Collect Feedback template 251                |
| Calculated Value dialog box 320                  | Collect Feedback workflow 296                |
| Calculated Value Properties dialog box 320       | collections 9                                |
| CAML (Collaborative Application Markup           | administrators 32                            |
| Language) 188–190                                | content types                                |
| CancelonChange variable 494                      | creating 98–100                              |
| Capture a Version of the Document Set action 485 | creating 506–507                             |
| card sorting 409                                 | creating child sites 45–48                   |
| cascading associations 238                       | owners 32–33                                 |
| cascading style sheets. See CSS                  | publishing 40                                |
| central administration                           | Publishing feature (SharePoint Server) 431   |
| BCS 209                                          | root sites                                   |
| Central Administration Web site 8                | creating globally reusable Approval work-    |
| Change Data Bindings dialog box 473, 474         | flows 296–298                                |
| Change Request setting 497                       | creating globally reusable workflows 298-301 |
| Change The Behavior Of A Single Task link 497    | Site Collection Images library 434           |
| Change The Behavior Of The Overall Task Process  | Collect Signatures template 251              |
| link 499                                         | Collect Signatures workflow 296              |
| Change The Completion Conditions For This Task   | Color Coding tab (Page Editor Options dialog |
| Process link 497                                 | box) 330                                     |
| Channel 9 Web site 313                           | Color dialog box 413                         |
| characters                                       | colors                                       |
| components 11                                    | accessibility 411                            |
| Check For Errors command 267                     | testing 412-414                              |
| Check In dialog box 139, 446, 452                | hexadecimal notation 412                     |
| checking in/out                                  | themes 39                                    |
| files 138–140                                    | Column Editor dialog box 79, 80              |
| Check In Item action 486                         | columns 56                                   |
| Check Names icon 42                              | Association                                  |
| Check Out Item action 486                        | creating 293–294                             |
| Check Reports task pane 363                      | calculated                                   |
| child sites 9, 431                               | XPath expressions 165–168                    |
| creating 45–48                                   | calculated columns 80–81                     |
| site columns 94                                  | external data 234                            |
| style inheritance 356                            | formula 163–165                              |
| Choose File to Upload dialog box 76              | list columns 77–79                           |
| classes                                          | deleting 105–106                             |
| CSS 331                                          | lookup 472                                   |
| client computer                                  | metadata 77                                  |
| requirements xxv                                 | site                                         |
| client software                                  | adding to page layout content types 449–451  |
| licenses 424                                     | creating 94–96                               |
| requirements xxvi                                | site columns 96–98                           |
| Clip Art task pane 27                            | adding to content types 100–101              |
| Clipboard task pane 27                           | creating 94–96                               |
| closed Web Parts 119                             | types                                        |
|                                                  | Pages library 438                            |
| Code view 20, 21, 25                             | publishing sites 443                         |
| adding CSS rules to 359–362                      | validation 81–83                             |
| configuring with Page Editor Options dialog      | Columns Editor page 106                      |
| box 21–25                                        | Column Settings dialog box 266, 303          |
| XSLT 165–168                                     | Coramin Settings dialog DOX 200, 303         |

| combining related data               | concept prototypes                                |
|--------------------------------------|---------------------------------------------------|
| Join option 197                      | creating 409                                      |
| Merge option 197                     | conditional blocks 260                            |
| commands                             | conditional formatting                            |
| Action 261                           | Data Views 154–157                                |
| Advance Mode 25                      | hiding content 157–160                            |
| Blank Master Page 377                | showing content 157–160                           |
| Check For Errors 267                 | XLV Web Parts 154–157                             |
| Create Profile Page 234              | Conditional Formatting task pane 26               |
| Custom Action 93                     | Condition Criteria dialog box 155–156, 158        |
| Data View 145                        | Condition dialog box 312, 321                     |
| Data View Preview 149                | conditions 481–482                                |
| Edit Document Template 58            | Created By a Specific Person 482                  |
| From Content Type 377                | Created in a Specific Date Span 482               |
| Hyperlink 112                        | If Any Value Equals Value 481                     |
| Initiation Form Parameters 258       | If Current Item Field Equals Value 481            |
| Insert group (Workflow tab) 256      | If Task Outcome Equals Value 482                  |
| Manage group (Workflow tab) 256      | Modified by a Specific Person 482                 |
| Modify group (Workflow tab) 256      | Modified in a Specific Date Span 482              |
| Move Down 264                        | Person Is a Valid SharePoint User 482             |
| Move Up 264                          | The File Size in a Specific Range Kilobytes 482   |
| Quick Publish                        | The File Type Is a Specific Type 482              |
| publishing InfoPath forms 313–316    | Title Field Contains Keywords 482                 |
| Reset To Site Definition 397         | conditions (workflows) 258-264                    |
| Save group (Workflow tab) 256        | creating 260–262                                  |
| Style Application group 353–355      | steps 273                                         |
| Variables group (Workflow tab) 256   | Visio Premium 2010 283                            |
| Visual Aids 374                      | Configuration Successful page 506                 |
| XML File Connection 183              | Configure Database Connection dialog box 194,     |
| comments                             | 195                                               |
| core actions 259                     | Configure Editors tab (Application Options dialog |
| Common AdRotator Tasks panel 465     | box) 16                                           |
| Common Content Task list 339         | Configure External Content Type Profile Page Host |
| Common Content Tasks list 390        | dialog box 511                                    |
| Common TextBox Tasks panel 467–469   | configuring                                       |
| Communications category 70           | Code view                                         |
| CompareValidator control 468         | Page Editor Options dialog box 21–25              |
| compatibility                        | Design view                                       |
| browsers 405–406                     | Page Editor Options dialog box 21–25              |
| testing 406-407                      | permissions                                       |
| Compatibility Checker dialog box 406 | ECTs 510-511                                      |
| compatibility requirements           | settings                                          |
| UCD methodology 404-407              | site collections 32–33                            |
| Compatibility task pane 27           | SharePoint Foundation 2010 504-507                |
| testing site compatibility 406–407   | Confirm Delete dialog box 105, 286                |
| compliance                           | Confirm dialog box 390                            |
| accessibility legislation 423–426    | Connection Properties dialog box 243              |
| third-party tools 425–426            | connections                                       |
| Compliance Sheriff 425               | creating 177–180                                  |
| components                           | data                                              |
| BCS 210                              | external systems 211                              |
| characters 11                        | database 175, 192–198                             |
| components, navigating 56            | data sources 5, 175–176                           |
| concat function 161                  | databases 175                                     |

| connections (continued)                              | external 56                                              |
|------------------------------------------------------|----------------------------------------------------------|
| ECTs                                                 | page layouts 442–443                                     |
| modifying 242–244                                    | saving 103                                               |
| external data sources                                | Content Types gallery page 100                           |
| Outlook 229-231                                      | Content Types (list settings page) 71                    |
| modifying 177–180                                    | Content Types Picker dialog box 104                      |
| REST services 190–192                                | [Content_Types].xml 278                                  |
| server-side scripts                                  | Contribute level 41                                      |
| RSS feeds 185–186                                    | controls 24, 459                                         |
| SOAP services 188–190                                | AdRotator 464, 465                                       |
| Web Parts 5, 202–205                                 | ASP.NET 460, 464-466                                     |
| XML files                                            | IDs 467                                                  |
| RSS feeds 183–184                                    | validating user data entry 466-468                       |
| Connectivity area (BCS) 209                          | validation 468–470                                       |
| Connect To Outlook option 229                        | compared to Web Parts 459                                |
| consumers                                            | CompareValidator 468                                     |
| connecting Web Parts 202–205                         | ContentPlaceHolder 367                                   |
| Contact Office item type                             | managing 387–391                                         |
| mapping ECTs to 222–225                              | Controls group 460–463                                   |
| content                                              | CustomValidator 469                                      |
| formula columns 163–165                              | DataFormWebPart 148, 467                                 |
| hiding 157–160                                       | Data source 460, 464                                     |
| showing 157–160                                      | Data View 472–475                                        |
| content approval processes 433                       | EmbeddedFormField 24, 145                                |
| content creators 435                                 | Data Views 144                                           |
| Content Editor Web Part (CEWP)                       | field 434, 438, 439                                      |
| resetting 49                                         | adding to page layouts 447–449                           |
| content pages                                        | Page Content 438                                         |
| Approval workflow 429                                | properties 447–449                                       |
| content placeholders 387–391                         | HTML 460                                                 |
| creating 130–132                                     | Log In As 15                                             |
| identifying styles on 339–341                        | Login group 464                                          |
| linking with master pages 391–395                    | master pages 372–375                                     |
| ContentPlaceHolder controls 367                      | content placeholders 372                                 |
| managing 387–391                                     | delegate 372                                             |
| content placeholders                                 | icons 372                                                |
| managing 387–391                                     | links 372                                                |
| master page controls 372                             | menus 372                                                |
| PlaceHolderBodyAreaClass 395                         | navigation components 372                                |
| PlaceHolderQuickLaunchBottom 394                     | scripts 372                                              |
| PlaceHolderQuickLaunchTop 394                        | namespaces 461                                           |
| PlaceHolderTitleAreaClass 395                        | Navigation group 464                                     |
| content types 56, 438                                | PlaceHolderMain (Custom) 454                             |
| adding document templates to 101–103                 | properties 461                                           |
| adding site columns to                               | RangeValidator 469                                       |
| 100–101                                              | RegularExpressionValidator 469                           |
| adding site columns to page layout 449–451           | RequiredFieldValidator 466, 468, 469                     |
| associating 103–104                                  | server 476–479                                           |
| creating 98–100                                      | SharePoint 460                                           |
| creating 36 100 creating Association columns 293–294 | SPDataSource 472, 473                                    |
| defaults 56                                          | SPDataSource SharePoint 152                              |
| Document 56, 57                                      | Tag Properties task pane 460–463                         |
| ECTs                                                 | validating user data entry 466–468                       |
| configuring permissions 510–511                      | Validating user data entry 400–408  Validation group 464 |
| comigaring permissions 510 511                       | Validation group 469                                     |
|                                                      |                                                          |

| View 464 WebPartPages:DataFormWebPart 380          | Create Subsites rights 41 criteria                          |
|----------------------------------------------------|-------------------------------------------------------------|
| XsltListViewWebPart 145                            | hiding content 157–160                                      |
| Controls group                                     | showing content 157–160                                     |
| inserting controls 460–463                         | CRUD (create, read, update, and display) 216                |
| server controls 476–479                            | CSS 15                                                      |
| Contros                                            | adding to Code view 359–362                                 |
| WebPartPages:DataFormWebPart 382                   | classes 331<br>declaration blocks 331                       |
| converting                                         | files                                                       |
| images 110                                         |                                                             |
| copying<br>libraries 74                            | attaching 340–343                                           |
| lists 74                                           | creating 340–343                                            |
|                                                    | HTML tags 331<br>IDs 331                                    |
| master pages 377–379 Copy List Item action 486     | inheritance 356–360                                         |
| copyrights                                         |                                                             |
| sites 424                                          | properties 331<br>selectors 331                             |
| core actions 259, 483–484                          |                                                             |
| Add a comment 483                                  | setting options 329–333                                     |
| Add Time to Date 483                               | styles 331, 332–333<br>creating 346–349                     |
| Do Calculation 483                                 | deleting 349–353                                            |
| Log to History List 483                            | identifying 333–338                                         |
| Pause for Duration 484                             | identifying 333–336<br>identifying on content pages 339–341 |
| Pause Until Date 484                               | inline 340–341                                              |
| Send an Email 484                                  | Manage Styles task pane 335                                 |
| Send Document to Repository 484                    | modifying 349–353                                           |
| Set Time Portion of Date/Time Field 484            | rules 335                                                   |
| Set Workflow Status 484                            | testing usability 415–418                                   |
| Set Workflow Variable 484                          | themes 40                                                   |
| Stop Workflow 484                                  | value pairs 332                                             |
| corev4.css 334                                     | CssLink control 477                                         |
| CSS inheritance 356–360                            | CSS Properties task pane 26, 339, 350, 351, 357             |
| customizing 356, 356–360                           | CSS reports 362–364                                         |
| Create a Content Type dialog box 99, 100           | CSS Reports task pane 27, 364                               |
| Create A Link To Data Services dialog box 232, 233 | CSS tab (Page Editor Options dialog box) 329                |
| Create All Operations option 217                   | cts folder                                                  |
| Create A Site Column dialog box 95                 | troubleshooting 102                                         |
| Create Column dialog box 235                       | Current Item link (Start Approval Process                   |
| Create Custom Action dialog box 91, 93             | action) 493–494                                             |
| Create Custom Content link 339                     | Custom Action command 93                                    |
| Created By a Specific Person condition 482         | custom actions 89–96                                        |
| Created in a Specific Date Span condition 482      | LIM (list item menu) 89, 90–93                              |
| Create External List dialog box 226                | Rights Mask 90                                              |
| Create List Item action 486                        | sequence numbers 89–91                                      |
| Create List Or Document Library dialog box 72, 75  | server ribbon 89, 93–95                                     |
| Create List Workflow_Shared Documents dialog       | uploading images to Site Assets library 90–93               |
| box 255                                            | Custom Actions (list settings page) 72, 91                  |
| Create New List Form dialog box 128                | custom activities 260                                       |
| Create New List View dialog box 124, 226           | Customization area                                          |
| Create Profile Page command 234                    | creating approval process 497–499                           |
| create, read, update, and display (CRUD) 216       | Customization area (files settings page) 137                |
| Create Reusable Workflow dialog box 290, 297       | Customization area (Workflow Settings page) 257             |
| Create Site Collection page 507                    | Customization (list settings page) 71                       |
| Create Site Workflow dialog box 276–277            | customized files                                            |
| Š                                                  | resetting 49–52                                             |

| customized pages 21                            | Data Form Web Part 5                            |
|------------------------------------------------|-------------------------------------------------|
| customized sites                               | DataFormWebPart control 148, 467                |
| upgrading 51–52                                | Data Form Web Part (DFWP) 115                   |
| customizing. See also modifying                | creating list form pages 126                    |
| corev4.css 356, 356–360                        | Data group                                      |
| Data Views 149–152                             | controls 464                                    |
| libraries 4                                    | data integrity                                  |
| lists 4                                        | column validation 81–83                         |
| master pages 377 <b>,</b> 379–385              | Data Protection Act 424                         |
| sites 3                                        | data providers                                  |
| solutions 6                                    | connecting Web Parts 202–205                    |
| workflows                                      | Data Retrieval Service 149                      |
| Start Approval Process action 493–494          | Data source controls 460, 464                   |
| XLV (XSLT List View) Web Part 86–87            | Data Source Details task pane 26, 182, 467      |
| Custom Lists category 70                       | error messages 192                              |
| CustomValidator control 469                    | viewing XML file content 180–182                |
|                                                | Data Source Discovery Confirmation dialog       |
| <b>n</b>                                       | box 243                                         |
| 1)                                             | Data Source Library task pane 173               |
| dashas                                         | Data Source Picker dialog box 146–147           |
| dashes URLs (Uniform Resource Locators) 13     | Data Source Properties dialog box 178, 180–182, |
| data                                           | 183, 184, 185–186, 188–190, 196, 198            |
| combining related data                         | data sources 174–179                            |
| Join option 197                                | connections 5, 175–176                          |
| Merge option 197                               | databases 175                                   |
| connecting from external systems 211           | Consignments.xml 199                            |
| grouping in Data View 149–152                  | creating data connections 177, 180              |
| importing 76–77                                | creating data connections 177–180               |
| linked sources 197–201                         | database connections 192–198<br>ECTs            |
| retrieving                                     |                                                 |
| from external systems 211                      | managing 242–244<br>external                    |
| sorting in Data View 149–152                   | authentication 212                              |
| XML                                            | connecting to Outlook 229–231                   |
| retrieving with server-script connections 185– | creating 211–215                                |
| 187                                            | exporting BDC models 230–233                    |
| database                                       | external lists 176                              |
| connecting to 192–198                          | libraries 175                                   |
| connections 175                                | linked sources 176, 197–201                     |
| Database Interface Wizard 8                    | lists 175                                       |
| databases 5                                    | managing 173                                    |
| external data sources                          | modifying data connections 177–180              |
| creating 211–215                               | Products 199                                    |
| SQL Server                                     | REST services 176                               |
| BCS components 210                             | connecting to 190–192                           |
| creating external data sources 212-215         | ExcelRest.aspx 190                              |
| SQL Server Compact Edition 229                 | ListData.svc 190                                |
| tables                                         | server-side scripts 176                         |
| relationships 238                              | SOAP services 176                               |
| data connections 174. See connections          | connecting to 188–190                           |
| data entry                                     | types 211                                       |
| Data Views 152–154                             | Web Parts                                       |
| validating 466–468                             | connecting 202–205                              |
| data entry forms                               | XML files 176                                   |
| creating 469–471                               |                                                 |

| Data Sources gallery page 173, 183–184, 186, 193, 198 | Delete Items rights 41 Delete Previous Versions action 486 |
|-------------------------------------------------------|------------------------------------------------------------|
| creating data connections 177–180                     | deleting                                                   |
| database connections 193                              | CSS styles 349–353                                         |
| dynamically created definitions 177                   | ECTs 242–244                                               |
| modifying data connections 177–180                    | files 138–140                                              |
| Data Sources Picker dialog box 173, 381               | objects 105–106                                            |
| DataSourceTest.aspx page 183–184, 186, 193, 198       | practice sites xxx                                         |
| Data View command 145                                 | sites 48–49                                                |
| Data View controls 472–475                            | Web Parts 115–119                                          |
| Data View Preview command 149                         | workflows 285–287                                          |
| Data Views 143                                        | Workflows library files 268                                |
| conditional formatting 154–157                        | deploying                                                  |
| creating 144–149                                      | Web Parts 168–170                                          |
| customizing 149–152                                   | workflows 267–273, 269–274                                 |
| database connections 192–198                          | descriptions (sites)                                       |
| data entry 152–154                                    | changing 38–40                                             |
|                                                       | 5 5                                                        |
| filtering 176                                         | Design Checker task pane 314                               |
| formula columns 163–165                               | designers 435 Designers site group 32                      |
| grouping data in 149–152                              | 3 .                                                        |
| hiding content 157–160                                | Design level 41                                            |
| inline editing 152–154                                | Design view 20, 25                                         |
| linked sources 197–201                                | configuring with Page Editor Options dialog                |
| master pages 369                                      | box 21–25                                                  |
| modifying text in 149–152                             | detaching                                                  |
| reusing 168–170                                       | page layouts 454–456                                       |
| showing content 157–160                               | DFWP (Data Form Web Part) 115                              |
| sorting data in 149–152                               | creating list form pages 126                               |
| XSLT 144                                              | dialog boxes                                               |
| Data View Web Part 5                                  | Accessibility Checker 421–422                              |
| Data View Web Part (DVWP). See also Data Views        | Accessibility Properties 157                               |
| adding to master pages 379–385                        | Add Column 293                                             |
| Date Source Details task pane 160                     | Add Field 265, 303, 495                                    |
| DDA (Disability Discrimination Act) 411               | Add File To Import List 102, 360                           |
| declaration blocks 331                                | Add Permissions 42                                         |
| Declare Record action 486                             | Advanced Grouping 150                                      |
| default master pages 367, 370–371                     | Advance Sort 161, 162                                      |
| changing 385–386                                      | All Operations 218, 220, 224                               |
| global 370–371                                        | Application Options 16                                     |
| global meeting workspace 370–371                      | Association And Initiation Form Parameters 304,            |
| minimal.master 370–371                                | 316, 320                                                   |
| publishing sites 371                                  | Association Columns 293, 294                               |
| v4.master page 370–371                                | Borders And Shading 323                                    |
| default page 20                                       | Calculated Value 320                                       |
| defaults                                              | Calculated Value Properties 320                            |
| content types 56                                      | Change Data Bindings 473, 474                              |
| Define E-mail Message dialog box 263                  | Check In 139, 446, 452                                     |
| Define Workflow Lookup dialog box 273, 274, 305       | Choose File to Upload 76                                   |
| definition pages                                      | Choose SPD SBS Customers—Webpage                           |
| resetting 49–52                                       | Dialog 236                                                 |
| definitions (site) 9, 61                              | Color 413                                                  |
| delegate controls 372                                 | Column Editor 79, 80                                       |
| Delegate Task action 489                              | Column Settings 266, 303                                   |
| Delete Drafts action 486                              | Compatibility Checker 406                                  |
| Delete Item action 486                                | Condition 312, 321                                         |

Join Subview 201

dialog boxes (continued) Lookup For Integer 274 Lookup For Person Or Group 262, 266 Condition Criteria 155-156, 158 Configure Database Connection 194, 195 Lookup For String 262, 291 Configure External Content Type Profile Page Manage Content Regions 388, 389 Match Content Regions 135-136, 478 Host 511 Confirm 390 Message From Webpage 448 Confirm Delete 105, 286 Microsoft InfoPath 314 Connection Properties 243 Microsoft Office Customization Installer 229 Microsoft SharePoint Designer 42, 43, 44, 113, Content Types Picker 104 Create a Content Type 99, 100 396, 453 Create A Link To Data Services 232, 233 publishing process 269 Create A Site Column 95 Microsoft Visio 281 Create Column 235 Modify Field 316 Modify Style 155, 157, 352 Create Custom Action 91, 93 Create External List 226 More Colors 412, 413 Create List Or Document Library 72, 75 More Fields 383 Create List Workflow—Shared Documents 255 New 46, 63, 386 Create New List Form 128 New Link—Webpage Dialog 437 Create New List View 124, 226 New List View 124 Create Reusable Workflow 290, 297 New Page 435 Create Site Workflow 276-277 New Publishing Site 432 New Style 341, 347 Data Source Discovery Confirmation 243 Data Source Picker 146-147 New Web Part Page 392-396 Data Source Properties 178, 180-182, 183, 184, Options 19, 22 185-186, 188-190, 196, 198 Page Editor Options 20, 22, 111 Data Sources Picker 173, 381 Authoring tab 330 Define E-mail Message 263 Color Coding tab 330 Define Workflow Lookup 273, 274, 305 configuring Code view 21-25 Downloading Data 255 configuring Design view 21-25 Edit 164 CSS tab 329 Edit Hyperlink 416, 475 setting CSS options 329-333 Edit URL 181-183 Picture 157 Edit Variable 266 Picture Properties 423 Export BDC Model 231 Please Wait 433 Export Select As 396 Problem Details 422 **Export Workflow 281** Profile Page Creation 235 External Content Type Rename Confirmation 217 Reset To Site Definition 50 External Content Type Selection 239 Save As 314 External Data Source Type Selection 214 Save Web Part To Site Gallery 169 File Save 231 Select A Connection Definition File 232 Filter Configuration 220, 243 Select A Field Or Group 321 Filter Criteria 384 Select a Master Page 392 Find And Replace 28, 29, 375 Select A Master Page 135 Form Actions 474 Select Style Sheet 342, 347 Form Actions Settings 475 Select Task Process Participants 493 Import 181-183, 360, 416 Select Users 262, 266 Import Workflow From Visio Drawing 282 Select XML File 465 Included Fields 178 Server Error 195 Insert Formula 164, 165, 166-168 Set Hyperlink ScreenTip 112 Insert Formula And Condition 312 Shared Documents 118 Insert Hyperlink 91, 113 Silverlight Web Part 116 Insert Picture 310 Site Columns Picker 97, 101, 450 JobApplication—New Item 269-270 Site Definition Page Warning 390, 397

Site Settings 8

| Site To Load Templates From 432                             |                                            |
|-------------------------------------------------------------|--------------------------------------------|
| Solutions Gallery: Upload Solution xxviii                   | C                                          |
| Sort And Group 124, 149, 161, 228                           | ECM. See Enterprise Content Management     |
| Split Cells 128                                             | ECTs 5, 56, 176                            |
| SQL Server Connection 214                                   | associations 237–242                       |
| String Builder 291, 306, 307                                | referential integrity 238                  |
| Text Box Properties 311, 319                                | configuring permissions 510–511            |
| User Account Control 507, 509, 510                          | connecting data 211                        |
| Verify Hyperlinks 417                                       | connections                                |
| View 94                                                     | modifying 242–244                          |
| Web Part Zone Properties 133                                | creating 216–221                           |
| Windows 461                                                 | Microsoft Office applications 222–225      |
| Windows Security 44                                         | deleting 242–244                           |
| Workflow Error 512                                          | managing 242–244                           |
| Workflow Errors Found 267–273                               | Office applications 228–231                |
| Workflow Form Update Required 317                           | profile page host, configuring 511–512     |
| Workflow Settings 513                                       |                                            |
| Workflow Task 271                                           | profile pages                              |
| XPath Expression Builder 164                                | creating 233–237                           |
| DIP (document information panel) settings 56                | retrieving data 211                        |
| dirty pages 112                                             | saving 222                                 |
| Disability Discrimination Act (DDA) 411                     | Summary view 216                           |
| disabling                                                   | ECTs (external content types) 209          |
| user-defined workflows 511–512                              | Edit Browser List                          |
| Discard Check Out Item action 486                           | expanding browsers 405                     |
| DispForm.aspx 72, 126                                       | Edit dialog box 164                        |
| displaying                                                  | Edit Document Template command 58          |
|                                                             | EditForm.aspx 72, 126                      |
| settings page 54                                            | Edit Hyperlink dialog box 416, 475         |
| Disposition Approval template 251                           | editing                                    |
| <pre><div> tag 337 inserting Web Port zones 121</div></pre> | inline editing                             |
| inserting Web Part zones 131                                | Data Views 152–154                         |
| <pre><div> regions</div></pre>                              | pages                                      |
| creating 344–345                                            | safe mode 21                               |
| DLLs 461                                                    | site groups 43                             |
| Do Calculation action 483                                   | editing links                              |
| Document content type 56, 57                                | adding to Data Views 152–153               |
| document information panel (DIP) settings 56                | editor page 20                             |
| document set actions 259                                    | editors 15                                 |
| Capture a Version of the Document Set 485                   | Edit template                              |
| Send Document Set to Repository 485                         | inline editing 152–154                     |
| Set Content Approval Status for the Document                | Edit URL dialog box 181–183                |
| Set 485                                                     | Edit Variable dialog box 266               |
| Start Document Set Approval Process 485, 491                | Else branch (workflows) 273                |
| document templates                                          | e-mail                                     |
| adding to content types 101–103                             | links 13                                   |
| Don't Attempt To Authenticate option (Data                  | EmbeddedFormField control 24, 145          |
| Source Properties dialog box) 185                           | Data Views 144                             |
| Downloading Data dialog box 255                             | enabling                                   |
| Dragon voice recognition software 420                       | site templates on server sites 507         |
| drawings (Visio Premium 2010)                               | user-defined workflows 511–512             |
| exporting workflows to 283–284                              | End Task Process action 489                |
| DVWP (Data View Web Part). See also Data Views              | Enterprise Content Management 429          |
| adding to master pages 379–385                              | Enterprise Search Center site template 431 |
| dynamic-link libraries. See DLLs                            | enterprise searches 38                     |
| dynamic Web Parts 115                                       |                                            |

| Data Source Details task pane 192 errors reusable workflows 319 Eccalate Task action 489 European Commission Directive on Data Protection 424 events requesting publishing pages 439–440 Task Process Behaviors page 499–501 Excel creating lists 72–74 importing data to create lists 76–77 exercises practice files xxviii-xxviii Expense Approval association form 301 Expense Approval initiation form 301 Expense Approval initiation form 301 Expense Approval initiation form 301 Expense Settings page 101 Export BDC Model dialog box 231 exporting BDC models 230–233 master pages 395–396 workflows to Visio drawings 283–284 Export Select As dialog box 281 expressions XPath expressions 165–168 Expression Web 8 eXtensible Stylesheet Language Transformations. See XSLT External Content Type gallery page 213 External Content Type Selection dialog box 237 external Content Type Selection dialog box 237 external Content Type Selection dialog box 239 External Content Type settings page 213 creating external lists 226–228 external data culums 234 external data culums 234 external data culums 246 Locnterit Types gallery page 231 creating 210–212 BDC models exporting data value 218 extract Substring from Index of String action 490 Extract Substring from Index of String action 490 Extract Substring from Index of String action 490 Extract Substring from | Enterprise Wiki Page content type 442  | Outlook 229                                        |
|----------------------------------------------------------------------------------------------------|----------------------------------------|----------------------------------------------------|
| reusable workflows 319 Escalate Task action 489 European Commission Directive on Data Protection 424 events requesting publishing pages 439–440 Task Process Behaviors page 499–501 Excel creating lists 72–74 importing data to create lists 76–77 exercises practice files xxvii–xxviii Expense Approval initiation form 301 Expense Approval initiation form 301 Expense Approval initiation form 301 Expense Settings page 101 Export BDC Model dialog box 231 exporting BDC models 230–233 master pages 395–396 workflows to Visio drawings 283–284 Export Select As dialog box 396 Export Workflow dialog box 281 experssion Web 8 Expression Web 8 Extract Substring from Index with Length action 490  FAST Search Server licenses 424 features 431 definition 40 SharePoint Server Publishing 40 SharePoint Server Publishing 40 SharePoint Server Pu | error messages                         | SharePoint Workspace 228                           |
| reusable workflows 319 Escalate Task action 489 European Commission Directive on Data Protection 424 events requesting publishing pages 439–440 Task Process Behaviors page 499–501 Excel creating lists 72–74 importing data to create lists 76–77 exercises practice files xxvii-xxviii Expense Approval association form 300 Expense Approval initiation form 301 Expense Approval initiation form 301 Expense Approval initiation form 301 Expense Bott over the strings page 101 Export BDC Model dialog box 231 exporting BDC models 230–233 master pages 395–396 workflows to Visio drawings 283–284 Export Select As dialog box 281 expressions XPath expressions XPath expressions 165–168 Expression Web 8 eXtensible Stylesheet Language Transformations. See XSLT External Content Type gallery page 213 External Content Type Rename Confirmation dialog box 217 external Content Type Selection dialog box 239 External Content Type Selection dialog box 231 creating external lists 226–228 external data columns 234 external data to columns 234 external data to columns 234 external data to columns 234 external data to columns 234 external data to columns 234 external data to columns 234 external data to columns 234 external data to columns 234 external data to columns 234 external data to columns 234 external data to columns 234 external data columns 234 external data columns 234 external data columns 234 external data columns 234 external data sources authentication 212 BDC models exporting 230–233 connecting to Outlook 229–231 creating 211–215 External Data Source Type Selection dialog box 214 external Data Source Type Selection dialog box 214 external lists 5, 176, 209 creating 225–228 mananging 225–228 mananging 225–228 mananging 225–228 external Content Type Selection dialog box 214 external lists 5, 176, 209 creating 215–228 mananging 225–228                                                                                                    | Data Source Details task pane 192      | external systems                                   |
| Escalate Task action 489 European Commission Directive on Data Protection 424 events requesting publishing pages 439–440 Task Process Behaviors page 499–501 Excel creating lists 72–74 importing data to create lists 76–77 exercises practice files xxvii–xxviii Expense Approval initiation form 301 Expense Approval initiation form 301 Expense settings page 101 Export BDC Model dialog box 231 export Workflow dialog box 281 expersions XPath expressions 165–168 Expression Web 8 extensible Stylesheet Language Transformations See XSLT External Content Type gallery page 213 External Content Type Rename Confirmation dialog box 217 external Content Type Selection dialog box 239 External Content Type Selection dialog box 231 external Content Type Selection dialog box 239 External Content Type Selection dialog box 239 External Content Type Selection dialog box 239 External Content Type Selection dialog box 231 creating external lists 226–228 external data sources authentication 212 BDC models exporting 230–233 connecting to Outlook 229–231 creating 211–215 External Data Source Type Selection dialog box 214 external lists 5, 176, 209 creating 225–228 manaajing 225–228 manaajing 225–228 manaajing 225–228 manaajing 225–228 manaajing 225–228 manaajing 225–228 manaajing 225–228 manaajing 225–228 manaajing 225–228 manaajing 225–228 manaajing 225–228 manaajing 225–228 manaajing 225–228                                                                                                    | errors                                 | associations 237–242                               |
| European Commission Directive on Data Protection 424 events requesting publishing pages 439–440 Task Process Behaviors page 499–501 Excel creating lists 72–74 importing data to create lists 76–77 exercises practice files xxvii-xxviii Expense Approval initiation form 300 Expense Approval initiation form 301 Export BDC Model dialog box 231 exports BDC Model dialog box 231 export Select As dialog box 233 master pages 395–396 workflows to Visio drawings 283–284 Export Select As dialog box 281 expressions XPath expressions 165–168 Extrenal Content Type gallery page 213 External Content Type gallery page 213 External Content Type Selection dialog box 217 external Content Type Selection dialog box 231 external Content Type Selection dialog box 231 external Content Type Selection dialog box 234 external data sources authentication 212 BDC models exporting 230–233 connecting to Outlook 229–231 creating 211–215 External Data Source Type Selection dialog box 214 external lists 5, 176, 209 creating 225–228 managing 225–228 managing 225–228 managing 225–228 deleting 105–106, 138–140 LucernePublishing from End of String Action 490 Extract Substring from End of String Action 490 Extract Substring from Index of String Action 490 Extract Substring from Index of String Action 490 Extract Sub | reusable workflows 319                 | connecting data 211                                |
| Protection 424 events requesting publishing pages 439–440 Task Process Behaviors page 499–501 Excel creating lists 72–74 importing data to create lists 76–77 exercises practice files xwii-xwiii Expense Approval association form 301 Expense Approval initiation form 301 Expense Approval initiation form 301 Expense Settings page 101 Export 8DC Model dialog box 231 exporting BDC models 230–233 master pages 395–396 workflows to Visio drawings 283–284 Export Workflow dialog box 281 experssions XPath expressions XPath expressions 165–168 Expression Web 8 eXtensible Stylesheet Language Transformations. See XSLT External Content Type gallery page 213 External Content Type Rename Confirmation dialog box 217 external Content Type Selection dialog box 229 External Content Type Selection dialog box 221 external Content Type Selection dialog box 221 external data columns 234 external data columns 234 external data columns 234 external data columns 234 external data columns 234 external data columns 234 external data columns 234 external data sources authentication 212 BDC models expressions  FAST Search Server licenses 424 features 431 definition 40 SharePoint Server Publishing 40 SharePoint Server Publishing Infrastructure 40 field controls 434, 438, 439 adding to page layouts 447–449 page Content 438 properties 447–449 fields associations 237–238 adding to initiation forms 319–322 list columns 77–79 primary key 237 file formats images 110 File Information area (files settings page) 137 files Accessibility Report.htm 426 ADRotator.xml 464 AnnouncementsTitleBody.xml 178 aspx 268 checking in/out 138–140 Consignments.xml 198 Corealidated Messenger, png 464 [Content_Types].xml 278 corev4.css 334 creating 340–343 creating 340–343 creating 340–343 creating 340–343 creating 340–343 creating 340–343 creating 340–343 creating 340–343 creating 340–343 creating 340–343 creating 340–343 customized resetting 49–52 deleting 105–106, 138–140 LucennePublishing.png 464 practice xxiii—xxiii                                                     | Escalate Task action 489               | retrieving data 211                                |
| events requesting publishing pages 439–440 Task Process Behaviors page 499–501 Excel creating lists 72–74 importing data to create lists 76–77 exercises practice files xxvii–xxviii Expense Approval association form 300 Expense Approval initiation form 301 Expense settings page 101 Export BDC Model dialog box 231 exporting BDC models 230–233 master pages 395–396 workflows to Visio drawings 283–284 Export Select As dialog box 281 expressions XPath expressions XPath expressions XPath expressions XPath expression Web 8 extensible Stylesheet Language Transformations. See XSLT External Content Type gallery page 213 External Content Type Rename Confirmation dialog box 217 external Content Type Rename Confirmation dialog box 217 external Content Type Selection dialog box 239 External Content Type settings page 213 External Content Type settings page 213 External Content Type settings page 213 External Content Type sallery page 231 creating external lists 226–228 external data columns 234 external data columns 234 external da | European Commission Directive on Data  | Extract Substring from End of String action 490    |
| requesting publishing pages 439–440 Task Process Behaviors page 499–501 Excel creating lists 72–74 importing data to create lists 76–77 exercises practice files xxviii xxviii Expense Approval initiation form 300 Expense Approval initiation form 301 Expenses settings page 101 Export BDC Model dialog box 231 export BDC models 230–233 master pages 395–396 workflows to Visio drawings 283–284 Export Select As dialog box 281 expressions XPath expressions 165–168 Expression Web 8 eXtensible Stylesheet Language Transformations. See XSIT External Content Type gallery page 213 External Content Type Rename Confirmation dialog box 217 external Content Type Selection dialog box 239 External Content Type settings page 213 External Content Type settings page 213 External Content Type selection dialog box 239 External data columns 234 external data columns 234 external data colum | Protection 424                         | Extract Substring from Index of String action 490  |
| Task Process Behaviors page 499–501  Excel  creating lists 72–74  importing data to create lists 76–77  exercises  practice files xxvii–xxviii  Expense Approval initiation form 301  Expense Sapproval initiation form 301  Expenses settings page 101  Export BDC Model dialog box 231  exporting  BDC models 230–233  master pages 393–396  workflows to Visio drawings 283–284  Export Select As dialog box 296  Export Workflow dialog box 281  expressions  XPath expressions  XPath expressions  XPath expressions  See XSLT  External Content Type gallery page 213  External Content Type Rename Confirmation dialog box 217  external Content Type Rename Confirmation dialog box 217  external content Type Selection dialog box 239  External Content Types gallery page 231  creating external lists 226–228  external data columns 234  external data columns 234  external  | events                                 | Extract Substring from Start of String action 490  |
| Task Process Behaviors page 499–501  Excel creating lists 72–74 importing data to create lists 76–77 exercises practice files xxvii–xxviii  Expense Approval initiation form 301 Expense Approval initiation form 301 Expense settings page 101 Export BDC Model dialog box 231 exporting BDC models 230–233 master pages 393–396 workflows to Visio drawings 283–284 Export Workflow dialog box 281 expressions XPath expressions XPath expressions See XSLT External Content Type gallery page 213 External Content Type Rename Confirmation dialog box 217 external Content Type Rename Confirmation dialog box 217 external Content Type Selection dialog box 239 External Content Types gallery page 231 creating external lists 226–228 external data columns 234 external data columns 234 ex | requesting publishing pages 439-440    | Extract Substring of String from Index with Length |
| creating lists 72–74 importing data to create lists 76–77 exercises practice files xxvii–xxviii  Expense Approval ansociation form 300 Expense Approval initiation form 301 Expense Approval initiation form 301 Expense Settings page 101 Export BDC Model dialog box 231 exporting BDC models 230–233 master pages 395–396 export Workflow to Visio drawings 283–284 Export Select As dialog box 281 export Select As dialog box 281 expressions XPath expressions XPath expressions 165–168 Expression Web 8 eXtensible Stylesheet Language Transformations. See XSLT External Content Type gallery page 213 External Content Type Rename Confirmation dialog box 217 external content types Selection dialog box 239 External Content Type Selection dialog box 239 External Content Type Selection dialog box 239 External data columns 234 external data columns 234 external data sources authentication 212 BDC models exporting 230–233 connecting to Outlook 229–231 creating 211–215 External Data Source Type Selection dialog box 214 external ists 5, 176, 209 creating 225–228 managing 225–228 managing 225–228 managing 225–228 managing 225–228 managing 225–228  FAST Search Server licenses 424 features 431 definition 40 SharePoint Server Publishing 40 SharePoint Server Publishing 40 SharePoint Serv |                                        | action 490                                         |
| importing data to create lists 76–77 exercises practice files xxvii—xxviii  Expense Approval association form 300 Expense Approval initiation form 301 Expenses settings page 101 Export BDC Model dialog box 231 exporting BDC models 230–233 master pages 395–396 workflows to Visio drawings 283–284 Export Select As dialog box 281 export Select As dialog box 281 expressions XPath expressions 165–168 Expression Web 8 eXtensible Stylesheet Language Transformations. See XSLT External Content Type gallery page 213 External Content Type Rename Confirmation dialog box 217 external content Type Rename Confirmation dialog box 217 external Content Type Selection dialog box 239 External Content Type settings page 213 External Content Type settings page 213 External Content Type Selection dialog box 239 external data columns 234 external data sources authentication 212 BDC models exporting 211–215 External Data Source Type Selection dialog box 214 external ists 5, 176, 209 creating 225–228 managing 225–228 managing 225–228 managing 225–228 managing 225–228 managing 225–228 managing 225–228 managing 225–228 managing 225–228 managing 225–228  FAST Search Server licenses 424 features 431 definition 40 SharePoint Server Publishing 40 SharePoint Server Publishing 40 SharePoint Sever Publishing 40 SharePoint Sever Publishing 40 SharePoint Sever Publishing 40 SharePoint Sever Publishing 40 SharePoint Sever Publishing 40 SharePoint Sever  | Excel                                  |                                                    |
| practice files xxvii—xxviii Expense Approval association form 300 Expense Approval initiation form 301 Expense settings page 101 Export BDC Model dialog box 231 exporting BDC models 230–233 master pages 395–396 workflows to Visio drawings 283–284 Export Select As dialog box 281 expressions XPath expressions 165–168 Expression Web 8 eXtensible Stylesheet Language Transformations. See XSLT External Content Type gallery page 213 External Content Type Rename Confirmation dialog box 217 external Content Types See ECTs External Content Types Selection dialog box 239 External Content Types gallery page 213 External Content Types gallery page 213 External Content Types gallery page 213 External Content Types gallery page 213 External Content Types gallery page 213 External Content Types gallery page 213 External Content Types gallery page 213 External Content Types gallery page 213 External Content Types gallery page 213 External Content Types gallery page 213 External Content Types gallery page 213 External Content Types gallery page 213 External Content Types gallery page 213 External Content Types gallery page 213 External Content Types Selection dialog box 239 External Content Types gallery page 213 External Content Types gallery page 213 External Content Types Selection dialog box 239 External Content Types gallery page 231 creating 210–215 External Data Source Type Selection dialog box 214 external lists 5, 176, 209 creating 225–228 managing 225–228 managing 225–228 page Content 438 properties 447–449 fields associations 237–238 adding to initiation forms 319–322 list columns 77–79 primary key 237 file formats images 110 File Information area (files settings page) 137 files Accessibility Report.htm 426 ADRotator.xml 464 AnnouncementsTitleBody.xml 178 aspociations 237–238 consolidatedMessenger.png 464 [Content_Types].xml 278 corev4.css 334 CreateDVWP.aspx 149, 161, 166–168 CSS attaching 340–343 creating 340–343 creating 340–343 creating 340–343 creating 340–343 creating 340–343 creating 340–343 creating 340–343 cr | creating lists 72–74                   |                                                    |
| practice files xxvii—xxviii Expense Approval association form 300 Expense Approval initiation form 301 Expense settings page 101 Export BDC Model dialog box 231 exporting BDC models 230–233 master pages 395–396 workflows to Visio drawings 283–284 Export Select As dialog box 281 expressions XPath expressions 165–168 Expression Web 8 eXtensible Stylesheet Language Transformations. See XSLT External Content Type gallery page 213 External Content Type Rename Confirmation dialog box 217 external Content Types See ECTs External Content Types Selection dialog box 239 External Content Types gallery page 213 External Content Types gallery page 213 External Content Types gallery page 213 External Content Types gallery page 213 External Content Types gallery page 213 External Content Types gallery page 213 External Content Types gallery page 213 External Content Types gallery page 213 External Content Types gallery page 213 External Content Types gallery page 213 External Content Types gallery page 213 External Content Types gallery page 213 External Content Types gallery page 213 External Content Types gallery page 213 External Content Types Selection dialog box 239 External Content Types gallery page 213 External Content Types gallery page 213 External Content Types Selection dialog box 239 External Content Types gallery page 231 creating 210–215 External Data Source Type Selection dialog box 214 external lists 5, 176, 209 creating 225–228 managing 225–228 managing 225–228 page Content 438 properties 447–449 fields associations 237–238 adding to initiation forms 319–322 list columns 77–79 primary key 237 file formats images 110 File Information area (files settings page) 137 files Accessibility Report.htm 426 ADRotator.xml 464 AnnouncementsTitleBody.xml 178 aspociations 237–238 consolidatedMessenger.png 464 [Content_Types].xml 278 corev4.css 334 CreateDVWP.aspx 149, 161, 166–168 CSS attaching 340–343 creating 340–343 creating 340–343 creating 340–343 creating 340–343 creating 340–343 creating 340–343 creating 340–343 cr | importing data to create lists 76–77   |                                                    |
| Expense Approval association form 300 Expense Approval initiation form 301 Expense Approval initiation form 301 Expense Settings page 101 Export BDC Model dialog box 231 exporting BDC models 230–233 master pages 395–396 workflows to Visio drawings 283–284 Export Select As dialog box 396 Expressions XPath expressions 165–168 Expressions Web 8 eXtensible Stylesheet Language Transformations. See XSLT External Content Type gallery page 213 External Content Type Rename Confirmation dialog box 217 external Content Type Rename Confirmation dialog box 217 external Content Type Selection dialog box 239 External Content Types gallery page 213 Creating external lists 226–228 external data columns 234 expersion 230–233 connecting to Outlook 229–231 creating 211–215 External Data Source Type Selection dialog box 214 external lists 5, 176, 209 creating 225–228 managing 225–228 managing 225–228 managing 225–228 managing 225–228 managing 225–228 managing 225–228 managing 225–228 managing 225–228  licenses 424 features 431 definition 40 SharePoint Server Publishing 40 SharePoint Server Publishing 40 SharePoint Server  | exercises                              | Γ                                                  |
| Expense Approval initiation form 301 Expenses settings page 101 Export BDC Model dialog box 231 exporting BDC models 230-233 master pages 395-396 workflows to Visio drawings 283-284 Export Select As dialog box 396 Export Workflow dialog box 281 expressions XPath expressions 165-168 Expression Web 8 eXtensible Stylesheet Language Transformations. See XSLT External Content Type gallery page 213 External Content Type Rename Confirmation dialog box 217 external Content Type Rename Confirmation dialog box 217 external Content Type Selection dialog box 239 External Content Types selection dialog box 231 External Content Types gallery page 231 creating external data sources authentication 212 BDC models exporting 330-233 connecting to Outlook 229-231 creating 211-215 External Data Source Type Selection dialog box 214 external lists 5, 176, 209 creating 225-228 managing 225-228 managing 225-228 managing 225-228 managing 225-228 managing 225-228 managing 225-228 managing 225-228 managing 225-228 managing 225-228 managing 225-228 managing 225-228 marking ada dding to page layouts 447-449 page Content 438 properties 447-449 field controls 434, 438, 439 adding to page layouts 447-449 page Content 438 properties 447-449 fields associations 237-238 adding to initiation forms 319-322 list columns 77-79 primary key 237 file formats images 110 File Information area (files settings page) 137 files Accessibility Report.htm 426 ADRotator.xml 464 AnnouncementsTitleBody.xml 178 aspx 268 checking in/out 138-140 Consignments.xml 198 CoreateDVWP.aspx 149, 161, 166-168 CSS attaching 340-343 creating 340-343 creating 340-343 creating 340-343 creating 340-343 creating 340-343 creating 340-343 creating 340-343 creating 340-343 creating 340-343 creating 340-340 cutsomized resetting 49-52 deleting 105-106, 138-140 LucernePublishing.png 464 practice xxiii-xxiiv                                                                                                    | practice files xxvii–xxviii            | FAST Search Server                                 |
| Expense Approval initiation form 301 Expenses settings page 101 Export BDC Model dialog box 231 exporting BDC models 230–233 master pages 395–396 workflows to Visio drawings 283–284 Export Select As dialog box 281 expressions XPath expressions 165–168 Expression Web 8 eXtensible Stylesheet Language Transformations. See XSLT External Content Type gallery page 213 External Content Type Rename Confirmation dialog box 217 external Content Type Rename Confirmation dialog box 217 external Content Type selection dialog box 239 External Content Type selection dialog box 239 External Content Types gallery page 231 creating external lists 226–228 external data sources authentication 212 BDC models exporting 230–233 connecting to Outlook 229–231 creating 211–215 External Data Source Type Selection dialog box 214 external lists 5, 176, 209 creating 225–228 managing 225–228 managing 225–228 managing 225–228 managing 225–228 managing 225–228 managing 225–228 managing 225–228 marker 431 definition 40 SharePoint Server Publishing 40 SharePoint Server Publishing 40 Filed Control 5434 Ad | Expense Approval association form 300  | licenses 424                                       |
| Export BDC Model dialog box 231 exporting BDC models 230–233 master pages 395–396 workflows to Visio drawings 283–284 Export Select As dialog box 396 Expressions XPath expressions 165–168 Expression Web 8 extensible Stylesheet Language Transformations. See XSLT External Content Type gallery page 213 External Content Type Rename Confirmation dialog box 217 external Content Type Selection dialog box 239 External Content Type settings page 213 External Content Type selection dialog box 239 External Content Type selection dialog box 239 External data columns 234 external data sources authentication 212 BDC models exporting 230–233 connecting to Outlook 229–231 creating 211–215 External Data Source Type Selection dialog box 214 external lists 5, 176, 209 creating 225–228 managing 225–228 managing 225–228 managing 225–228 managing 225–228  SharePoint Server Publishing 40 SharePoint Server Publishing 40 SharePoint Server Publishing 40 SharePoint Server Publishing 40 SharePoint Server Publishing 40 SharePoint Server Publishing 40 SharePoint Server Publishing 40 SharePoint Server Publishing 40 SharePoint Server Publishing 40 SharePoint Server Publishing 40 SharePoint Server Publishing 40 SharePoint Server Publishing 40 SharePoint Server Publishing 40 SharePoint Server Publishing 40 SharePoint Server Publishing 14 SharePoint Server Publishing 14 SharePoint Server Publishing 14 SharePoint Server Publishing 40 SharePoint Server Publishing 40 ShareBoint Server Publishing 40 ShareBoint Server Publishing 40 ShareBoint Server Publishing 140 shading to page layouts 447–449 Fage Content 438 properties 447–449 fields associations 237–238 adding to initiation forms 319–322 list columns 77–79 primary key 237 file formats images 110 File Information area (files settings page) 137 files  Accessibility Report.htm 426 APRotator.xml 464 APRotator.xml 464 APRotator.xml 464 CCessibility Report.htm 426 APRotator.xml 464 APRotator.xml 464 APRotator.xml 464 APRotator.xml 464 APRotator.xml 464 APRotator.xml 464 APRotator.xml 464 APRotator.xml | Expense Approval initiation form 301   | features 431                                       |
| exporting BDC models 230–233 master pages 395–396 workflows to Visio drawings 283–284 Export Select As dialog box 396 Export Workflow dialog box 281 expressions XPath expressions 165–168 Expression Web 8 Externsible Stylesheet Language Transformations. See XSLT External Content Type gallery page 213 External Content Type Rename Confirmation dialog box 217 external content Type Selection dialog box 239 External Content Type settings page 213 External Content Type settings page 213 External Content Type selection dialog box 239 External Content Type selection dialog box 239 External data columns 234 external data columns 234 external data sources authentication 212 BDC models exporting 230–233 connecting to Outlook 229–231 creating 211–215 External Data Source Type Selection dialog box 214 external lists 5, 176, 209 creating 225–228 managing 225–228 managing 225–228 managing 225–228  SharePoint Server Publishing Infrastructure 40 field controls 434, 438, 439 Page Content 438 properties 447–449 fields associations 237–238 adding to page layouts 447–449 page Content 438 properties 447–449 fields associations 237–238 adding to page layouts 447–449 fields associations 237–238 Adding to initiation forms 319–322 list columns 77–79 primary key 237 fille formats images 110 File Information area (files settings page) 137 filles Accessibility Report.htm 426 ADRotator.xml 464 AnnouncementsTitleBody.xml 178 aspx 268 ADRotator.xml 464 AnnouncementsTitleBody.xml 178 aspx 268 ConsolidatedMessenger.png 464 [Content_Types].xml 278 corev4.css 334 CreateDVWP.aspx 149, 161, 166–168 CSS attaching 340–343 creating 340–343 creating 340–343 creating 340–343 creating 340–343 creating 49–52 deleting 105–106, 138–140 LucennePublishing.png 464 practice xxiii–xxiii                                                                                                    | Expenses settings page 101             | definition 40                                      |
| SharePoint Server Publishing Infrastructure 40 field controls 434, 438, 439 adding to page layouts 447–449 Page Content 438 properties 447–449 Page Content 438 properties 447–449 Page Content 438 properties 447–449 Page Content 438 properties 447–449 Page Content 438 properties 447–449 Page Content 438 properties 447–449 Page Content 438 properties 447–449 fields  Expressions XPath expressions 165–168 adding to initiation forms 319–322 list columns 77–79 primary key 237 file formats images 110  External Content Type gallery page 213 External Content Type Rename Confirmation dialog box 217 external content Type settings page 213 External Content Type settings page 213 External Content Type settings page 213 external Content Type settings page 213 creating external lists 226–228 external data columns 234 external data columns 234 external data sources authentication 212 BDC models exporting 230–233 connecting to Outlook 229–231 creating 211–215 External Data Source Type Selection dialog box 214 external lists 5, 176, 209 creating 225–228 managing 225–228 managing 225–228 managing 225–228 managing 225–228 managing 225–228 managing 225–228 managing 225–228 managing 225–228 managing 225–228                                                                                                    | Export BDC Model dialog box 231        | SharePoint Server Publishing 40                    |
| BDC models 230–233 master pages 395–396 workflows to Visio drawings 283–284 Export Select As dialog box 396 Export Workflow dialog box 281 expressions XPath expressions 165–168 Expression Web 8 eXtensible Stylesheet Language Transformations. See XSLT External Content Type gallery page 213 External Content Type Information area 229 External Content Type Rename Confirmation dialog box 217 external Content Type Selection dialog box 239 External Content Type selection dialog box 239 External Content Types gallery page 213 External Content Types gallery page 213 External Content Type selection dialog box 239 External Content Types gallery page 213 External Content Types gallery page 213 External Content Types gallery page 213 External data columns 234 external data sources authentication 212 BDC models exporting 230–233 connecting to Outlook 229–231 creating 211–215 External Data Source Type Selection dialog box 214 external lists 5, 176, 209 creating 225–228 managing 225–228  field controls 434, 438, 439 adding to page layouts 447–449 Page Content 438 properties 447–449 fields associations 237–238 adding to page layouts 447–449  Page Content 438 properties 447–449 fields associations 237–238 adding to page layouts 447–449  Page Content 438 properties 447–449  fields associations 237–238 adding to page layouts 447–449  fields associations 237–238 adding to page layouts 447–449  fields associations 237–238 adding to page layouts 447–449  fields associations 237–238 adding to page layouts 447–449  fields associations 237–238 adding to page layouts 447–449  fields associations 237–238 adding to page layouts 447–449  fields associations 237–238 adding to page layouts 447–449  fields associations 237–238 adding to page layouts 47–449  fields associations 237–238 adding to page layouts 47–449  fields associations 237–238 adding to page layouts 47–449  fields associations 237-238 adding to page layotta for fields associations 237-238 adding to page layotta for fields associations 237–238 adding to page layotta for fields a |                                        | SharePoint Server Publishing Infrastructure 40     |
| workflows to Visio drawings 283–284 Export Select As dialog box 396 Export Workflow dialog box 281 expressions XPath expressions 165–168 Expression Web 8 EXtensible Stylesheet Language Transformations. See XSLT External Content Type gallery page 213 External Content Type Rename Confirmation dialog box 217 External Content Type Selection dialog box 239 External Content Type Selection dialog box 239 External Content Type settings page 213 External Content Type selection dialog box 239 External Content Type Selection dialog box 239 External data columns 234 external data sources authentication 212 BDC models exporting 230–233 connecting to Outlook 229–231 creating 211–215 External Data Source Type Selection dialog box 214 external lists 5, 176, 209 creating 225–228 managing 225–228 managing 225–228  Export Select As dialog box 396 properties 447–449 fields associations 237–238 adding to initiation forms 319–322 list columns 77–79 primary key 237 file formats images 110 File Information area (files settings page) 137 files Accessibility Report.htm 426 ADRotator.xml 464 AnnouncementsTitleBody.xml 178 aspx 268 checking in/out 138–140 Consignments.xml 198 ConsolidatedMessenger.png 464 [Content_Types],xml 278 corev4.css 334 CreateDVWP.aspx 149, 161, 166–168 CSS attaching 340–343 creating 340–343 customized resetting 49–52 deleting 105–106, 138–140 LucernePublishing.png 464 practice xxiii–xxiiv                                                                                                    | BDC models 230–233                     |                                                    |
| workflows to Visio drawings 283–284 Export Select As dialog box 396 Export Workflow dialog box 281 expressions  XPath expressions 165–168 Expression Web 8 eXtensible Stylesheet Language Transformations. See XSLT External Content Type gallery page 213 External Content Type Information area 229 External Content Type Rename Confirmation dialog box 217 external Content Type Selection dialog box 239 External Content Type settings page 213 External Content Type settings page 213 External Content Type settings page 213 External Content Type settings page 213 External Content Type setlings page 213 External data columns 234 external data sources authentication 212 BDC models exporting 230–233 connecting to Outlook 229–231 creating 211–215 External Data Source Type Selection dialog box 214 external lists 5, 176, 209 creating 225–228 managing 225–228  Page Content 438 properties 447–449 fields associations 237–238 adding to initiation forms 319–322 list columns 77–79 primary key 237 file formats images 110 File Information area (files settings page) 137 files Accessibility Report.htm 426 ADRotator.xml 464 AnnouncementsTitleBody.xml 178 aspx 268 checking in/out 138–140 Consignments.xml 198 ConsolidatedMessenger.png 464 [Content_Types].xml 278 corev4.css 334 CreateDVWP.aspx 149, 161, 166–168 CSS attaching 340–343 creating 340–343 creating 340–343 creating 340–343 customized resetting 49–52 deleting 105–106, 138–140 LucernePublishing.png 464 practice xxiii–xxiv                                                                                                    | master pages 395–396                   | adding to page layouts 447–449                     |
| Export Workflow dialog box 281 expressions XPath expressions 165–168 Expression Web 8 Extensible Stylesheet Language Transformations. See XSLT External Content Type gallery page 213 External Content Type Rename Confirmation dialog box 217 external Content Type Rename Confirmation dialog box 217 external Content Type Selection dialog box 239 External Content Type settings page 213 External Content Type settings page 213 External Content Type selection dialog box 239 External Content Types gallery page 231 creating external lists 226–228 external data columns 234 external data sources authentication 212 BDC models exporting 230–233 connecting to Outlook 229–231 creating 211–215 External Data Source Type Selection dialog box 214 external lists 5, 176, 209 creating 225–228 managing 225–228  managing 225–228  fields associations 237–238 adding to initiation forms 319–322 list columns 77–79 primary key 237 file formats images 110 Accessibility Report.htm 426 ADRotator.xml 464 AnnouncementsTitleBody.xml 178 .aspx 268 checking in/out 138–140 Consignments.xml 198 ConsolidatedMessenger.png 464 [Content_Types].xml 278 corev4.css 334 CreateDVWP.aspx 149, 161, 166–168 CSS attaching 340–343 creating 340–343 creating 340–343 creating 340–343 creating 49–52 deleting 105–106, 138–140 LucernePublishing.png 464 practice xxiii–xxiv                                                                                                    | . •                                    | Page Content 438                                   |
| Export Workflow dialog box 281 expressions  XPath expressions 165–168 Expression Web 8 eXtensible Stylesheet Language Transformations.  See XSLT  External Content Type gallery page 213 External Content Type Information area 229 External Content Type Rename Confirmation dialog box 217 external Content Type Selection dialog box 239 External Content Type settings page 213 External Content Types gallery page 213 External Content Type settings page 213 External Content Types gallery page 213 External Content Types gallery page 213 External Content Types gallery page 213 External Content Types gallery page 213 External Content Types gallery page 213 External data columns 226–228 external data columns 234 external data sources authentication 212 BDC models exporting 230–233 connecting to Outlook 229–231 creating 211–215 External Data Source Type Selection dialog box 214 external lists 5, 176, 209 creating 225–228 managing 225–228 managing 225–228  fields associations 237–238 adding to intitation forms 319–322 list columns 77–79 primary key 237 file formats images 110 Accessibility Report.htm 426 ADRotator.xml 464 AnnouncementsTitleBody.xml 178 .aspx 268 checking in/out 138–140 Consignments.xml 198 ConsolidatedMessenger.png 464 [Content_Types].xml 278 corev4.css 334 CreateDVWP.aspx 149, 161, 166–168 CSS attaching 340–343 creating 340–343 creating 340–343 creating 49–52 deleting 105–106, 138–140 LucernePublishing.png 464 practice xxiii–xxiv                                                                                                    | Export Select As dialog box 396        | properties 447–449                                 |
| expressions  XPath expressions 165–168  Expression Web 8  eXtensible Stylesheet Language Transformations.  See XSLT  External Content Type gallery page 213  External Content Type Information area 229  External Content Type Rename Confirmation dialog box 217  external Content Type Selection dialog box 239  External Content Type settings page 213  External Content Type selection dialog box 239  External Content Type selection dialog box 239  External Content Type selection dialog box 239  External Content Types gallery page 231  creating external lists 226–228  external data columns 234  external data columns 234  external data sources  authentication 212  BDC models  exporting 230–233  connecting to Outlook 229–231  creating 211–215  External Data Source Type Selection dialog  box 214  external lists 5, 176, 209  creating 225–228  managing 225–228  managing 225–228  managing 225–228  adding to initiation forms 319–322  list columns 77–79  primary key 237  file formats  images 110  File Information area (files settings page) 137  files  Accessibility Report.htm 426  ADRotator.xml 464  AnnouncementsTitleBody.xml 178  .aspx 268  checking in/out 138–140  Consignments.xml 198  ConsolidatedMessenger.png 464  [Content_Types].xml 278  corev4.css 334  CreateDVWP.aspx 149, 161, 166–168  CSS  attaching 340–343  creating 340–343  creating 340–343  customized  resetting 49–52  deleting 105–106, 138–140  LucernePublishing.png 464  practice xxiii–xxiv                                                                                                    |                                        | fields                                             |
| XPath expressions 165–168  Expression Web 8  eXtensible Stylesheet Language Transformations.  See XSLT  External Content Type gallery page 213  External Content Type Information area 229  External Content Type Rename Confirmation dialog box 217  external Content Type Selection dialog box 239  External Content Type Selection dialog box 239  External Content Type settings page 213  External Content Type seltings page 213  External Content Type selection dialog box 239  External Content Types gallery page 231  creating external lists 226–228  external data columns 234  external data sources  authentication 212  BDC models  exporting 230–233  connecting to Outlook 229–231  creating 211–215  External Data Source Type Selection dialog  box 214  external lists 5, 176, 209  creating 225–228  managing 225–228  managing 225–228  adding to initiation forms 319–322  list columns 77–79  primary key 237  file formats  images 110  File Information area (files settings page) 137  files  Accessibility Report.htm 426  ADRotator.xml 464  AnnouncementsTitleBody.xml 178  aspx 268  Checking in/out 138–140  Consignments.xml 198  ConsolidatedMessenger.png 464  [Content_Types].xml 278  corev4.css 334  CreateDVWP.aspx 149, 161, 166–168  CSS  attaching 340–343  customized  resetting 49–52  deleting 105–106, 138–140  LucernePublishing.png 464  practice xxiii-xxiiv                                                                                                    | •                                      | associations 237–238                               |
| Expression Web 8  eXtensible Stylesheet Language Transformations. See XSLT  External Content Type gallery page 213  External Content Type Information area 229  External Content Type Rename Confirmation dialog box 217  external content Types See ECTs  External Content Type Selection dialog box 239  External Content Type settings page 213  External Content Type settings page 213  External Content Types gallery page 231  creating external lists 226–228  external data columns 234  external data sources  authentication 212  BDC models  exporting 230–233  connecting to Outlook 229–231  creating 211–215  External Data Source Type Selection dialog  box 214  external lists 5, 176, 209  creating 225–228  managing 225–228    list columns 77–79  primary key 237  file formats  images 110  File Information area (files settings page) 137  files  Accessibility Report.htm 426  ADRotator.xml 464  AnnouncementsTitleBody.xml 178  .aspx 268  checking in/out 138–140  Consignments.xml 198  ConsolidatedMessenger.png 464  [Content_Types].xml 278  corev4.css 334  CreateDVWP.aspx 149, 161, 166–168  CSS  attaching 340–343  creating 340–343  creating 340–343  customized  resetting 49–52  deleting 105–106, 138–140  LucernePublishing.png 464  practice xxiii–xxiv                                                                                                    | · ·                                    | adding to initiation forms 319-322                 |
| External Content Type gallery page 213 External Content Type Information area 229 External Content Type Rename Confirmation dialog box 217 External Content Type Selection dialog box 239 External Content Type Selection dialog box 239 External Content Type Selection dialog box 239 External Content Type settings page 213 External Content Types gallery page 231 Creating external lists 226–228 External data columns 234 External data sources authentication 212 BDC models exporting 230–233 Connecting to Outlook 229–231 Creating 211–215 External Data Source Type Selection dialog box 214 External lists 5, 176, 209 Creating 225–228 managing 225–228  managing 225–228  file formats images 110  File Information area (files settings page) 137 files  Accessibility Report.htm 426 ADRotator.xml 464 AnnouncementsTitleBody.xml 178 aspx 268 Checking in/out 138–140 Consignments.xml 198 ConsolidatedMessenger.png 464 CreateDVWP.aspx 149, 161, 166–168 CSS attaching 340–343 Creating 340–343 Creating 340–343 Customized resetting 49–52 deleting 105–106, 138–140 LucernePublishing.png 464 practice xxiiii–xxiiv                                                                                                    | •                                      | list columns 77–79                                 |
| External Content Type gallery page 213 External Content Type Information area 229 External Content Type Rename Confirmation dialog box 217 External Content Type Rename Confirmation dialog box 217 External Content Type Selection dialog box 239 External Content Type Selection dialog box 239 External Content Type settings page 213 External Content Type settings page 213 External Content Types gallery page 231 Creating external lists 226–228 External data columns 234 External data sources authentication 212 BDC models exporting 230–233 Connecting to Outlook 229–231 Creating 211–215 External Data Source Type Selection dialog box 214 External lists 5, 176, 209 Creating 225–228 managing 225–228  managing 225–228  file formats images 110  File Information area (files settings page) 137 files  Accessibility Report.htm 426 ADRotator.xml 464 AnnouncementsTitleBody.xml 178 .aspx 268 checking in/out 138–140 Consignments.xml 198 ConsolidatedMessenger.png 464 [Content_Types].xml 278 corev4.css 334 CreateDVWP.aspx 149, 161, 166–168 CSS attaching 340–343 creating 340–343 creating 340–343 customized resetting 49–52 deleting 105–106, 138–140 LucernePublishing.png 464 practice xxiiii–xxiiv                                                                                                    | ·                                      | primary key 237                                    |
| External Content Type Information area 229 External Content Type Rename Confirmation dialog box 217 external content types. See ECTs External Content Type Selection dialog box 239 External Content Type settings page 213 External Content Types gallery page 231 creating external lists 226–228 external data columns 234 external data sources authentication 212 BDC models exporting 230–233 connecting to Outlook 229–231 creating 211–215 External Data Source Type Selection dialog box 214 external lists 5, 176, 209 creating 225–228 managing 225–228  External Content Type Rename Confirmation files  Accessibility Report.htm 426 ADRotator.xml 464 AnnouncementsTitleBody.xml 178 .aspx 268 checking in/out 138–140 Consignments.xml 198 ConsolidatedMessenger.png 464 [Content_Types].xml 278 corev4.css 334 CreateDVWP.aspx 149, 161, 166–168 CSS attaching 340–343 creating 340–343 customized resetting 49–52 deleting 105–106, 138–140 LucernePublishing.png 464 practice xxiiii—xxiv                                                                                                    |                                        | file formats                                       |
| External Content Type Information area 229 External Content Type Rename Confirmation dialog box 217  external content types. See ECTs  External Content Type Selection dialog box 239 External Content Type settings page 213 External Content Types gallery page 231 creating external lists 226–228 external data columns 234 external data sources authentication 212 BDC models exporting 230–233 connecting to Outlook 229–231 creating 211–215 External Data Source Type Selection dialog box 214 external lists 5, 176, 209 creating 225–228 managing 225–228  External Content Type Rename Confirmation files  Accessibility Report.htm 426 ADRotator.xml 464 AnnouncementsTitleBody.xml 178 .aspx 268 checking in/out 138–140 Consignments.xml 198 ConsolidatedMessenger.png 464 [Content_Types].xml 278 corev4.css 334 CreateDVWP.aspx 149, 161, 166–168 CSS attaching 340–343 customized resetting 49–52 deleting 105–106, 138–140 LucernePublishing.png 464 practice xxiii–xxiv                                                                                                    | External Content Type gallery page 213 | images 110                                         |
| External Content Type Rename Confirmation dialog box 217  external content types. See ECTs  External Content Type Selection dialog box 239  External Content Type settings page 213  External Content Types gallery page 231  creating external lists 226–228  external data columns 234  external data sources authentication 212  BDC models exporting 230–233 connecting to Outlook 229–231 creating 211–215  External Data Source Type Selection dialog box 214  external lists 5, 176, 209 creating 225–228  managing 225–228  MADRotator.xml 464 AnnouncementsTitleBody.xml 178 .aspx 268 checking in/out 138–140 Consignments.xml 198 ConsolidatedMessenger.png 464 [Content_Types].xml 278 corev4.css 334 CreateDVWP.aspx 149, 161, 166–168 CSS attaching 340–343 creating 340–343 creating 340–343 customized resetting 49–52 deleting 105–106, 138–140 LucernePublishing.png 464 practice xxiii–xxiv                                                                                                    |                                        | File Information area (files settings page) 137    |
| dialog box 217 external content types. See ECTs External Content Type Selection dialog box 239 External Content Type settings page 213 External Content Types gallery page 231 creating external lists 226–228 external data columns 234 external data sources authentication 212 BDC models exporting 230–233 connecting to Outlook 229–231 creating 211–215 External Data Source Type Selection dialog box 214 external lists 5, 176, 209 creating 225–228 managing 225–228  ADRotator.xml 464 ADRotator.xml 464 AnnouncementsTitleBody.xml 178 Acrealing 408 Consciprents.xml 198 Consignments.xml 198 Consignments.xml 198 Consi |                                        | files                                              |
| External Content Type Selection dialog box 239  External Content Type settings page 213  External Content Types gallery page 231  creating external lists 226–228  external data columns 234  external data sources  authentication 212  BDC models  exporting 230–233  connecting to Outlook 229–231  creating 211–215  External Data Source Type Selection dialog  box 214  external lists 5, 176, 209  creating 225–228  AnnouncementsTitleBody.xml 178  .aspx 268  checking in/out 138–140  Consignments.xml 198  ConsolidatedMessenger.png 464  [Content_Types].xml 278  corev4.css 334  CreateDVWP.aspx 149, 161, 166–168  CSS  attaching 340–343  creating 340–343  creating 340–343  creating 340–343  customized  resetting 49–52  deleting 105–106, 138–140  LucernePublishing.png 464  practice xxiii–xxiv                                                                                                    |                                        | Accessibility Report.htm 426                       |
| External Content Type Selection dialog box 239 External Content Type settings page 213 External Content Types gallery page 231 creating external lists 226–228 external data columns 234 external data sources authentication 212 BDC models exporting 230–233 connecting to Outlook 229–231 creating 211–215 External Data Source Type Selection dialog box 214 external lists 5, 176, 209 creating 225–228 managing 225–228  AnnouncementsTitleBody.xml 178 .aspx 268 checking in/out 138–140 Consignments.xml 198 ConsolidatedMessenger.png 464 [Content_Types].xml 278 corev4.css 334 CreateDVWP.aspx 149, 161, 166–168 CSS attaching 340–343 creating 340–343 creating 340–343 creating 340–343 customized resetting 49–52 deleting 105–106, 138–140 LucernePublishing.png 464 practice xxiii–xxiv                                                                                                    | external content types. See ECTs       | ADRotator.xml 464                                  |
| External Content Type settings page 213 External Content Types gallery page 231 creating external lists 226–228  external data columns 234 external data sources authentication 212 BDC models exporting 230–233 connecting to Outlook 229–231 creating 211–215  External Data Source Type Selection dialog box 214 external lists 5, 176, 209 creating 225–228 managing 225–228  External Content Types 138–140 Consignments.xml 198 ConsolidatedMessenger.png 464 [Content_Types].xml 278 corev4.css 334 CreateDVWP.aspx 149, 161, 166–168 CSS attaching 340–343 creating 340–343 creating 340–343 customized resetting 49–52 deleting 105–106, 138–140 LucernePublishing.png 464 practice xxiii–xxiv                                                                                                    |                                        | AnnouncementsTitleBody.xml 178                     |
| creating external lists 226–228  external data columns 234  external data sources  authentication 212  BDC models  exporting 230–233  connecting to Outlook 229–231  creating 211–215  External Data Source Type Selection dialog  box 214  external lists 5, 176, 209  creating 225–228  managing 225–228  checking in/out 138–140  Consignments.xml 198  ConsolidatedMessenger.png 464  [Content_Types].xml 278  corev4.css 334  CreateDVWP.aspx 149, 161, 166–168  CSS  attaching 340–343  creating 340–343  creating 340–343  customized  resetting 49–52  deleting 105–106, 138–140  LucernePublishing.png 464  practice xxiii–xxiv                                                                                                    |                                        | .aspx 268                                          |
| creating external lists 226–228  external data columns 234  external data sources  authentication 212  BDC models  exporting 230–233  connecting to Outlook 229–231  creating 211–215  External Data Source Type Selection dialog  box 214  external lists 5, 176, 209  creating 225–228  managing 225–228  Consignments.xml 198  ConsolidatedMessenger.png 464  [Content_Types].xml 278  corev4.css 334  CreateDVWP.aspx 149, 161, 166–168  CSS  attaching 340–343  creating 340–343  customized  resetting 49–52  deleting 105–106, 138–140  LucernePublishing.png 464  practice xxiii–xxiv                                                                                                    |                                        | checking in/out 138-140                            |
| external data columns 234  external data sources  authentication 212  BDC models  exporting 230–233  connecting to Outlook 229–231  creating 211–215  External Data Source Type Selection dialog  box 214  external lists 5, 176, 209  creating 225–228  managing 225–228  ConsolidatedMessenger.png 464  [Content_Types].xml 278  corev4.css 334  CreateDVWP.aspx 149, 161, 166–168  CSS  attaching 340–343  creating 340–343  customized  resetting 49–52  deleting 105–106, 138–140  LucernePublishing.png 464  practice xxiii–xxiv                                                                                                    |                                        | Consignments.xml 198                               |
| authentication 212 corev4.css 334  BDC models CreateDVWP.aspx 149, 161, 166–168 exporting 230–233 CSS connecting to Outlook 229–231 attaching 340–343 creating 211–215 creating 340–343  External Data Source Type Selection dialog box 214 resetting 49–52 external lists 5, 176, 209 deleting 105–106, 138–140 creating 225–228 LucernePublishing.png 464 managing 225–228 practice xxiii–xxiv                                                                                                    | <u> </u>                               | ConsolidatedMessenger.png 464                      |
| BDC models exporting 230–233 connecting to Outlook 229–231 creating 211–215 External Data Source Type Selection dialog box 214 external lists 5, 176, 209 creating 225–228 managing 225–228  CSS attaching 340–343 creating 340–343 creating 340–343 customized resetting 49–52 deleting 105–106, 138–140 LucernePublishing.png 464 practice xxiii–xxiv                                                                                                    | external data sources                  | [Content_Types].xml 278                            |
| exporting 230–233 connecting to Outlook 229–231 creating 211–215 External Data Source Type Selection dialog box 214 external lists 5, 176, 209 creating 225–228 managing 225–228  connecting 340–343 creating 340–343 creating 340–343 customized resetting 49–52 deleting 105–106, 138–140 LucernePublishing.png 464 practice xxiii–xxiv                                                                                                    |                                        | corev4.css 334                                     |
| connecting to Outlook 229–231 attaching 340–343 creating 211–215 creating 340–343  External Data Source Type Selection dialog box 214 resetting 49–52 external lists 5, 176, 209 deleting 105–106, 138–140 creating 225–228 LucernePublishing.png 464 managing 225–228 practice xxiii–xxiv                                                                                                    | BDC models                             | CreateDVWP.aspx 149, 161, 166–168                  |
| connecting to Outlook 229–231 attaching 340–343 creating 211–215 creating 340–343  External Data Source Type Selection dialog box 214 resetting 49–52 external lists 5, 176, 209 deleting 105–106, 138–140 creating 225–228 LucernePublishing.png 464 managing 225–228 practice xxiii–xxiv                                                                                                    | exporting 230–233                      | CSS                                                |
| creating 211–215 creating 340–343  External Data Source Type Selection dialog box 214 resetting 49–52  external lists 5, 176, 209 deleting 105–106, 138–140  creating 225–228 LucernePublishing.png 464  managing 225–228 practice xxiii–xxiv                                                                                                    |                                        | attaching 340–343                                  |
| External Data Source Type Selection dialog box 214 external lists 5, 176, 209 creating 225–228 managing 225–228 customized resetting 49–52 deleting 105–106, 138–140 LucernePublishing.png 464 practice xxiii–xxiv                                                                                                    | <u> </u>                               | creating 340–343                                   |
| box 214 resetting 49–52 external lists 5, 176, 209 deleting 105–106, 138–140 creating 225–228 LucernePublishing.png 464 managing 225–228 practice xxiii–xxiv                                                                                                    | <u> </u>                               | customized                                         |
| external lists 5, 176, 209 deleting 105–106, 138–140 creating 225–228 LucernePublishing.png 464 practice xxiii–xxiv                                                                                                    |                                        | resetting 49–52                                    |
| creating 225–228 LucernePublishing.png 464 managing 225–228 practice xxiii–xxiv                                                                                                    |                                        |                                                    |
| managing 225–228 practice xxiii–xxiv                                                                                                    |                                        |                                                    |
|                                                                                                    |                                        |                                                    |
|                                                                                                    |                                        |                                                    |

| restoring versions of 138–140 SBSSPDPracticeSite_Starter.wsp 177–180, 254–258, 373 Shipments.xml 180–182 SilverlightSPDSBS.xap 115 SPDSBSPracticeSite_Starter.wsp creating Data Views 145–149 Stock.aspx 154–155, 157–159, 164–165, 169–170 .vwi 278 exporting workflows 283–284 WebUlValidation.js 469 WideWorldImporter.png 464 workflow.vdx 278 workflow.xoml 278 workflow.xoml.rules 278 .wsp 60, 61 moving workflows between sites 283–284 saving reusable workflows as 294–295 WSP solution creating sites from xxix removing xxix–xxx uploading xxviii–xxix XML 176 adding to Site Assets library 180–182 RSS feed connections 183–184 .xoml 268 .xoml.rules 268 | formatting conditional Data Views 154–157 hiding content 157–160 showing content 157–160 form pages creating 125–129 modifying 125–129 forms Approval.xsn 491 Approvers sections 302 ASP.NET testing 475–476 association 301–305 modifying 318–319 collecting information from users on workflow startup 258 data entry creating 469–471 Data Views 152–154 DispForm.aspx 72, 126 EditForm.aspx 72, 126 Expense Approval association 300 Expense Approval initiation 301 InfoPath 258 modifying 308–312 publishing 313–316 |
|----------------------------------------------------------------------------------------------------|----------------------------------------------------------------------------------------------------|
| .xoml.wfconfig.xml 268<br>.xsn 268                                                                                                    | saving 313–316<br>initiation                                                                                                    |
| ile Save dialog box 231                                                                                                    | adding association fields to 319–322                                                                                                    |
| ile settings page 137–138                                                                                                    | creating 301–305                                                                                                    |
| ilter Configuration dialog box 220, 243                                                                                                    | modifying parameters 316–318                                                                                                    |
| ilter Criteria dialog box 384                                                                                                    | questions 302                                                                                                    |
| ilter Parameters page (Operations Wizard) 216                                                                                                    | retrieving values from 305-308                                                                                                    |
| ilters                                                                                                    | NewForm.aspx 72, 126                                                                                                    |
| Data Views 176                                                                                                    | task                                                                                                    |
| ind 1 task pane 26                                                                                                    | collecting information 495                                                                                                    |
| ind 2 task pane 26                                                                                                    | modifying 322–323                                                                                                    |
| ind And Replace dialog box 28, 29, 375                                                                                                    | Forms area 126                                                                                                    |
| ind Interval Between Dates action 490                                                                                                    | Forms area (Workflow Settings page) 257, 272                                                                                                    |
| Folder List task pane. See Navigation pane                                                                                                    | Forms (list settings page) 72                                                                                                    |
| olders                                                                                                    | formula columns 163–165 Forward Task action 489                                                                                                    |
| _cts<br>troubleshooting 102                                                                                                    | Foundation sites                                                                                                    |
| _styles 358                                                                                                    | searches 38                                                                                                    |
| TEMPLATE 9–10                                                                                                    | frame styles                                                                                                    |
| Workflows library 268                                                                                                    | Web Part zones 132                                                                                                    |
| onts                                                                                                    | From Content Type command 377                                                                                                    |
| Times New Roman 22                                                                                                    | Full Control level 41                                                                                                    |
| oreign key 238                                                                                                    | functionalities                                                                                                    |
| Form Actions dialog box 474                                                                                                    | rating                                                                                                    |
| Form Actions Settings dialog box 475                                                                                                    | SharePoint Server 2010 449-451                                                                                                    |
|                                                                                                    | functions                                                                                                    |
|                                                                                                    | concat 161                                                                                                    |

| G                                               | Н                                                                                           |
|-------------------------------------------------|---------------------------------------------------------------------------------------------|
| galleries                                       | hexadecimal notation 412                                                                    |
| All Files 121–123                               | Hide Content condition 159                                                                  |
| List Template 70                                | hiding                                                                                      |
| Master Page 443                                 | content 157–160                                                                             |
| Mini 15                                         | hierarchies (sites)                                                                         |
| Page Layout 444                                 | creating 45–48                                                                              |
| Site Assets                                     | HiSoftware                                                                                  |
| file settings page 137–138                      | accessibility/compliance tools 425                                                          |
| Site Pages                                      | Home.aspx page                                                                              |
| file settings page 137–138                      | CSS Properties task pane 339                                                                |
| Theme 38                                        | Manage Styles task pane 339                                                                 |
| Web Part 5                                      | home pages                                                                                  |
| Workflows 299                                   | modifying 119–121                                                                           |
| Gallery page 15                                 | HTML                                                                                        |
| General tab (Application Options dialog box) 16 | controls 460                                                                                |
| globally reusable workflows 253, 295–298        | HTML pages                                                                                  |
| Approval workflow 296                           | creating 344–345                                                                            |
| Collect Feedback 296                            | HTML tags                                                                                   |
| Collect Signatures 296                          | CSS 331                                                                                     |
| creating 298–301                                | CSS styles 334                                                                              |
| errors 319                                      | <div> 337</div>                                                                             |
| WideWorldImporters Expense Approval             | <uv> 337 tag 351</uv>                                                                       |
| modifying task forms 322–323                    | Hyperlink command 112                                                                       |
| global master pages 370–371                     | hyperlinks                                                                                  |
| global meeting workspace master pages 370–371   | Web Parts                                                                                   |
| graphics                                        | inserting 110–114                                                                           |
| Web Parts                                       | Hyperlinks option 8                                                                         |
|                                                 | Hyperlinks task pane 27                                                                     |
| inserting 110–114 Group Approval template 251   | testing usability 415–417                                                                   |
|                                                 | hyphens                                                                                     |
| grouping data in Data View 149–152              |                                                                                             |
|                                                 | URLs (Uniform Resource Locators) 13                                                         |
| groups<br>Controls                              |                                                                                             |
|                                                 | 1                                                                                           |
| inserting controls 460–463                      |                                                                                             |
| server controls 476–479<br>Data                 | IA (information architecture)                                                               |
|                                                 | designing prototypes 408–411                                                                |
| controls 464                                    | testing usability 415–417                                                                   |
| Designers site 32                               | icons                                                                                       |
| editing 43                                      | hiding content 157–160                                                                      |
| Login<br>controls 464                           | master page controls 372                                                                    |
|                                                 | showing content 157–160                                                                     |
| Navigation                                      | identifying                                                                                 |
| controls 464<br>Ribbon 14                       | CSS styles 333–338                                                                          |
| Site Owners 32                                  | styles on content pages 339–341                                                             |
| Standard                                        | IDs                                                                                         |
|                                                 | ASP.NET controls 467                                                                        |
| controls 464                                    | CSS 331                                                                                     |
| Validation                                      | If Any Value Equals Value condition 481                                                     |
| controls 464<br>Viewers site                    |                                                                                             |
|                                                 | If Current Item Field Equals Value condition 481 If Task Outcome Equals Value condition 482 |
| preventing access to sites 41–43                |                                                                                             |
| Workflow tab 256                                | illegal characters                                                                          |
| Group Work Site template 70                     | components 11                                                                               |

| images                                          | installing                                 |
|-------------------------------------------------|--------------------------------------------|
| converting 110                                  | SharePoint Foundation 2010 504–507         |
| thumbnails 110                                  | instances                                  |
| uploading to Site Assets library 90–93          | removing 285–287                           |
| Web Parts                                       | workflows 252, 252-253                     |
| inserting 110–114                               | IntelliSense                               |
| Impersonate Custom Identity authenticaton mode  | adding CSS to Code view 359–362            |
| (BCS) 212                                       | Internet Explorer                          |
| Impersonate Windows Identity authenticaton      | security settings 18                       |
| mode (BCS) 212                                  | Internet Explorer Developer toolbar 334    |
| impersonation steps                             | Internet sites                             |
| workflows 256                                   | themes                                     |
| implementing                                    | cascading style sheets 40                  |
| UCD (user-centered design)                      | Issue Tracking list                        |
| methodology 402–403                             | creating 72–74, 74–76                      |
| Import dialog box 181–183, 360, 416             | •                                          |
| importing                                       |                                            |
| data 76–77                                      |                                            |
| workflows from Visio Premium 2010 281–283       | J                                          |
| Import Visio workflows 254                      | JavaScript                                 |
| Import Workflow From Visio Drawing dialog       | master pages 369                           |
| box 282                                         | JobApplication list settings page 269      |
| Included Fields dialog box 178                  | JobApplication_New Item dialog box 269–270 |
| InfoPath 2010                                   | JobApplicationWorkflow                     |
| applications 309                                | creating workflows 260–262                 |
| InfoPath Designer 2010 309                      | Join option                                |
| adding association fields to initiation         | combining related data 197                 |
| forms 319–322                                   | Join Subview dialog box 201                |
| modifying InfoPath forms 309–312                |                                            |
| InfoPath Filler 2010 309                        |                                            |
| InfoPath forms 258                              | K                                          |
| modifying 308-312                               | IX.                                        |
| publishing 313–316                              | keyboards                                  |
| saving 313–316                                  | testing user accessibility 419             |
| information architecture. See IA                | keyboard shortcuts                         |
| inheritance                                     | switching between tabs 23                  |
| CSS 356-360                                     |                                            |
| Inherit List Item Parent Permissions action 487 | _                                          |
| Initiation Form Parameters command 258          |                                            |
| initiation forms                                | - <del> -</del> .                          |
| adding association fields to 319-322            | labels                                     |
| creating 301–305                                | MyPage.aspx 343                            |
| modifying parameters 316–318                    | PlaceHolderSiteName (Master) 339           |
| questions 302                                   | Layers task pane 26                        |
| retrieving values from 305–308                  | layouts                                    |
| inline editing                                  | Web Part zones 132                         |
| Data Views 152–154                              | layout tables 8                            |
| inline styles 340-341                           | legislation                                |
| Insert Formula And Condition dialog box 312     | accessibility 418–423                      |
| Insert Formula dialog box 164, 165, 166–168     | maintaining compliance 423–426             |
| Insert group (Workflow tab) 256                 | copyright 424                              |
| Insert Hyperlink dialog box 91, 113             | Data Protection Act 424                    |
| Insert Picture dialog box 310                   | European Commission Directive on Data      |
| Insert Task action 489                          | Protection 424                             |
|                                                 | licensing 424                              |

| legislation (continued)                        | XSLT List View (XLV) Web Part                 |
|------------------------------------------------|-----------------------------------------------|
| Personal Information Protection and Electronic | creating 83-86                                |
| Documents Act (PIPEDA) 424                     | Libraries category 70                         |
| privacy laws 424                               | licensing 424                                 |
| regulations 424                                | life cycles                                   |
| length                                         | user-centered design. See UCD methodology 402 |
| URLs (Uniform Resource Locators) 12            | LIM. See list item menu                       |
| levels (permissions)                           | Link Data Sources Wizard 199                  |
| Approve 41                                     | linked sources 176, 197-201                   |
| Contribute 41                                  | links                                         |
| Design 41                                      | Create Custom Content 339                     |
| Full Control 41                                | Customization area 497–499                    |
| Manage Hierarchy 41                            | editing                                       |
| Read 41                                        | adding to Data Views 152–153                  |
| Restricted Read 41                             | e-mail 13                                     |
| View Only 41                                   | IA (information architecture)                 |
| LFWP (List Form Web Part) 126–130              | testing usability 415–417                     |
| libraries 4, 5, 14, 69. See also lists         | master page controls 372                      |
| associating workflows with 254–258             | Start Approval Process action 493             |
| calculated columns 80–81                       | list actions 259                              |
| XPath expressions 165–168                      | Add List Item Permissions 486                 |
| content types                                  | Check In Item 486                             |
| adding document templates to 101–103           | Check Out Item 486                            |
| adding site columns to 100–101                 | Copy List Item 486                            |
| associating 103–104                            | Create List Item 486                          |
| creating 98–100                                | Declare Record 486                            |
| copying 74                                     | Delete Drafts 486                             |
| creating 70–74                                 | Delete Item 486                               |
| Wiki Page library 72–74                        | Delete Previous Versions 486                  |
| creating Association columns 293–294           | Discard Check Out Item 486                    |
| data integrity                                 | Inherit List Item Parent Permissions 487      |
| column validation 81–83                        | Remove List Item Permissions 487              |
| data sources 175                               | Replace List Item Permissions 487             |
| default settings, changing 76–77               | Set Content Approval Status 487               |
| formula columns 163–165                        | Set Field in Current Item 487                 |
| Pages 137, 438, 440–443                        | Undeclare Record 487                          |
| column types 438                               | Update List Item 487                          |
| removing workflows 285                         | Wait for Change in Document Check-Out         |
| security 88–89                                 | Status 487                                    |
| Site Assets 137                                | Wait for Field Change in Current Item 487     |
| adding XML files to 180–182                    | list columns 77–79                            |
| uploading images to 90–93                      | deleting 105–106                              |
| Site Collection Images 434                     | ListData.svc 190                              |
| site columns 96–98                             | List Form Web Part (LFWP) 126-130             |
| adding to content types 100–101                | List Information (list settings page) 71      |
| creating 94–96                                 | list item menu                                |
| Site Pages 137                                 | custom actions 89–93                          |
| All Pages view 386                             | lists 4, 5, 14, 69. See also libraries        |
| tasks 71–75                                    | associating reusable workflows with 290–292   |
| wfpub                                          | calculated columns 80–81                      |
| globally reusable workflows 296                | XPath expressions 165–168                     |
| workflows 5                                    | Common Content Tasks 390                      |
| Workflows 268–269                              | content types                                 |
| folders 268                                    | adding document templates to 101–103          |
|                                                | adding site columns to 100–101                |

| associating 103–104                  | Lookup For Person Or Group dialog box 262, 266 |
|--------------------------------------|------------------------------------------------|
| creating 98–100                      | Lookup For String dialog box 262, 291          |
| copying 74                           | Lookup Manager of a User action 488            |
| creating 70–74                       | LucernePublishing.png 464                      |
| importing data from Excel 76–77      |                                                |
| Issue Tracking list 72–74, 74–76     |                                                |
| creating Association columns 293–294 | N A                                            |
| creating connections 177–180         | IVI                                            |
| data integrity                       | Main Web Part zone 121                         |
| column validation 81–83              | Manage Content Regions dialog box 388, 389     |
| data sources 175                     | Managed Metadata Service (MMS) 56              |
| default settings, changing 76–77     | Manage group (Workflow tab) 256                |
| deleting 105–106                     | Manage Hierarchy level 41                      |
| external 176, 209                    | Manage Lists rights 41                         |
| creating 225–228                     | Manage Styles task pane 26, 335, 339           |
| managing 225–228                     | managing                                       |
| SharePoint Workspace 228             | ContentPlaceHolder controls 387–391            |
| form pages                           | data sources 173                               |
| creating 125–129                     | ECTs 242-244                                   |
| modifying 125–129                    | external lists 225–228                         |
| formula columns 163–165              | permissions 41–44                              |
| modifying connections 177–180        | task panes 27–31                               |
| permissions                          | users 41–44                                    |
| remapping 88–89                      | Web pages 137–140                              |
| removing workflows 285               | mapping                                        |
| security 88–89                       | ECTs to Office item types 222–225              |
| settings                             | workflows with Visio Premium 2010 277–281      |
| checking in browsers 75              | Master Page gallery 443                        |
| site columns 96–98                   | permissions 443                                |
| adding to content types 100–101      | master pages 14, 368–376                       |
| creating 94–96                       | adding CSS to Code view 359–362                |
| tasks 71–75                          | ASP.NET 368                                    |
| view pages                           | attaching 134–136                              |
| creating 123–125                     | ContentPlaceHolder controls 367                |
| modifying 121–123                    | managing 387–391                               |
| XLV Web Parts 121–123                | controls 372–375                               |
| workflows 5                          | content placeholders 372                       |
|                                      | delegate 372                                   |
| XSLT List View (XLV) Web Part        | icons 372                                      |
| creating 83–86                       | links 372                                      |
| Lists And Libraries gallery page 105 | menus 372                                      |
| list settings page 71–72             | navigation components 372                      |
| Custom Actions 91                    | scripts 372                                    |
| List Template gallery 70             | copying 377–379                                |
| list templates 70–74                 | corev4.css 356–360                             |
| list view page                       | creating 130–132, 376                          |
| creating 226–228                     | creating 130–132, 376                          |
| list workflows 254                   | customizing 377, 379–385                       |
| deleting 285                         | Data Views 369                                 |
| list workflow templates 250–251      | default 367, 370–371                           |
| Log In As control 15                 | •                                              |
| Login group                          | changing 385–386                               |
| controls 464                         | global meeting workspace 370–371               |
| Log to History List action 483       | minimal.master 370–371                         |
| lookup columns 472                   | publishing sites 371                           |
| Lookup For Integer dialog box 274    | v4.master page 370–371                         |

| master pages (continued)                         | Microsoft SharePoint Foundation Data Retrieval |
|--------------------------------------------------|------------------------------------------------|
| exporting 395–396                                | Service 174                                    |
| global 370–371                                   | Microsoft SharePoint Workflow 277–281          |
| identifying CSS styles 334–338                   | Microsoft Visio 5                              |
| JavaScript 369                                   | defining site relationships 408-409            |
| resetting to site definition 396–398             | Microsoft Visio dialog box 281                 |
| saving 377–379                                   | Mini gallery 15                                |
| Search box 369                                   | minimal.master page 370-371                    |
| Site Actions button 369                          | MMS (Managed Metadata Service) 56              |
| structure 369                                    | Modified by a Specific Person condition 482    |
| style sheets 369                                 | Modified in a Specific Date Span condition 482 |
| tags 369                                         | Modify Field dialog box 316                    |
| testing usability 415–418                        | Modify group (Workflow tab) 256                |
| upgrading 393–395                                | modifying. See also customizing                |
| v4.master 334                                    | All Items view 121–123                         |
| changing default master pages 385-386            | CSS styles 349–353                             |
| copying 378–379                                  | form pages 125–129                             |
| customizing 379–385                              | home pages 119-121                             |
| saving 378–379                                   | InfoPath forms 308–312                         |
| visual aids 334, 374                             | initiation form parameters 316–318             |
| Match Content Regions dialog box 135-136, 478    | list view pages 121–123                        |
| menus                                            | page layouts 447–449                           |
| master page controls 372                         | task forms 322–323                             |
| Merge option                                     | text in Data Views 149–152                     |
| combining related data 197                       | Web Parts 115–119                              |
| Message From Webpage dialog box 448              | workflows 264–267                              |
| metadata                                         | Modify Style dialog box 155, 157, 352          |
| columns 77                                       | more-accessible mode 419                       |
| Microsoft Business Connectivity Services team    | More Colors dialog box 412, 413                |
| associations 238                                 | More Fields dialog box 383                     |
| Microsoft client software                        | Move Down command 264                          |
| licenses 424                                     | Move Up command 264                            |
| Microsoft Download Center                        | multistep workflows                            |
| .NET Framework 250                               | creating 273–276                               |
| Microsoft InfoPath dialog box 314                |                                                |
| Microsoft Office applications                    |                                                |
| Access                                           | NI                                             |
| creating linked tables 231–234                   | IN                                             |
| creating ECTs 222–225                            | names                                          |
| ECTs 228-231                                     | URLs (Uniform Resource Locators) 11–13         |
| Microsoft Office Customization Installer dialog  | namespaces 461                                 |
| box 229                                          | navigation components                          |
| Microsoft PowerPoint                             | master page controls 372                       |
| defining site relationships 408–409              | Navigation group                               |
| Microsoft SharePoint 2010 Administrator's        | controls 464                                   |
| Companion 503                                    | Navigation pane 7, 14, 52–53                   |
| Microsoft SharePoint 2010 Administrator's Pocket | navigation (site)                              |
| Consultant, 503                                  | card sorting 409                               |
| Microsoft SharePoint Designer dialog box 42, 43, | defining 408–409                               |
| 44, 113, 396, 453                                | .NET Framework 3.0                             |
| publishing process 269                           | SharePoint Designer 250                        |
| Microsoft SharePoint Foundation 2010 start       | New button                                     |
| page 506                                         | creating subsites 46–47                        |
| Microsoft SharePoint Foundation 2010 Step by     | New dialog box 46, 63, 386                     |
| Step 503                                         | new features 6–8                               |

| NewForm.aspx 72, 126                                                                                                    | Operation Properties page (Operations                  |
|----------------------------------------------------------------------------------------------------|--------------------------------------------------------|
| New group                                                                                                    | Wizard) 216                                            |
| Lists and Libraries tab 70                                                                                                    | Operations Design view 212                             |
| New Link—Webpage Dialog dialog box 437                                                                                                    | managing ECTs 242–244                                  |
| New List View dialog box 124                                                                                                    | Operations Wizard 216                                  |
| New Page dialog box 435                                                                                                    | Options dialog box 19, 22                              |
| New Publishing Site dialog box 432                                                                                                    | organization                                           |
| New SharePoint Site 13                                                                                                    | sites 4                                                |
| New Style dialog box 341, 347                                                                                                    | outcomes                                               |
| New Web Part Page dialog box 392–396                                                                                                    | approval processes 496                                 |
| Nielsen, Jakob                                                                                                    | Outlook                                                |
| usability checklist for designing                                                                                                    | external lists 229                                     |
| prototypes 410–411                                                                                                    | owners 435–436                                         |
| nodes 160                                                                                                    | site collections 32–33                                 |
| no-entry icon 24, 130                                                                                                    | site themes 38                                         |
| nonpublishing pages 130                                                                                                    |                                                        |
| NorthWind Customers list settings page 227                                                                                                    | <b>n</b>                                               |
| NotificationMessage variable 494                                                                                                    | Р                                                      |
|                                                                                                    | Page Content field control 438                         |
|                                                                                                    | Page content type 442                                  |
| U                                                                                                    | Page Editor Options dialog box 20, 21–25, 22, 111      |
| objects                                                                                                    | Authoring tab 330                                      |
| BCS 210                                                                                                    | Color Coding tab 330                                   |
| deleting 105–106                                                                                                    | configuring Code view 21–25                            |
| Office applications                                                                                                    | configuring Design view 21–25                          |
| Access                                                                                                    | CSS tab 329                                            |
| creating linked tables 231-234                                                                                                    | setting CSS options 329–333                            |
| creating ECTs 222–225                                                                                                    | Page Layout And Site Template Settings page 508        |
| ECTs 228-231                                                                                                    | Page layout designers 435                              |
| Office Fluent UI 3, 6                                                                                                    | Page Layout gallery 444                                |
| Office Sync For External List option 229                                                                                                    | page layouts 130, 430, 440-443                         |
| On Approval Canceled event (Task Process                                                                                                    | approving 451–452                                      |
| Behaviors page) 500                                                                                                    | content types 442–443                                  |
| On Approval Completed event (Task Process                                                                                                    | creating 442–447                                       |
| Behaviors page) 501                                                                                                    | detaching 454–456                                      |
| On Approval Running event (Task Process                                                                                                    | field controls 434, 439                                |
| Behaviors page) 500                                                                                                    | modifying 447–449                                      |
| On Approval Started event (Task Process Behaviors                                                                                                    | reattaching 454–456                                    |
| page) 499                                                                                                    | restoring 453–454                                      |
| one-to-many relationships                                                                                                    | testing usability 415–418                              |
| associations 237–242                                                                                                    | pages 20–25                                            |
| OneVoice for Accessible ICT Coalition 403–404                                                                                                    | Add A Workflow 299                                     |
| Only Allow Task Recipients And Process Owners To                                                                                                    | All Files gallery 74<br>ASP.NET                        |
| Read And Edit Workflow Tasks setting 496 On Stage view 14–16                                                                                                    |                                                        |
|                                                                                                    | attaching master pages 134–136                         |
| workspaces 18 On Task Assigning event 497                                                                                                    | creating 130–132<br>creating from master pages 391–395 |
| On Task Completed event 499                                                                                                    | inserting Web Part zones 132–135                       |
| On Task Pending event 498                                                                                                    | Columns Editor 106                                     |
| opening                                                                                                    | Configuration Successful 506                           |
| Web sites in SharePoint Designer 2010 17                                                                                                    | content                                                |
| Open SharePoint Site 13                                                                                                    | content placeholders 387–391                           |
| Operation Completed Successfully page 62–65                                                                                                    | identifying styles on 339–341                          |
| The state of the state of the s | linking with master pages 391–395                      |
|                                                                                                    |                                                        |

| pages (continued)                                | testing usability 415–418                      |
|--------------------------------------------------|------------------------------------------------|
| Content Types gallery 100                        | upgrading 393-395                              |
| CreateDVWP 145                                   | v4.master 334                                  |
| Create Site Collection 507                       | visual aids 334, 374                           |
| customized 21                                    | Microsoft SharePoint Foundation 2010 start 506 |
| Data Sources gallery 173, 183–184, 186, 193, 198 | nonpublishing 130                              |
| creating data connections 177–180                | NorthWind Customers list settings 227          |
| database connections 193                         | Operation Properties (Operations Wizard) 216   |
| dynamically created definitions 177              | Page Editor Options dialog box 21–25           |
| modifying data connections 177–180               | Page Layout And Site Template Settings 508     |
| DataSourceTest.aspx 183–184, 186, 193, 198       | Parameters Configuration 223                   |
| default 20                                       | Parameters (Operations Wizard) 216             |
| definition                                       | PlaceHolderMain 21                             |
| resetting 49–52                                  | profile                                        |
| dirty pages 112                                  | creating 233–237                               |
| editing                                          | publishing 130, 430                            |
| safe mode 21                                     | approvers 435                                  |
| editor 20                                        | rating functionality 449–451                   |
| Expenses settings 101                            | requesting 439–440                             |
| External Content Type settings 213               | Remove Workflows 286                           |
| External Content Types gallery 213, 231          | Reset Page To Site Definition Version 50       |
| creating external lists 226–228                  | Return Parameter Configuration 241             |
| field controls 438                               | Run Configuration Wizard 506                   |
| Filter Parameters (Operations Wizard) 216        | Service Applications 510                       |
| HTML                                             | settings                                       |
| creating 344–345                                 | displaying 54                                  |
| JobApplication list settings 269                 | Site Assets gallery 476                        |
| Lists And Libraries gallery 105                  | Site Content and Structure 45                  |
| list settings 71–72                              | Site Master Page Settings 371                  |
| Custom Actions 91                                | site settings                                  |
| list view                                        | views 20                                       |
| creating 226–228                                 | System Master Page 371                         |
| managing task panes 27–31                        | Task Process Behaviors                         |
| master 368-376                                   | events 499-501                                 |
| ASP.NET 368                                      | testing 114                                    |
| ContentPlaceHolder controls 367, 387–391         | unghosted 21                                   |
| controls 372–375                                 | viewing task panes 27–31                       |
| copying 377–379                                  | web                                            |
| corev4.css 356–360                               | creating from master pages 391–395             |
| creating 376                                     | Web Part                                       |
| creating web pages from 391–395                  | inserting Web Part zones 132–135               |
| customizing 377, 379–385                         | Web Parts 21                                   |
| default 367, 370–371                             | inserting hyperlinks 110–114                   |
| exporting 395–396                                | inserting images 110–114                       |
| global 370–371                                   | inserting ScreenTips 110–114                   |
| identifying CSS styles 334–338                   | inserting text 110–114                         |
| JavaScript 369                                   | tables 131                                     |
| resetting to site definition 396–398             | Welcome 119–121                                |
| saving 377–379                                   | Welcome to SharePoint Products 506             |
| Search box 369                                   | Wiki 21                                        |
| Site Actions button 369                          | CreateDVWP 145                                 |
| structure 369                                    | tables 131                                     |
| style sheets 369                                 | Workflow Settings 257, 290, 292, 301           |
| tags 369                                         | creating workflows 253–258                     |

| Pages library 137, 438, 440-443                 | PlaceHolderBodyAreaClass content                |
|-------------------------------------------------|-------------------------------------------------|
| column types 438                                | placeholder 395                                 |
| parallel blocks (actions) 259                   | PlaceHolderMain 21                              |
| creating 260–262                                | PlaceHolderMain (Custom) control 454            |
| parameters                                      | PlaceHolderQuickLaunchBottom content            |
| initiation form 316–318                         | placeholder 394                                 |
| Parameters Configuration page 223               | PlaceHolderQuickLaunchTop content               |
| Parameters page (Operations Wizard) 216         | placeholder 394                                 |
| parent sites                                    | placeholders (content)                          |
| subsites                                        | managing 387–391                                |
| changing permissions 41–44                      | PlaceHolderBodyAreaClass 395                    |
| Pause for Duration action 484                   | PlaceHolderQuickLaunchBottom 394                |
| Pause Until Date action 484                     | PlaceHolderQuickLaunchTop 394                   |
| People Picker icon 42                           | PlaceHolderTitleAreaClass 395                   |
| permissions 8                                   | PlaceHolderSiteName (Master) label 339          |
| Add And Customize                               | PlaceHolderTitleAreaClass content               |
| creating profile pages 234                      | placeholder 395                                 |
| ECTs 510-511                                    | Please Wait dialog box 433                      |
| levels                                          | portal sites                                    |
| Approve 41                                      | themes                                          |
| Contribute 41                                   | cascading style sheets 40                       |
| Design 41                                       | practice files xxiii–xxiv                       |
| Full Control 41                                 | exercises xxvii–xxviii                          |
| Manage Hierarchy 41                             | practice sites                                  |
| Read 41                                         | deleting xxx                                    |
| Restricted Read 41                              | Presentation area (BCS) 209                     |
| View Only 41                                    | presentation layer                              |
| lists                                           | creating 460–463                                |
| remapping 88–89                                 | preview functionality (SharePoint Designer) 406 |
| managing 41–44                                  | Preview In Multiple Browsers option 347         |
| Master Page gallery 443                         | primary key field 237                           |
| resources 44                                    | privacy laws                                    |
| rights                                          | sites 424                                       |
| Apply Themes and Borders 41                     | Problem Details dialog box 422                  |
| Create Subsites 41                              | processes                                       |
| Delete Items 41                                 | solutions 5                                     |
| Manage Lists 41                                 | workflows 252                                   |
| subsites                                        | Products data source 199                        |
| changing 41–44                                  | Profile Page Creation dialog box 235            |
| workflow impersonation steps 256                | profile pages                                   |
| Permissions area (files settings page) 137      | creating 233–237                                |
| Permissions column 42                           | ECT host, configuring 511–512                   |
| personal health information (PHI) 425           | Project Page content type 442                   |
| Personal Information Protection and Electronic  | properties                                      |
| Documents Act (PIPEDA) 424                      | controls 461                                    |
| personally identifiable information (PII) 425   | CSS 331                                         |
| personas                                        | prototypes                                      |
| user requirement documents 404-405              | designing 408–411                               |
| Person Is a Valid SharePoint User condition 482 | checklist 410–411                               |
| PHI (personal health information) 425           | prototyping                                     |
| Picture dialog box 157                          | solutions 5                                     |
| Picture Properties dialog box 423               | tag 351                                         |
| PII (personally identifiable information) 425   | publishing 40                                   |
| PIPEDA (Personal Information Protection and     | InfoPath forms 313–316                          |
| Electronic Documents Act) 424                   | workflows 267-273, 269-274                      |

| Publishing Approval template 251                       | Remove List Item Permissions action 487        |
|--------------------------------------------------------|------------------------------------------------|
| Publishing feature (SharePoint Server) 431             | Remove Workflows page 286                      |
| publishing pages 130, 430                              | removing                                       |
| approvers 435                                          | workflows 285–287                              |
| rating functionality 449–451                           | WSP solution file xxix-xxx                     |
| requesting 439-440                                     | Replace List Item Permissions action 487       |
| Publishing Portal site template 431                    | reports                                        |
| publishing sites                                       | CSS 362–364                                    |
| column types 443                                       | Reports, Navigation option 8                   |
| creating 431–434                                       | Representational State Transfer (REST) 190–192 |
| Page library 137                                       | Request a Change action 489                    |
| Pages library 438                                      | RequiredFieldValidator control 466, 468, 469   |
| Publishing site template                               | requirements                                   |
| creating subsites 431–433                              | compatibility                                  |
| creating subsites 431-433                              | UCD methodology 404–407                        |
|                                                        | ==-                                            |
|                                                        | system requirements                            |
| U                                                      | client computer xxv<br>client software xxvi    |
| questions                                              |                                                |
| initiation forms 302                                   | server computer xxvi–xxvii                     |
| Quick Access Toolbar 14                                | user                                           |
| Quick Publish command                                  | personas 404–405                               |
|                                                        | UCD methodology 404–407                        |
| publishing InfoPath forms 313–316                      | usage cases 404                                |
| Quick Tag Selector 23                                  | usage scenarios 404                            |
|                                                        | Rescind Task action 489                        |
| <b>D</b>                                               | Reset Page To Site Definition Version page 50  |
| R                                                      | Reset To Site Definition command 397           |
| RangeValidator control 469                             | Reset To Site Definition dialog box 50         |
| ranking content (searches) 38                          | resources                                      |
| rating functionality                                   | permissions 44                                 |
| SharePoint Server 2010 449–451                         | restoring                                      |
| readability                                            | files 138–140                                  |
| URLs (Uniform Resource Locators) 12                    | page layouts 453–454                           |
| Read level 41                                          | REST (Representational State Transfer) 190–192 |
|                                                        | Restricted Read level 41                       |
| Read List operation                                    | restrictions 8                                 |
| changing filter criteria 242–244  Read List Wizard 243 | SharePoint Designer 2010                       |
|                                                        | at Web application level 508–509               |
| Really Simple Syndication (RSS) feeds 176              | REST services 176                              |
| Reassignment setting 497                               | connecting to 190–192                          |
| Reassign Task action 489 Recent Sites 13               | ExcelRest.aspx 190                             |
|                                                        | ListData.svc 190                               |
| Redirect Page content type 442                         | retrieving                                     |
| referential integrity                                  | data                                           |
| associations 238                                       | from external systems 211                      |
| RegularExpressionValidator control 469                 | values from initiation forms 305–308           |
| regulations 424                                        | Return Parameter Configuration page 241        |
| relational actions 260                                 | Return To The Workflow link 497                |
| Lookup Manager of a User 488                           | reusable workflows 254                         |
| relationships                                          | associating with lists 290–292                 |
| one-to-many                                            | creating 290–292                               |
| associations 237–242                                   | creating Association columns 293–294           |
| tables 238                                             | errors 319                                     |

| globally reusable workflows 295–298<br>Approval workflow 296 | Schedule Web Analytics Alerts template 251 Schedule Web Analytics Reports template 251 |
|--------------------------------------------------------------|----------------------------------------------------------------------------------------|
| Collect Feedback 296                                         | screen-reader software                                                                 |
| Collect Signatures 296                                       | testing user accessibility 420                                                         |
| creating 298–301                                             | ScreenTips                                                                             |
| saving as .wsp files 294–295                                 | Web Parts                                                                              |
| ribbon 14                                                    | inserting 110–114                                                                      |
| creating subsites 46–47                                      | ScriptLink control 477                                                                 |
| Ribbon group 14                                              | scripts                                                                                |
| rights                                                       | master page controls 372                                                               |
| Apply Themes and Borders 41                                  | server-side                                                                            |
| Create Subsites 41                                           | RSS feeds 185–187                                                                      |
| Delete Items 41                                              | Search box                                                                             |
| Manage Lists 41                                              | master pages 369                                                                       |
| Rights Mask                                                  | searches                                                                               |
| custom actions 90                                            | enterprise 38                                                                          |
| root sites                                                   | ranking content 38                                                                     |
| creating globally reusable Approval                          | Section 508, Voluntary Product Accessibility                                           |
| workflows 296–298                                            | Templates (VPATs) 418                                                                  |
| creating globally reusable workflows 298-301                 | secure sensitive information (SSI) 425                                                 |
| RSS feeds                                                    | Secure Store Service (SSS) 211                                                         |
| connecting to XML files 183–184                              | security                                                                               |
| server-side scripts 185–187                                  | Internet Explorer 18                                                                   |
| RSSLink control 477                                          | libraries 88–89                                                                        |
| RSS (Really Simple Syndication) feeds 176                    | lists 88-89                                                                            |
| rules                                                        | sites 41                                                                               |
| CSS                                                          | Select A Connection Definition File dialog box 232                                     |
| adding to Code view 359–362                                  | Select A Field Or Group dialog box 321                                                 |
| CSS styles 335                                               | Select a Master Page dialog box 392                                                    |
| HTML tags 334                                                | Select A Master Page dialog box 135                                                    |
| workflows 258                                                | selectors                                                                              |
| Rules task pane 312                                          | CSS 331                                                                                |
| Run Configuration Wizard page 506                            | Select Style Sheet dialog box 342, 347                                                 |
|                                                              | Select Task Process Participants dialog box 493                                        |
|                                                              | Select Users dialog box 262, 266                                                       |
| \$                                                           | Select XML File dialog box 465                                                         |
| safe mode 21                                                 | Send an Email action 484                                                               |
|                                                              | Send a Task Notification Email action 489                                              |
| Save As dialog box 314 Save group (Workflow tab) 256         | Send Document Set to Repository action 485                                             |
| Save This Username And Password In The Data                  | Send Document to Repository action 484                                                 |
| Connection option (Data Source Properties                    | Send Document to Repository category (core actions) 259                                |
| dialog box) 185                                              | sequence numbers 89–91                                                                 |
| Save Web Part To Site Gallery dialog box 169                 | serial actions (workflows) 259                                                         |
| saving                                                       | server computer                                                                        |
| content types 103                                            | requirements xxvi–xxvii                                                                |
| ECTs 222                                                     | server controls 476–479                                                                |
| InfoPath forms 313–316                                       | AspMenu 477                                                                            |
| master pages 377–379                                         | ASP.NET 460, 464–466                                                                   |
| reusable workflows as .wsp files 294–295                     | CssLink 477                                                                            |
| sites 8                                                      | RSSLink 477                                                                            |
| site templates 60-64                                         | ScriptLink 477                                                                         |
| SBSSPDPracticeSite_Starter.wsp 177–180, 254–258,             | SPCalendarNavigation 477                                                               |
| 373                                                          | Theme 477                                                                              |

| Server Error dialog box 195                        | versions 3                                   |
|----------------------------------------------------|----------------------------------------------|
| server ribbon custom actions 89, 93–95             | Web safe color palette                       |
| server-side scripts 176                            | testing color accessibility 412–414          |
| RSS feeds 185–187                                  | SharePoint Designer windows 47               |
| server sites                                       | SharePoint Foundation                        |
| enabling site templates 507                        | permission levels 41                         |
| Service Applications page 510                      | versioning 377                               |
| services                                           | SharePoint Foundation 2010 1, 7              |
| REST 176                                           | Authentication section 195                   |
| connecting to 190–192                              | configuring 504–507                          |
| ExcelRest.aspx 190                                 | installing 504–507                           |
| ListData.svc 190                                   | libraries 70                                 |
| SOAP 176                                           | lists 70                                     |
| connecting to 188–190                              | SharePoint Products and Technologies 3       |
| Web                                                | SharePoint Products Configuration            |
| BCS 212                                            | Wizard 506–507                               |
| Set Content Approval Status action 487             | SharePoint Server                            |
| Set Content Approval Status (as author) action 489 | permission levels 41                         |
| Set Content Approval Status for the Document Set   | versioning 377                               |
| action 485                                         | SharePoint Server 2010 1                     |
| Set Field in Current Item action 487               | creating profile pages 233–237               |
| Set Hyperlink ScreenTip dialog box 112             | ECM 429                                      |
| Set Task Field action 489                          | libraries 70                                 |
| Set Time Portion of Date/Time Field action 484     | lists 70                                     |
| Settings area                                      | Publishing feature 431                       |
| creating approval processes 496–497                | rating functionality 449–451                 |
| Settings area (Workflow Settings page) 257         | WCM 429                                      |
| settings page                                      | Web content management 430, 433-437          |
| displaying 54                                      | creating publishing sites 431–434            |
| Settings page 15                                   | SharePoint Server Publishing feature 40      |
| Set Workflow Status action 484                     | SharePoint Server Publishing Infrastructure  |
| Set Workflow Status category (core actions) 259    | feature 40                                   |
| Set Workflow Variable action 484                   | SharePoint Workflow Actions 277–281          |
| shapes                                             | SharePoint Workflow Conditions 277–281       |
| Visio Premium 2010 283                             | SharePoint Workflow Terminators 277–281      |
| Shapes pane (Visio) 279                            | SharePoint Workspace                         |
| Shared Documents 54                                | external lists 228                           |
| Shared Documents dialog box 118                    | Shipments.xml 180-182                        |
| SharePoint 2010 Central Administration Web         | shortcut keys                                |
| site 209                                           | switching between tabs 23                    |
| creating profile pages 233                         | Show Column Totals Per Group option 150      |
| SharePoint controls 460                            | Show Content condition 159                   |
| SharePoint Designer                                | showing                                      |
| creating profile pages 233                         | content 157–160                              |
| SharePoint Designer 2010 1                         | SilverlightSPDSBS.xap file 115               |
| cascading style sheet task panes 328               | Silverlight Web Part dialog box 116          |
| Compatibility task pane                            | Site Actions button                          |
| testing site compatibility 406–407                 | master pages 369                             |
| creating workflows 253–258                         | Site Assets gallery                          |
| Hyperlinks task pane                               | file settings page 137–138                   |
| testing usability 415–417                          | Site Assets gallery page 476                 |
| .NET Framework 3.0 250                             | Site Assets library 137                      |
| new features 6–8                                   | adding XML files to 180–182                  |
| preview functionality 406                          | uploading images to 90–93                    |
| restrictions at Web application level 508–509      | Site Collection Administration section 33–34 |
|                                                    | Site Collection Images library 434           |

| site collections 9                                 | collections                        |
|----------------------------------------------------|------------------------------------|
| administrators 32                                  | creating child sites 45-48         |
| content types                                      | components                         |
| creating 98–100                                    | navigating 56                      |
| creating 506–507                                   | controls 24                        |
| opening subsites 444                               | copyrights 424                     |
| owners 32–33                                       | creating 8–12                      |
| publishing 40                                      | from site templates 61–64          |
| Publishing feature (SharePoint Server) 431         | from WSP solution file xxix        |
| root sites                                         | customized                         |
| creating globally reusable Approval work-          | upgrading 51–52                    |
| flows 296–298                                      | customizing 3                      |
| creating globally reusable workflows 298–301       | solutions 6                        |
| Site Collection Images library 434                 | deleting 48–49                     |
| site columns 56, 96-98                             | descriptions 38–40                 |
| adding to content types 100-101                    | exploring 52–55                    |
| adding to page layout content types 449–451        | Foundation                         |
| content types                                      | searches 38                        |
| creating 98–100                                    | groups                             |
| creating 94–96                                     | editing 43                         |
| Site Columns Picker dialog box 97, 101, 450        | hierarchies                        |
| Site Content and Structure page 45                 | creating 45–48                     |
| site definition                                    | home pages                         |
| resetting master pages to 396–398                  | modifying 119–121                  |
| site definition pages                              | IA (information architecture)      |
| resetting 49–52                                    | designing prototypes 408–411       |
| Site Definition Page Warning dialog box 390, 397   | licensing 424                      |
| site definitions 9, 61                             | maintaining 435–436                |
| Site Master Page Settings page 371                 | navigation                         |
| Site Owners group 32                               | card sorting 409                   |
| Site Pages gallery                                 | defining 408–409                   |
| file settings page 137–138                         | organizing 4                       |
| Site Pages library 137                             | owners 435–436                     |
| All Pages view 386                                 | themes 38                          |
| sites                                              | page layouts 430, 440–443          |
| accessibility legislation 418–421                  | approving 451–452                  |
| accessing 52                                       | content types 442–443              |
| branding 327                                       | creating 442–447                   |
| adding CSS to Code view 359–362                    | detaching 454–456                  |
| attaching CSS files 340–343                        | modifying 447–449                  |
| creating CSS files 340–343                         | reattaching 454–456                |
| creating HTML pages 344–345                        | restoring 453–454                  |
| creating styles 346–349<br>CSS inheritance 356–360 | pages 20–25<br>practice            |
| CSS reports 362–364                                | •                                  |
| deleting styles 349–353                            | deleting xxx<br>presentation layer |
| designing for accessibility 411–414                | creating 460–463                   |
| identifying CSS styles 333–338                     | privacy laws 424                   |
| identifying styles on content pages 339–342        | publishing 40                      |
| modifying styles 349–353                           | column types 443                   |
| Style Application group commands 353–355           | creating 431–434                   |
| text 328                                           | default master pages 371           |
| child 9, 431                                       | Pages library 438                  |
| site columns 94                                    | regulations 424                    |
| style inheritance 356                              | <b>3</b>                           |

| sites (continued)                                          | site workflows 254                                   |
|------------------------------------------------------------|------------------------------------------------------|
| root                                                       | creating 275–277                                     |
| creating globally reusable Approval work-<br>flows 296–298 | site workflow templates 251–252<br>SOAP services 176 |
| creating globally reusable workflows 298–301               | connecting to 188–190                                |
| saving 8                                                   | solutions 4, 5                                       |
| searches                                                   | creating sites 8–12                                  |
| ranking content 38                                         | customizing sites 6                                  |
| security 41                                                | prototyping 5                                        |
| server                                                     | saving sites 8                                       |
| enabling site templates 507                                | site templates 60                                    |
| SharePoint sites compared to non-Sharepoint                | .wsp files 60                                        |
| sites 3                                                    | Solutions Gallery: Upload Solution dialog            |
| subsites 9                                                 | box xxviii                                           |
| changing permissions 41–43                                 | solution WSP file                                    |
| creating 431–434                                           | creating sites from xxix                             |
| creating with Team Site template 9–10                      | removing xxix–xxx                                    |
| opening in site collections 444                            | uploading xxviii–xxix                                |
| team. <b>See</b> team sites                                | Sort And Group dialog box 124, 149, 161, 228         |
| templates 8                                                | sort expressions                                     |
| resetting 49–52                                            | adding 161–163                                       |
| testing accessibility 418-421                              | sorting                                              |
| Accessibility task pane 421–423                            | data in Data View 149–152                            |
| checklist 420–421                                          | SPCalendarNavigation control 477                     |
| maintaining compliance 423–426                             | SPDataSource control 152, 472, 473                   |
| testing compatibility 406–407                              | SPD SBS Job Application workflow                     |
| themes                                                     | creating initiation forms 303–305                    |
| cascading style sheets 40                                  | modifying association forms 318–319                  |
| changing 38–40                                             | modifying initiation form parameters 316–318         |
| colors 39                                                  | retrieving values from initiation forms 305–308      |
| fonts 39                                                   | SPDSBSPracticeSite_Starter.wsp                       |
| titles 38–40, 47                                           | creating Data Views 145–149                          |
| top level 9                                                | SPDSBS_Sites site template 63                        |
| Team Site template 45                                      | Split Cells dialog box 128                           |
| URLs (Uniform Resource Locators)                           | Split view 20                                        |
| modifying 39                                               | SQL Server                                           |
| variations 430                                             | authentication 176                                   |
| wideworldimporters 10                                      | BCS components 210                                   |
| Site Settings dialog box 8                                 | creating external data sources 212–215               |
| site settings page                                         | database connections 192–198                         |
| views 20                                                   | licenses 424                                         |
| site templates                                             | SQL Server Compact Edition 229                       |
| ceating 61–64                                              | SQL Server Connection dialog box 214                 |
| creating child sites 45–48                                 | SSI (secure sensitive information) 425               |
| enabling on SharePoint server sites 507                    | SSS (Secure Store Service) 211                       |
| Enterprise Search Center 431                               | Standard group                                       |
| Publishing                                                 | controls 464                                         |
| creating subsites 431–433                                  | Start Approval Process action 488, 491               |
| Publishing Portal 431                                      | customizing workflows 493–494                        |
| saving 60–64                                               | Start Document Set Approval Process action 485       |
| solutions 60 SPDSBS Sites 63                               | Start Document Set Approval Process action 485       |
| <del>-</del>                                               | 491 Start Feedback Process action 488, 494           |
| Visio Process Repository 70 Site Templates 13              | Start Options area (Workflow Settings page) 257      |
| Site To Load Templates From dialog box 432                 | 272                                                  |

| static Web Parts 115                          | Tag Properties task pane 26, 468                   |
|-----------------------------------------------|----------------------------------------------------|
| status bar 15, 23                             | inserting controls 460–463                         |
| statuses                                      | tags                                               |
| visual aids 23                                | <div></div>                                        |
| stencils                                      | inserting Web Part zones 131                       |
| Shapes pane (Visio) 279                       | master pages 369                                   |
| steps (workflows) 273                         | WebPartPagesSilverlightWebPart 116                 |
| Stock.aspx 154–155, 157–159, 164–165, 169–170 | XML 159–160                                        |
| Stop Workflow action 484                      | tags (HTML)                                        |
| String Builder dialog box 291, 306, 307       | CSS 331                                            |
| Style Application group commands 353–355      | HTML                                               |
| styles                                        | CSS styles 334                                     |
| CSS 331, 332–333                              | <div> 337</div>                                    |
| creating 346–349                              | tag 351                                            |
| deleting 349–353                              | task actions 260                                   |
| identifying 333–338                           | Assign a Form to a Group 488                       |
| identifying on content pages 339–341          | Assign a To-do Item 488                            |
| inline 340–341                                | Collect Data from a User 488                       |
| Manage Styles task pane 335                   | Start Approval Process 488, 491                    |
| modifying 349–353                             | customizing workflows 493–494                      |
| rules 334, 335                                | Start Custom Task Process 488                      |
| _styles folder 358                            | Start Feedback Process 488, 494                    |
| style sheets                                  | task behavior actions                              |
| master pages 369                              | Append Task 489                                    |
| Style tab 341                                 | Delegate Task 489                                  |
| subsites 9                                    | End Task Process 489                               |
| creating 431–433                              | Escalate Task 489                                  |
| creating with Team Site template 9–10         | Extract Substring from End of String 490           |
| opening in site collections 444               | Extract Substring from Index of String 490         |
| permissions                                   | Extract Substring from Start of String 490         |
| changing 41–44                                | Extract Substring of String from Index with        |
| Summary view<br>ECTs 216                      | Length 490<br>Find Interval Between Dates 490      |
| managing ECTs 242–244                         | Forward Task 489                                   |
| switching                                     | Insert Task 489                                    |
| between tabs 23                               | Reassign Task 489                                  |
| symbols                                       | Request a Change 489                               |
| no-entry 130                                  | Rescind Task 489                                   |
| System Master Page 371                        | Send a Task Notification Email 489                 |
| system requirements                           | Set Content Approval Status (as author) 489        |
| client computer xxv                           | Set Task Field 489                                 |
| client software xxvi                          | Wait for Change in Task Process Item 489           |
| server computer xxvi–xxvii                    | Wait for Deletion in Task Process Item 489         |
|                                               | Task Form Fields area                              |
|                                               | creating approval processes 495                    |
| T                                             | task forms                                         |
|                                               | collecting information 495                         |
| tables                                        | modifying 322–323                                  |
| layout tables 8                               | Task Outcomes area                                 |
| relationships 238                             | creating approval processes 496                    |
| Web Part pages 131                            | task panes 15, 26-31. See also individual names of |
| Wiki pages 131                                | Accessibility 26                                   |
| tabs                                          | Apply Styles 26                                    |
| switching between 23                          | Behaviors 26                                       |
|                                               | Clip Art 27                                        |

| task panes (continued)                     | Edit                                           |
|--------------------------------------------|------------------------------------------------|
| Clipboard 27                               | inline editing 152–154                         |
| Compatibility 27                           | Enterprise Search Center site 431              |
| Conditional Formatting 26                  | Group Work Site 70                             |
| CSS Properties 26                          | list 70–74                                     |
| CSS Reports 27                             | Publishing Portal 431                          |
| Data Source Details 26                     | Publishing site                                |
| Find 1 26                                  | creating subsites 431–433                      |
| Find 2 26                                  | resetting 49–52                                |
| Hyperlinks 27                              | site                                           |
| Layers 26                                  | ceating 61–64                                  |
| Manage Styles 26                           | creating child sites 45–48                     |
| managing 27–31                             | enabling on SharePoint server sites 507        |
| Tag Properties 26                          | saving 60–64                                   |
| Toolbox 26                                 | solutions 60                                   |
| viewing 27–31                              | Visio Process Repository 70                    |
| Task Process Behaviors page                | Team Site 13, 45                               |
| events 499-501                             | creating subsites 9–10                         |
| tasks                                      | workflow 250-252, 252, 294-295                 |
| workflows 253                              | Approval 491, 493–494                          |
| tasks lists                                | list 250-251                                   |
| All Items view                             | site 251–252                                   |
| modifying 121–123                          | testing                                        |
| Tasks section 270                          | accessibility 418–423                          |
| team sites                                 | Accessibility task pane 421-423                |
| adding editing links to Data Views 153-154 | checklist 420–421                              |
| adding Web Parts 115–119                   | maintaining compliance 423–426                 |
| attaching master pages 135–137             | ASP.NET forms 475–476                          |
| changing home page 120–121                 | color accessibility 412-414                    |
| conditional formatting 154–155             | pages 114                                      |
| creating ASP.NET pages 131–134             | site compatibility 406–407                     |
| creating list form pages 126–129           | usability 414–417                              |
| creating list view pages 123–125           | workflows 269–274                              |
| creating new pages 111–114                 | text                                           |
| deleting Web Parts 115–119                 | branding sites 328                             |
| hiding content 157–159                     | modifying in Data Views 149–152                |
| managing files 138–140                     | Web Parts                                      |
| modifying All Items view 121–123           | inserting 110–114                              |
| modifying Web Parts 115–119                | Text Box Properties dialog box 311, 319        |
| showing content 157–159                    | TheByCountry.aspx page 227                     |
| XPath expressions 166–168                  | The File Size in a Specific Range Kilobytes    |
| Team Site template 13, 45                  | condition 482                                  |
| creating subsites 9–10                     | The File Type Is a Specific Type condition 482 |
| Telerik                                    | Theme control 477                              |
| accessibility/compliance tools 425         | Theme gallery 38                               |
| TEMPLATE folder 9–10                       | themes                                         |
| templates 8                                | cascading style sheets 40                      |
| Blank Site, Blog 13                        | changing 38–40                                 |
| document                                   | colors 39                                      |
| adding to content types 101–103            | fonts 39                                       |
| <u>.</u>                                   | These Users link (Start Approval Process       |
|                                            | action) 493-494                                |

| third-party tools                           | Untitled_1.aspx 461                            |
|---------------------------------------------|------------------------------------------------|
| accessibility 425-426                       | Update List Item action 487                    |
| compliance 425–426                          | upgrading                                      |
| thumbnails 110                              | customized sites 51–52                         |
| Times New Roman 22                          | master pages 393–395                           |
| title bar 13                                | uploading                                      |
| Title Field Contains Keywords condition 482 | WSP solution file xxviii-xxix                  |
| titles                                      | URLs (Uniform Resource Locators) 9             |
| sites 47                                    | dashes 13                                      |
| Web Part zones 132                          | hyphens 13                                     |
| titles (sites)                              | length 12                                      |
| changing 38–40                              | modifying 39                                   |
| toolbars                                    | names 11–13                                    |
| Internet Explorer Developer 334             | readability 12                                 |
| Toolbox task pane 26                        | wideworldimporters 10                          |
| server controls 476-479                     | usability 401                                  |
| Tools area (BCS) 209                        | best practices 403                             |
| top level sites 9                           | checklist for designing prototypes 410-411     |
| Team Site template 45                       | testing 414–417                                |
| Tracking category 70                        | UCD methodology                                |
| Translation Management template 251         | implementing 402–403                           |
|                                             | usage scenarios                                |
|                                             | user requirement documents 404                 |
| 11                                          | use cases                                      |
| U                                           | user requirement documents 404                 |
| UCD methodology                             | User Account Control dialog box 507, 509, 510  |
| 402                                         | user-centered design. See UCD methodology      |
| accessibility legislation 418–421           | user data entry                                |
| compatibility requirements 404–407          | validating 466–468                             |
| designing prototypes 408-411                | user-defined workflows 249                     |
| implementing 402–403                        | disabling 511–512                              |
| testing accessibility 418-421               | enabling 511–512                               |
| testing usability 414–417                   | user interfaces (UI)                           |
| user requirements 404–407                   | accessing sites 52                             |
| UDC (Universal Data Connection) 177         | Office Fluent 3, 6                             |
| Uls (user interfaces)                       | user requirements                              |
| accessing sites 52                          | personas 404–405                               |
| Office Fluent 3, 6                          | UCD methodology 404–407                        |
| Undeclare Record action 487                 | usage cases                                    |
| unghosted pages 21                          | 404                                            |
| Unicode (UTF-8) language 22                 | usage scenarios 404                            |
| Uniform Resource Locators (URL)             | users                                          |
| modifying 39                                | managing 41–44                                 |
| Uniform Resource Locators (URLs) 9          | User's Identity authenticaton mode (BCS) 212   |
| dashes 13                                   | Use Single Sign-On Authentication option 195   |
| hyphens 13                                  | Use Single Sign-On Authentication option (Data |
| length 12                                   | Source Properties dialog box) 185              |
| names 11–13                                 | Use Windows Authentication option (Data Source |
| readability 12                              | Properties dialog box) 185                     |
| wideworldimporters 10                       | utility actions 260                            |
| Universal Data Connection (UDC) 177         | danty detions 200                              |

| V                                              | views                                       |
|------------------------------------------------|---------------------------------------------|
| V                                              | All Items                                   |
| v4.master 334, 370-371                         | modifying 121–123                           |
| changing default master pages 385-386          | All Pages                                   |
| copying 378–379                                | Site Pages library 386                      |
| customizing master pages 379–385               | Approval.xsn form 491                       |
| saving 378–379                                 | Code 20, 21, 25                             |
| validating                                     | adding CSS rules to 359–362                 |
| columns 81–83                                  | configuring with Page Editor Options dialog |
| user data entry 466–468                        | box 21–25                                   |
| workflows 269–274                              | XSLT 165–168                                |
| validation controls                            | Data 143                                    |
| ASP.NET 468-470                                | conditional formatting 154–157              |
| CompareValidator 468                           | creating 144–149                            |
| Validation group                               | customizing 149–152                         |
| controls 464                                   | database connections 192–198                |
| ValidationSummary control 469                  | data entry 152–154                          |
| value pairs 332                                | filtering 176                               |
| values                                         | formula columns 163–165                     |
| retrieving from initiation forms 305-308       | grouping data in 149–152                    |
| variables                                      | hiding content 157–160                      |
| Approval workflow template 493-494             | inline editing 152–154                      |
| Approvers 494                                  | master pages 369                            |
| CancelonChange 494                             | modifying text in 149–152                   |
| DueDateforAllTasks 494                         | reusing 168–170                             |
| NotificationMessage 494                        | showing content 157–160                     |
| Variables group (Workflow tab) 256             | sorting data in 149–152                     |
| variations 430                                 | XSLT 144                                    |
| Verify Hyperlinks dialog box 417               | Design 20 <b>,</b> 25                       |
| Version History area (files settings page) 137 | configuring with Page Editor Options dialog |
| versioning                                     | box 21–25                                   |
| SharePoint Foundation 377                      | On Stage 14–16                              |
| SharePoint Server 377                          | workspaces 18                               |
| versions 3                                     | Operations Design 212                       |
| View controls 464                              | managing ECTs 242–244                       |
| View dialog box 94                             | Split 20                                    |
| Viewers site group                             | Summary                                     |
| preventing access to sites 41-43               | ECTs 216                                    |
| viewing                                        | managing ECTs 242–244                       |
| task panes 27–31                               | Views (list settings page) 71               |
| XML file content with Data Source Details task | Visio 2010                                  |
| pane 180–182                                   | workflows 7                                 |
| View Only level 41                             | Visio Premium 2010                          |
| view pages                                     | actions 283                                 |
| list                                           | conditions 283                              |
| creating 123–125                               | exporting workflows to drawings 283–284     |
| modifying 121–123                              | importing workflows from 281–283            |
| XLV Web Parts 121–123                          | mapping workflows 277–281                   |
|                                                | shapes 283                                  |
|                                                | Visio Process Repository site template 70   |

| visitors 435                                                          | Web Part Connections Wizard 202                       |
|-----------------------------------------------------------------------|-------------------------------------------------------|
| visual aids 334                                                       | Web Part gallery 5                                    |
| master pages 334, 374                                                 | WebPartPages:DataFormWebPart control 380, 382         |
| status 23                                                             | WebPartPagesSilverlightWebPart tag 116                |
| Visual Aids command 374                                               | Web Parts                                             |
| voice recognition software                                            | Business Data Related List                            |
| testing user accessibility 420                                        | associations 237                                      |
| VPATs (Section 508, Voluntary Product Accessibility                   | closed Web Parts 119                                  |
| Templates) 418                                                        | compared to controls 459                              |
| .vwi file 278                                                         | connecting 5, 202–205                                 |
| exporting workflows 283–284                                           | Content Editor Web Part (CEWP)                        |
|                                                                       | resetting 49                                          |
|                                                                       | creating pages                                        |
| <b>\</b> \/                                                           | inserting Web Part zones 132–135                      |
| VV                                                                    | Data                                                  |
| W3C (World Wide Web Consortium) 22, 403                               | master pages 369                                      |
| colors 412, 418                                                       | Data Form 5                                           |
| WCAG (Web Content Accessibility Guidelines) 418                       | Data Views 5, 143                                     |
| Wait for Change in Document Check-Out Status                          | conditional formatting 154–157                        |
| action 487                                                            | creating 144–149                                      |
| Wait for Change in Task Process Item action 489                       | customizing 149–152                                   |
| Wait for Deletion in Task Process Item action 489                     | database connections 192–198                          |
| Wait for Field Change in Current Item action 487                      | data entry 152–154                                    |
| WCAG (Web Content Accessibility Guidelines) 418                       | filtering 176                                         |
| WCM. See Web Content Management                                       | formula columns 163–165                               |
| Web applications 9                                                    | grouping data in 149–152                              |
| restrictions of SharePoint Designer 2010 508–509                      | hiding content 157–160                                |
| WebBots 8                                                             | inline editing 152–154                                |
| Web browsers 4                                                        | modifying text in 149–152                             |
| accessing sites 52                                                    | reusing 168–170                                       |
| compatibility 405–406                                                 | showing content 157–160                               |
| deleting workflows 285–287                                            | sorting data in 149–152                               |
| editing Web content 110                                               | XSLT 144                                              |
| inline editing 152–154                                                | deleting 115–119                                      |
| Internet Explorer                                                     | deploying 168–170                                     |
| security settings 18                                                  | DFWP (Data Form Web Part) 115                         |
| library tasks 71–75<br>list definitions 70                            | creating list form pages 126                          |
|                                                                       | DVWP (Data View Web Part). <b>See also</b> Data Views |
| list settings 75<br>list tasks 71–75                                  | adding to master pages 379–385                        |
| settings                                                              | dynamic 115                                           |
| Web Part zones 132                                                    | hyperlinks                                            |
| starting site workflows 276–277                                       | inserting 110–114                                     |
| testing pages 114                                                     | images                                                |
| Web Content Accessibility Guidelines (WCAG).                          | inserting 110–114                                     |
| See WCAG                                                              | LFWP (List Form Web Part) 126–130                     |
|                                                                       | modifying 115–119                                     |
| Web Content Management 430, 433–437 creating publishing sites 431–434 | pages 21                                              |
| Web pages                                                             | tables 131                                            |
| managing 137–140                                                      | ScreenTips                                            |
| managing 137-140                                                      | inserting 110–114                                     |

| Web Parts (continued)                        | windows                                          |
|----------------------------------------------|--------------------------------------------------|
| static 115                                   | SharePoint Designer 47                           |
| text                                         | Windows dialog box 461                           |
| inserting 110–114                            | Windows Security dialog box 44                   |
| XLV 114                                      | Windows Server                                   |
| adding editing links to 152–153              | licenses 424                                     |
| conditional formatting 154–157               | Windows Workflow Foundation (WF) 250             |
| list view pages 121–123                      | wizards                                          |
| reusing 168–170                              | Association 239–243                              |
| XSLT List View (XLV) 83–88                   | Database Interface 8                             |
| creating 83–86                               | Link Data Sources 199                            |
| customizing 86–87                            | Operations 216                                   |
| zones                                        | Read List 243                                    |
| Data Views 144                               | SharePoint Products Configuration 506–507        |
| <div> 131</div>                              | Web Part Connections 202                         |
| frame styles 132                             | workflow                                         |
| inserting 132–135                            | SPD SBS Job Application                          |
| inserting Web Parts into 132–135             | modifying association forms 318–319              |
| layouts 132                                  | workflow editor 5                                |
| Main 121                                     | creating workflows 253–258                       |
| settings 132                                 | Workflow editor page                             |
| titles 132                                   | modifying workflows 264–267                      |
| Web Part Zone Properties dialog box 133      | Workflow Error dialog box 512                    |
| Web safe color palette                       | Workflow Errors Found dialog box 267–273         |
| testing color accessibility 412-414          | Workflow Form Update Required dialog box 317     |
| Web Service Description Language (WSDL) 188  | Workflow Foundation (WF) 250                     |
| Web services                                 | Workflow History section 270                     |
| BCS 212                                      | Workflow Information area (Workflow Settings     |
| XML Web services 5                           | page) 257                                        |
| Web sites                                    | workflows 5, 7, 14                               |
| Central Administration 8                     | actions 258–264                                  |
| Channel 9 313                                | Collect Data from a User 267                     |
| opening in SharePoint Designer 2010 17       | core 259 <b>,</b> 483–484                        |
| SharePoint 2010 Central Administration 209   | creating 260–262                                 |
| creating profile pages 233                   | Document Set Actions 259                         |
| WebUIValidation.js 469                       | List Actions 259                                 |
| Welcome page 119–121                         | parallel blocks 259, 260–262                     |
| Welcome Page content type 443                | Relational Actions 260                           |
| Welcome to SharePoint Products page 506      | serial 259                                       |
| wfpub library                                | Start Custom Task Process 260                    |
| globally reusable workflows 296              | Task Actions 260                                 |
| WF (Windows Workflow Foundation) 250         | Utility Actions 260                              |
| WideWorldImporter.png 464                    | Visio Premium 2010 283                           |
| WideWorldImporters Expense Approval globally | activities 258                                   |
| reusable workflow                            | Approval                                         |
| modifying task forms 322–323                 | content pages 429                                |
| wideworldimporters site 10                   | associating with libraries 254-258               |
| Wiki Page library                            | collecting information from users on startup 258 |
| creating 72–74                               | conditions 258–264                               |
| Wiki pages 21                                | creating 260–262                                 |
| CreateDVWP 145                               | steps 273                                        |
| tables 131                                   | Visio Premium 2010 283                           |
|                                              |                                                  |

| creating association forms 301–305<br>creating initiation forms 301–305<br>creating with SharePoint Designer 253–258<br>custom actions 89–93 | Workflow Settings page 257, 290, 292, 301 creating workflows 253–258 Forms area 272 modifying workflows 264–267 |
|----------------------------------------------------------------------------------------------------|----------------------------------------------------------------------------------------------------|
| custom activities 260                                                                                                    | Start Options area 272                                                                                          |
| customizing                                                                                                    | Workflows gallery 299                                                                                           |
| Start Approval Process action 493–494                                                                                                    | Workflows library 268–269                                                                                       |
| deleting 285–287                                                                                                    | folders 268                                                                                                    |
| deploying 267–273, 269–274                                                                                                    | Workflows (list settings page) 72                                                                               |
| Else branch 273                                                                                                    | Workflow tab 256                                                                                                |
| exporting to Visio drawings 283–284                                                                                                    | Check For Errors command 267                                                                                    |
|                                                                                                    | Workflow Task dialog box 271                                                                                    |
| globally reusable workflows 253<br>295–298                                                                                                   |                                                                                                    |
|                                                                                                    | workflow templates 294–295<br>Approval 491                                                                      |
| creating 298–301                                                                                                    | variables 493–494                                                                                               |
| impersonation steps 256                                                                                                    |                                                                                                    |
| importing from Visio Premium 2010 281–283                                                                                                    | workflow.vdx 278                                                                                                |
| Import Visio 254                                                                                                    | Workflow Visualization section 270                                                                              |
| instances 252, 252–253                                                                                                    | workflow.xoml 278                                                                                               |
| removing 285–287                                                                                                    | workflow.xoml.rules 278                                                                                         |
| list 254                                                                                                    | worksheets (Excel)                                                                                              |
| deleting 285                                                                                                    | creating lists 72–74                                                                                            |
| mapping with Visio Premium 2010 277–281                                                                                                    | importing data to create lists 76–77                                                                            |
| modifying 264–267                                                                                                    | workspaces 15                                                                                                   |
| multistep                                                                                                    | Code view 25                                                                                                    |
| creating 273–276                                                                                                    | Design view 25                                                                                                  |
| processes 252                                                                                                    | global meeting workspace master pages 370–371                                                                   |
| publishing 267–273, 269–274                                                                                                    | On Stage view 18                                                                                                |
| removing 285–287                                                                                                    | Shared Documents 54                                                                                             |
| reusable 254                                                                                                    | site settings page 20                                                                                           |
| associating with lists 290–292                                                                                                    | workstations                                                                                                    |
| creating 290–292                                                                                                    | conditions 481–482                                                                                              |
| creating Association columns 293–294                                                                                                    | Created By a Specific Person 482                                                                                |
| errors 319                                                                                                    | Created in a Specific Date Span 482                                                                             |
| saving as .wsp files 294–295                                                                                                    | If Any Value Equals Value 481–482                                                                               |
| rules 258                                                                                                    | If Current Item Field Equals Value 481                                                                          |
| shapes                                                                                                    | If Task Outcome Equals Value 482                                                                                |
| Visio Premium 2010 283                                                                                                    | Modified by a Specific Person 482                                                                               |
| site 254                                                                                                    | Modified in a Specific Date Span 482                                                                            |
| creating 275–277                                                                                                    | Person Is a Valid SharePoint User 482                                                                           |
| steps 273                                                                                                    | The File Size in a Specific Range Kilobytes 482                                                                 |
| tasks 253                                                                                                    | The File Type Is a Specific Type 482                                                                            |
| templates 250–252, 252                                                                                                    | Title Field Contains Keywords 482                                                                               |
| list 250–251                                                                                                    | World Wide Web Consortium (W3C) 22, 403                                                                         |
| site 251–252                                                                                                    | colors 412                                                                                                    |
| testing 269–274                                                                                                    | Web Content Accessibility Guidelines (WCAG) 418                                                                 |
| user-defined 249                                                                                                    | WSDL (Web Service Description Language) 188                                                                     |
| disabling 511–512                                                                                                    | .wsp files 60, 61                                                                                               |
| enabling 511–512                                                                                                    | moving workflows between sites 283–284                                                                          |
| validating 269–274                                                                                                    | saving reusable workflows as 294–295                                                                            |
| Workflow Settings dialog box 513                                                                                                    | WSP solution file                                                                                               |
|                                                                                                    | creating sites from xxix                                                                                        |
|                                                                                                    | removing xxix–xxx                                                                                               |
|                                                                                                    | uploading xxviii–xxix                                                                                           |

| XLV Web Parts 83–88, 114 adding editing links to 152–153 conditional formatting 154–157 creating 83–86 customizing 86–87 list view pages 121–123 reusing 168–170 XML 159–160 data retrieving with server-script connections 185– 187 files 176 RSS feed connections 183–184                                                                                       | XPath expressions 165–168 XPath (XML Path Language) 160 XSLT 143, 160–163 adding sort expressions 161–163 Code view 165–168 Data Views 144 XML 160–163 XSLT editor adding sort expressions 161–163 XsltListViewWebPart control 145 XSLT List View (XLV) Web Part 83–88 creating 83–86 customizing 86–87 .xsn 268 |
|----------------------------------------------------------------------------------------------------|----------------------------------------------------------------------------------------------------|
| tags 159–160  XSLT 160–163  XML File Connection command 183  XML files adding to Site Assets library 180–182  XML Path Language (XPath) 160  XML Web services 5 connecting to SOAP services 188–190  .xoml file 268  .xoml.rules file 268  .xoml.wfconfig.xml file 268  XPath Expression Builder formula columns 163–165  XPath Expression Builder dialog box 164 | zones (Web Parts) browser settings 132 Data Views 144 <div> 131 frame styles 132 inserting 132–135 inserting Web Parts into 132–135 layouts 132 Main 121 titles 132</div>                                                                                                    |

## About the Author

**Penelope Coventry** is a Microsoft Most Valuable Professional (MVP) for Microsoft SharePoint Server and an independent consultant based in the United Kingdom, with more than 30 years of industry experience. She currently focuses on the design, implementation, and development of SharePoint technology—based solutions. She has worked with SharePoint since 2001. Most recently, she has worked for the international financial services group Aviva PLC, the U.K. Parliament, and the ATLAS U.K. defense consortium, as well as provided consultancy services to Microsoft Gold partners ICS Solutions and Combined Knowledge. She has produced SharePoint-related courseware for Mindsharp since 2002.

Penny has authored and coauthored a number of books. They include both editions of Microsoft Office SharePoint Designer 2007 Step by Step, Microsoft SharePoint 2010 Administrator's Companion, Microsoft Office SharePoint Server 2007 Administrator's Companion, Microsoft SharePoint Products and Technologies Resources Kit, Microsoft SharePoint Foundation 2010 Step by Step, and both editions of Microsoft Windows SharePoint Services Step by Step. Penny is frequently seen at TechEd and IT Forum, either as a technical learning guide or on the SharePoint Ask-the-Experts panels. She also speaks at the SharePoint Best Practices conferences, the European SharePoint Evolution Conference, Swedish SharePoint and Exchange Forums, SharePoint User Group U.K. meetings, and U.K. SharePoint Saturdays.

Penny lives in Hinckley, Leicestershire, England, with her husband, Peter, and dog, Poppy.

## What do you think of this book?

We want to hear from you!

To participate in a brief online survey, please visit:

microsoft.com/learning/booksurvey

Tell us how well this book meets your needs—what works effectively, and what we can do better. Your feedback will help us continually improve our books and learning resources for you.

Thank you in advance for your input!

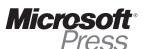

## Stay in touch!

To subscribe to the *Microsoft Press® Book Connection Newsletter*—for news on upcoming books, events, and special offers—please visit:

microsoft.com/learning/books/newsletter